# 中間・実績報告書類作成の手引き

# 令和4年度

AI・IoT等を活用した更なる輸送効率化推進事業費補助金 トラック輸送の省エネ化推進事業

1

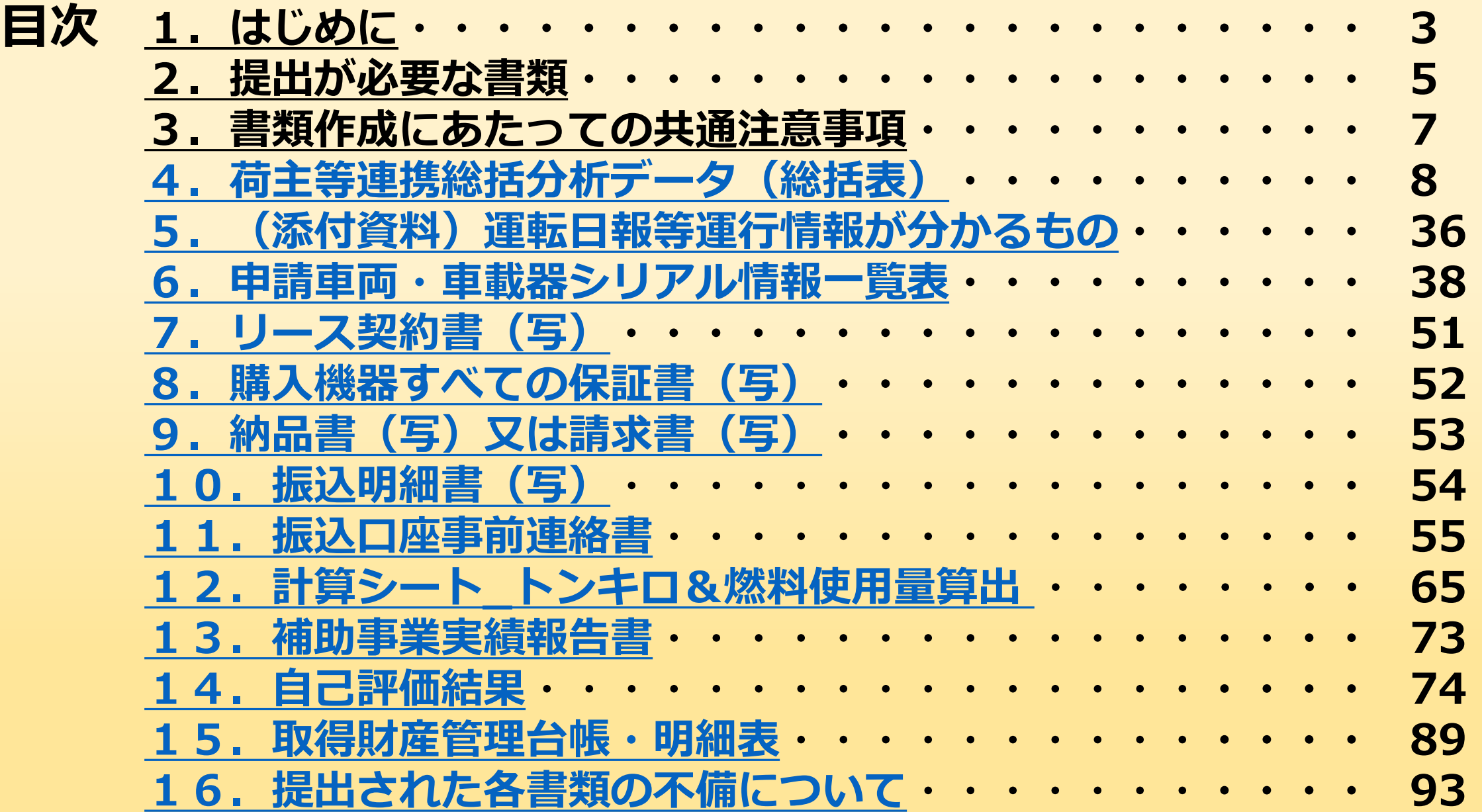

# <span id="page-2-0"></span>**1.はじめに①**

- この資料では、「令和4年度 AI・IoT等を活用した更なる輸送効率化推 進事業費補助金」のうち、"トラック輸送の省エネ化推進事業"の中間報告 および実績報告に必要な書類の準備や作成について説明いたします。 ※注意※
- ・提出は事業ホームページにある申請システムにて行ってください。
- ・ダウンロードした各ファイルのファイル形式を変換しないでください。
- ・ファイルをダウンロード後は、管理が容易なフォルダなどに格納して ください。
- ・複数の事業を取り扱っている担当者は、ファイルの混同や提出時の 誤りに気を付けてください。

※表示されているイメージについては、実際の画面と配色等が異なる場合があります。

# **1.はじめに➁**

# 事業者例

- ・ログインID :49×××
- 
- 
- 
- 
- ・代表補助事業者 :○○輸送株式会社
- ・共同補助事業者 :株式会社××リース
- ・導入システム :車両動態管理システム(デジタコ導入型)、
	- 配車計画システム

- 
- ・取組実施台数 :40台(事業用25台、自家用15台)

上記の事業者による補助事業の取組と仮定して説明いたします。途中、 必要に応じて例外についても補足いたします。

# <span id="page-4-0"></span>**2.提出が必要な書類①**

# 中間報告時に必要な書類は下表のとおりです。

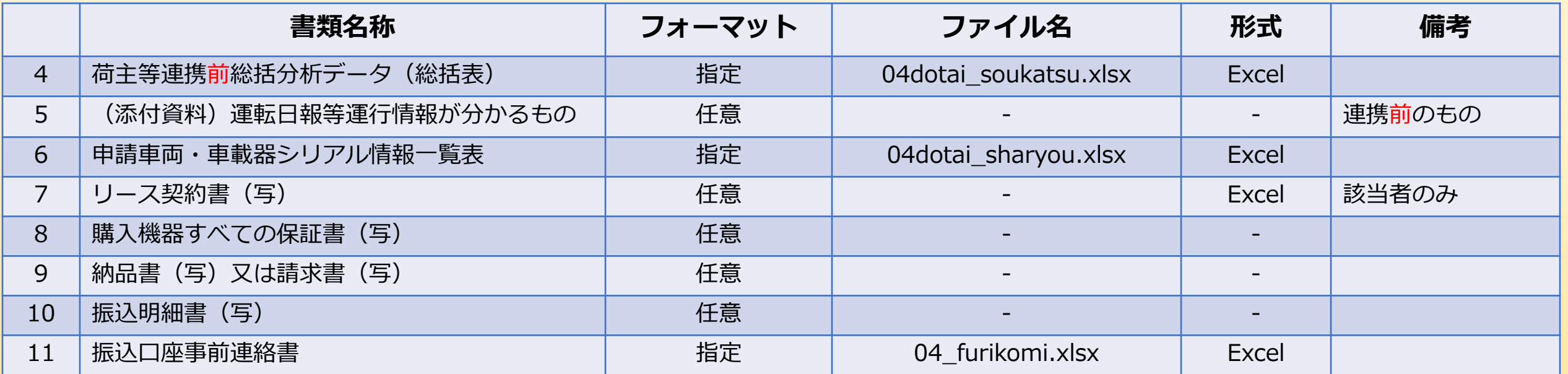

、6、11:事業ホームページよりダウンロードをした申請書類を用いて作成してください。

、7~10:導入システム、リース事業者、販売店、金融機関等が生成・発行する任意の

フォーマットにて提出してください。

# **2.提出が必要な書類➁**

# 実績報告時に必要な書類は下表のとおりです。

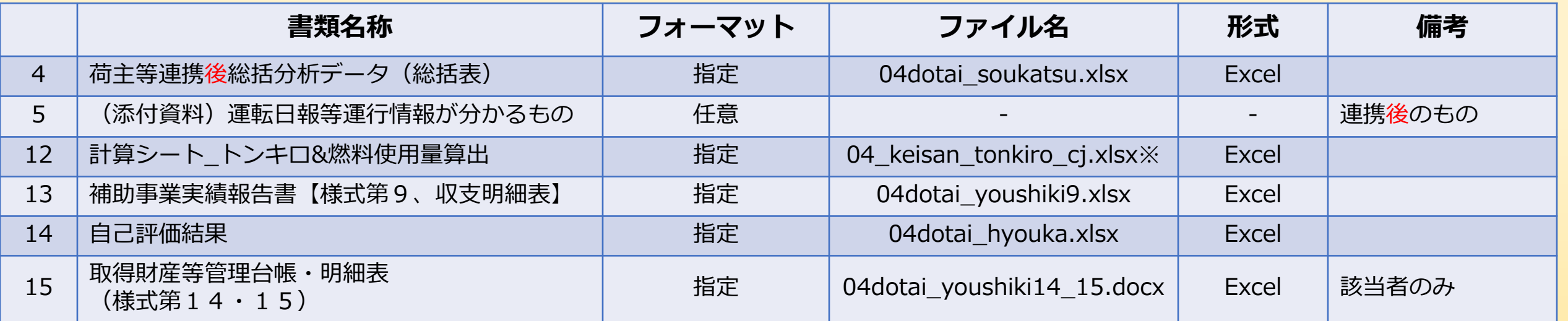

1、9~12:事業ホームページよりダウンロードをした申請書類を用いて作成してください。

2:導入システムが生成する任意のフォーマットにて提出してください。

- <span id="page-6-0"></span>**3.書類作成にあたっての共通注意事項**
- ホームページからダウンロードした各ファイルへの情報入力を行う際は、以下 の点に注意してください。
	- ・台数、箇所数、社数、金額等の数字入力は半角数字で入力する。
	- ・日付の入力は、西暦/月/日を半角で入力する。
	- ・他のセルからコピー&ペーストをしない。
	- ・プルダウン選択などの制限がかけられている箇所に指定した値以外を 入力しない。
	- ・入力後は、各ファイルの「エラー確認シート」にてエラーの有無を 確認する。
		- ※一部ファイルでは入力完了後のチェックをすることで、入力するシートで 修正が必要な箇所は ピンク 、間違いないか要確認箇所に イエロー が着色 されます。
	- ・各入力箇所の移動については、マウスまたはTabキーで移動する。
- グレーアウト の欄は入力不可、 グリーン の欄は自動反映。

# <span id="page-7-0"></span>**4.荷主等連携総括分析データ(総括表)①**

- 荷主等連携総括分析データ(総括表)は、事業ホームページより 「総括分析データ (04dotai\_soukatsu.xlsx) 」をダウンロード して作成してください。
- ※作成時は計算シート トンキロ&燃料使用量を参照してください。 不整合や著しいかい離は不備となる場合があります。
- このファイルでは、中間・実績報告に係る様式・提出書類のうち、 以下を作成することができます。
- ・荷主等連携**前**総括分析データ(総括表)
- ・荷主等連携**後**総括分析データ(総括表)

### 総括分析データの概要 **4.荷主等連携総括分析データ(総括表)➁**

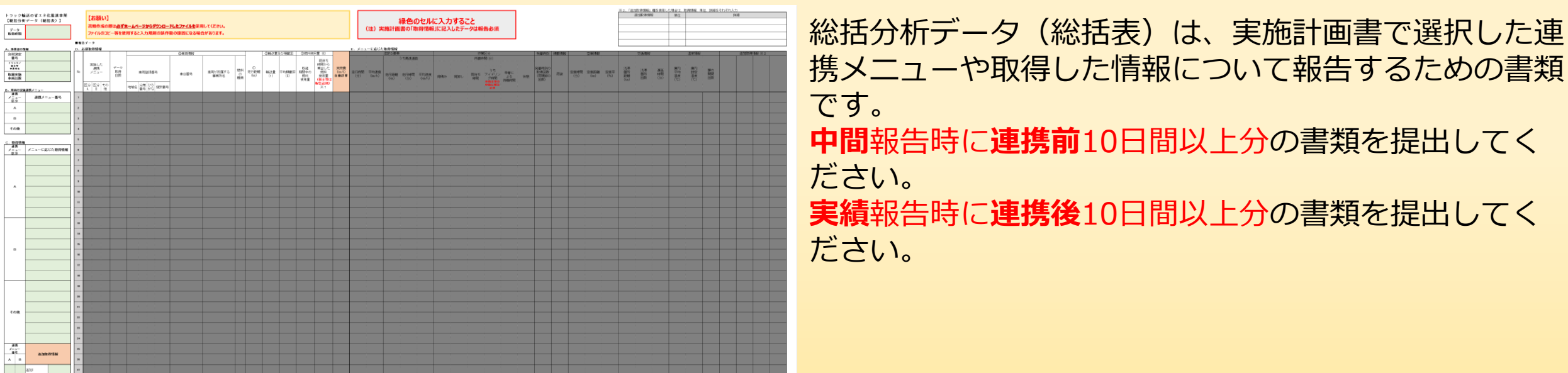

作成する前に以下の点に注意してください。

- ・実施計画書で選択した連携メニューや取得情報と相違がある場合、不備となります。導入システムの仕様変更等 によって連携メニューや取得情報の変更が発生する場合、計画変更が必要となるため事務局に連絡してください。
- ・他の書類と数値や情報に不整合あるいは一定以上のかい離がある場合不備となることがあります。桁数等の入力 間違いや入力漏れ等がないように提出前に十分確認してください。

### データ取得時期/A. 事業者の情報 **4.荷主等連携総括分析データ(総括表)③**

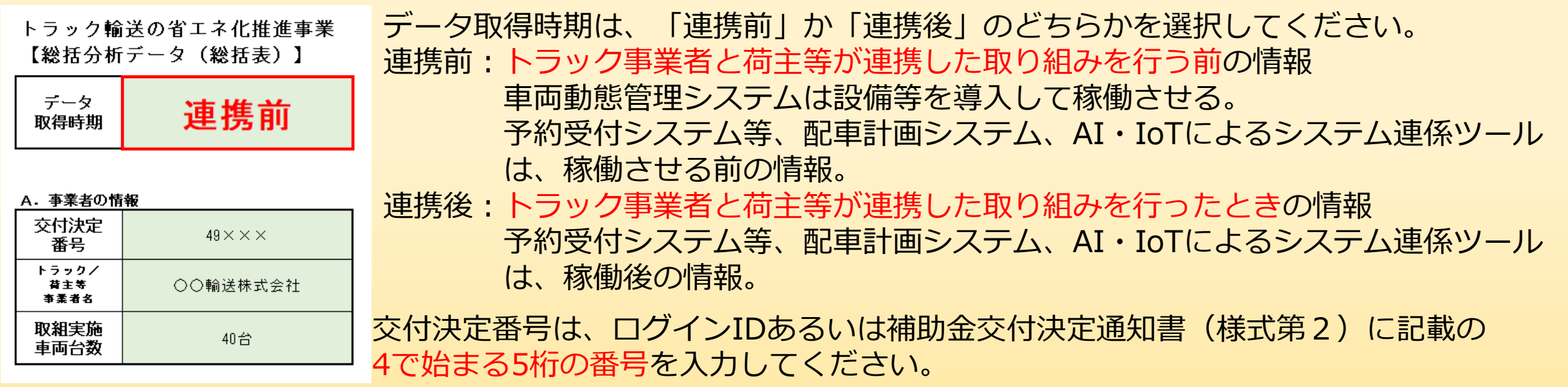

トラック/荷主等事業者名は、実際に取組を行った事業者の法人名を入力してください。 ※代表申請者の法人名ではないので注意してください。

取組実施車両台数は、1~50台の間で数字のみを入力してください。 ※「台」は自動的に表示されます。 ※台数を入力しないと「D. 必須取得情報」および「E. メニューに応じた取得情報」が入力できません。

### <u>B. 車両の実施連携メニュー</u> **4.荷主等連携総括分析データ(総括表)④**

<sub>R</sub>

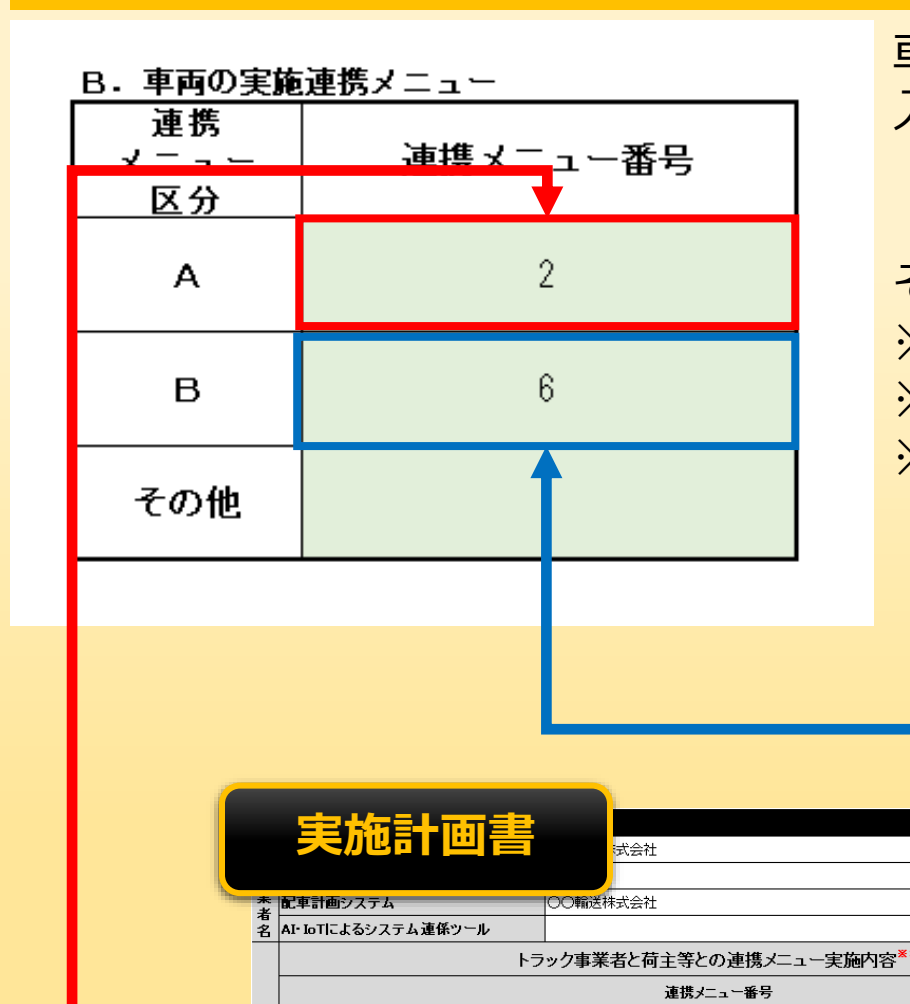

車両の実施連携メニューは申請時に実施計画書で選択したメニュー番号を 入力してください。  $\overline{\boxtimes}$ 分A:  $1 \sim 4$ 区分B:5~16 その他:17 ※区分AおよびBは必須。 ※その他は実施した事業者のみ ※連携メニュー番号が実施計画書と相違がある場合、不備となります。 導入システムの仕様変更等によって連携メニューや取得情報の変更が 発生する場合、計画変更が必要となるため事務局に連絡してください。

# C.取得情報 **4.荷主等連携総括分析データ(総括表)⑤**

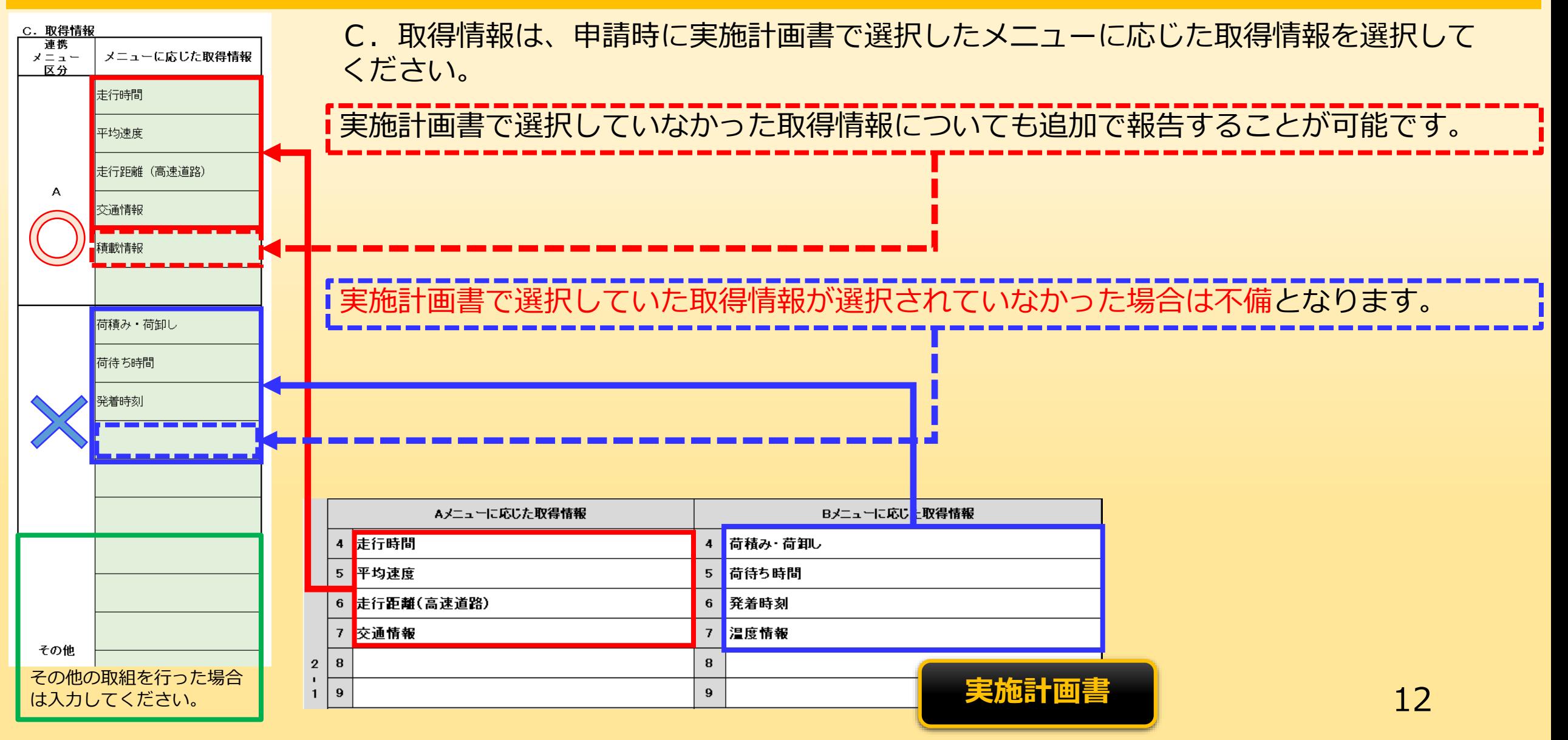

# C. 取得情報 (つづき/追加取得情報) **4.荷主等連携総括分析データ(総括表)⑥**

**図**Ⅰ

追加取得情報

連携 メニュー 番号

в

 $\mathsf{A}$ 

メニューに応じた取得情報の選択肢にない独自の情報を報告する場合は、追加取得情 ■報の欄に対応する連携メニュー番号と追加取得した情報の項目名を図Ⅰの赤枠内のよ うに入力してください。

図Ⅱの箇所には追加取得情報の単位および情報の内容につい 走行中のアイド  $\frac{1}{\sqrt{2}}\sqrt{2\pi\sqrt{2}}\sqrt{2\pi\sqrt{2}}\$ 2 追加1 て入力してください。単位については情報が数値で表すもの リング時間 に限り必須です。 |追加2 高加 入力 lì≜ **図**Ⅱ **図**Ⅲ 入力 「追加取得情報」欄を使用した場合は、取得情報、単位、詳細を れぞれ入力 単位 詳細 追加取得情報 走行中のアイドリング時間 分 |走行時における信号待ち等で発生したアイドリング時間| 走行中のア ~;;。。<br>イドリング<br>- 時間 自動反映 図Ⅲの箇所には追加取得情報の報告内容を入力してください。 入力 入力欄では報告内容が収まりきらない場合は、「別紙参照」 と入力の上、別途任意によるフォーマットにて報告してくだ さい。

# D. 必須取得情報(実施した連携メニュー) **4.荷主等連携総括分析データ(総括表)⑦**

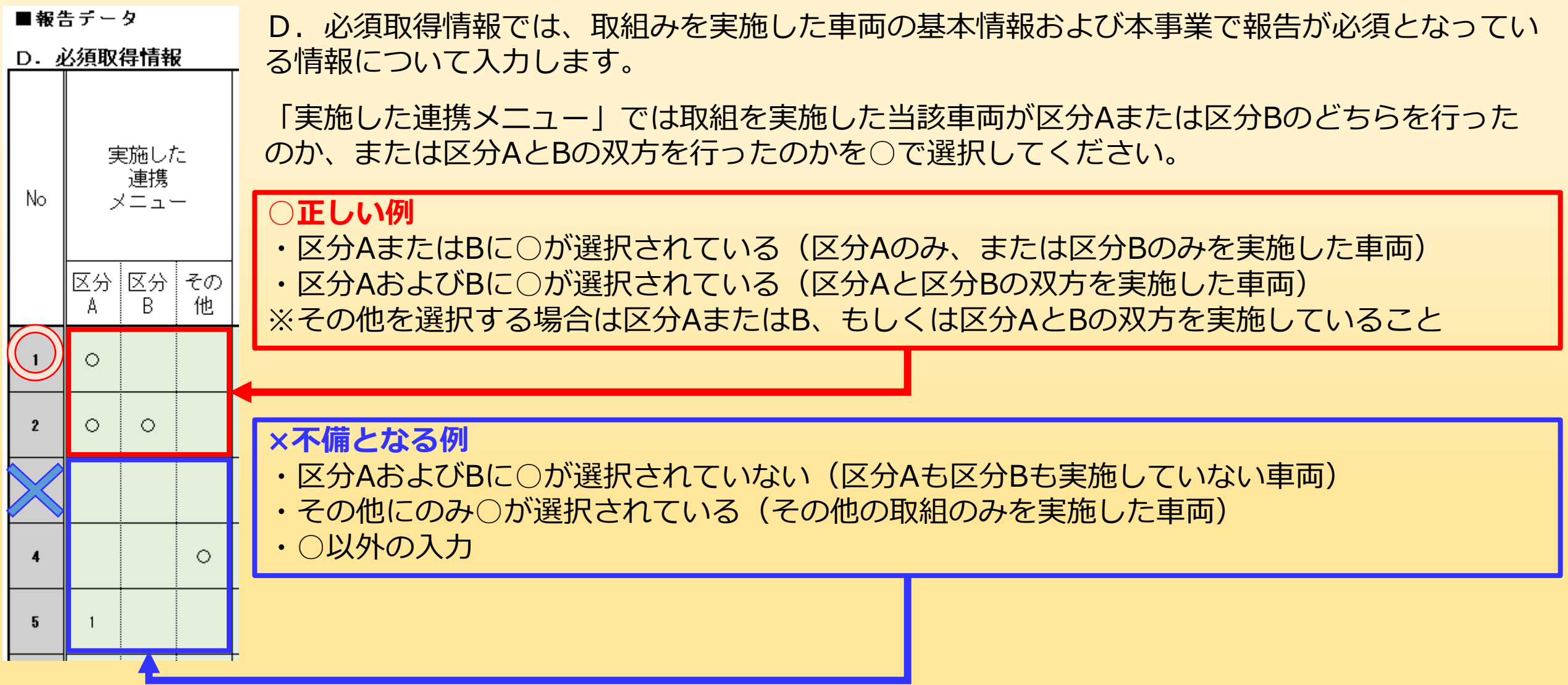

### D. 必須取得情報 (データ取得日数) **4.荷主等連携総括分析データ(総括表)⑧**

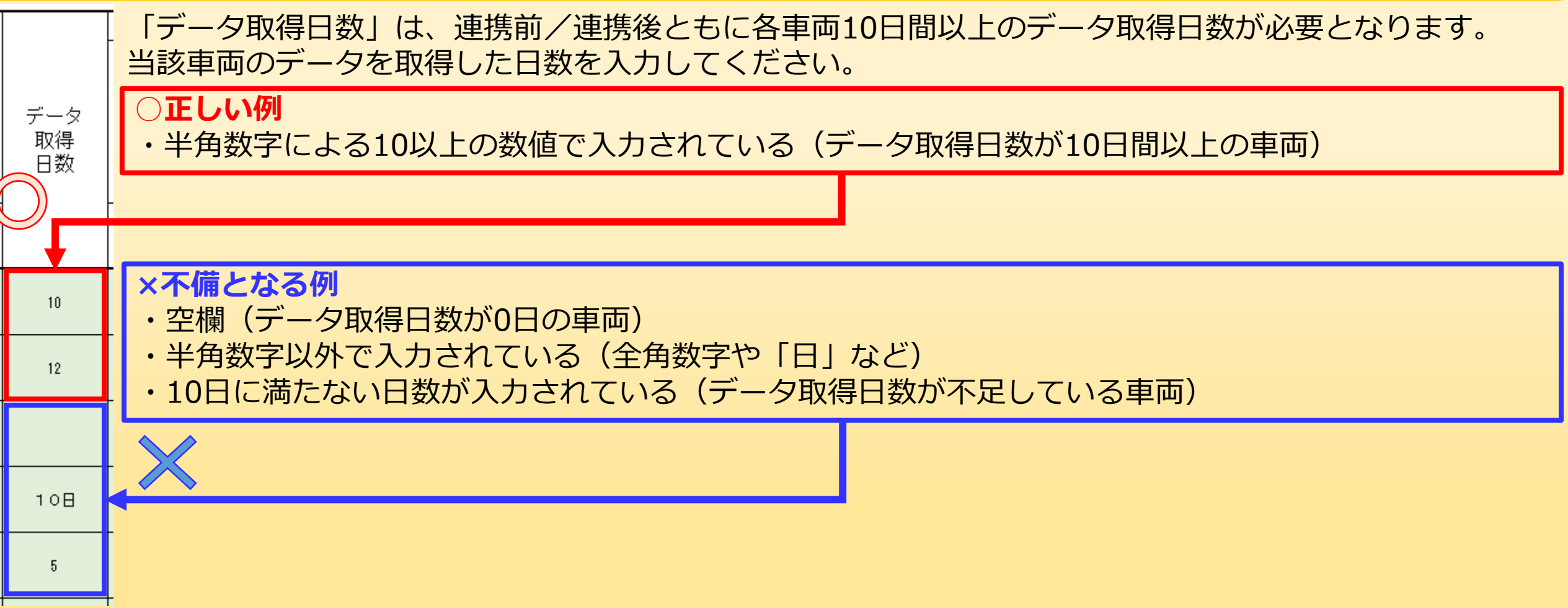

# D. 必須取得情報(車両登録番号) **4.荷主等連携総括分析データ(総括表)⑨**

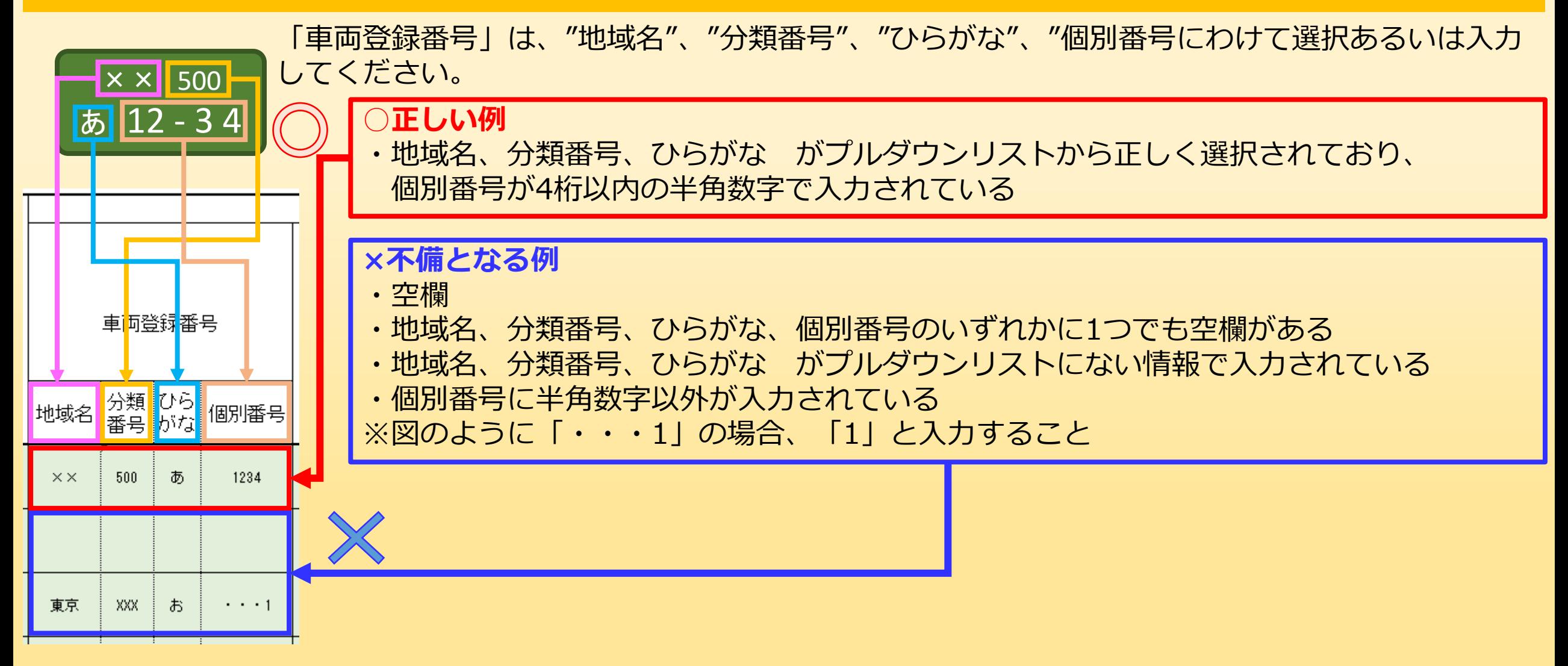

# D. 必須取得情報(車台番号) **4.荷主等連携総括分析データ(総括表)⑩**

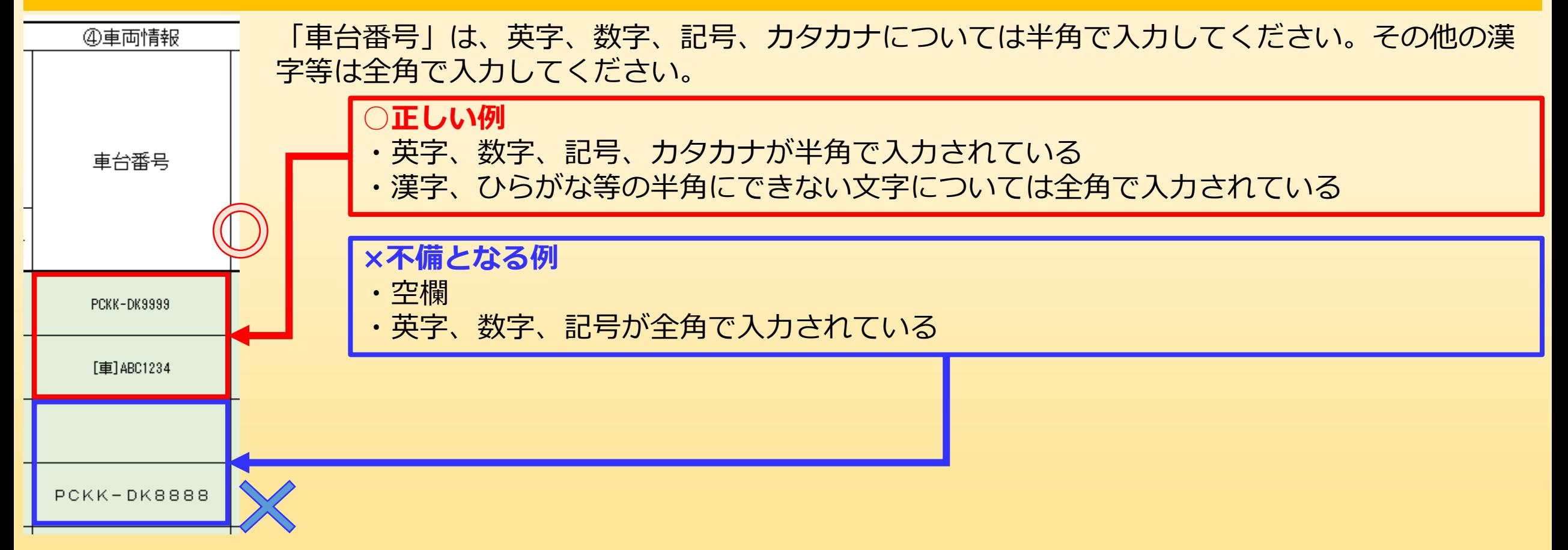

## **D. 必須取得情報 (車両が所属する事業所名) 4.荷主等連携総括分析データ(総括表)⑪**

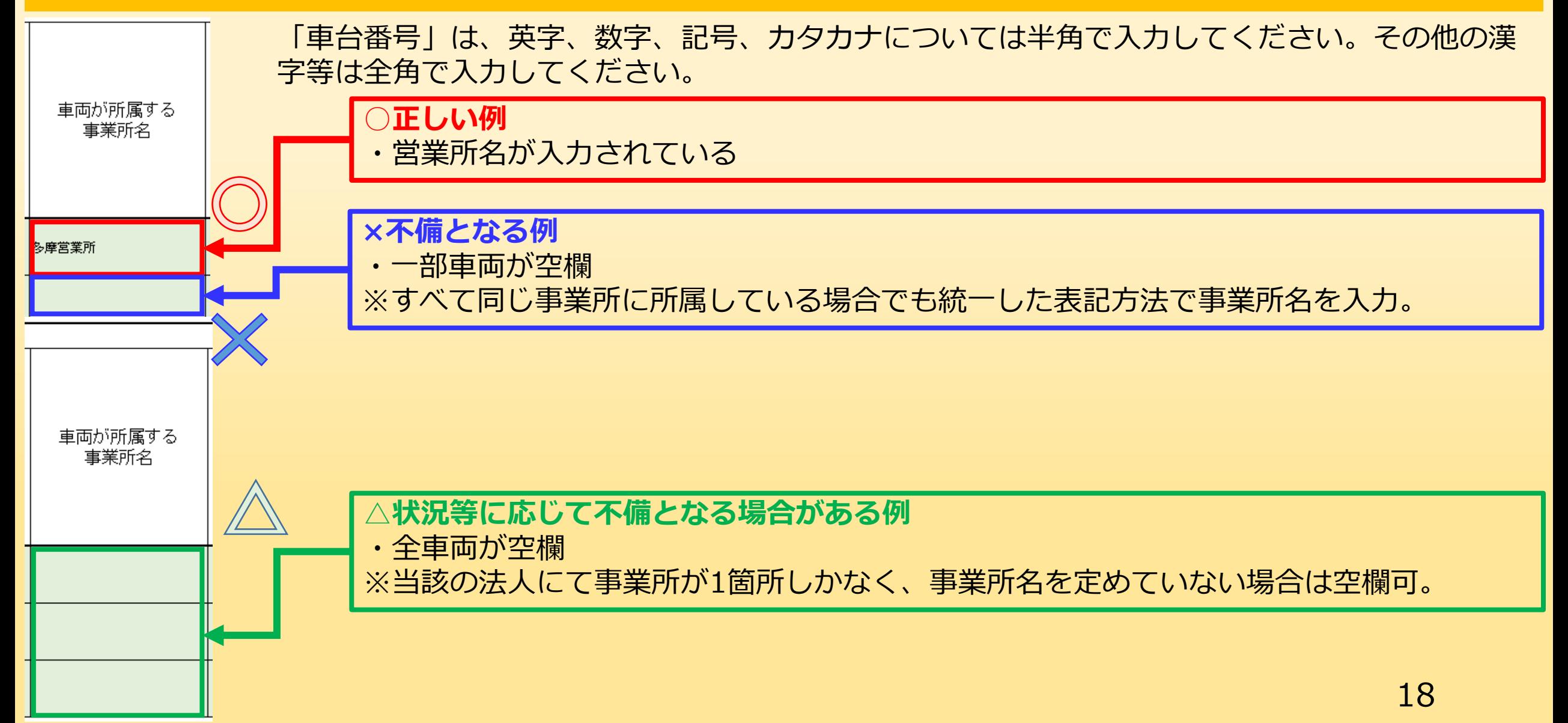

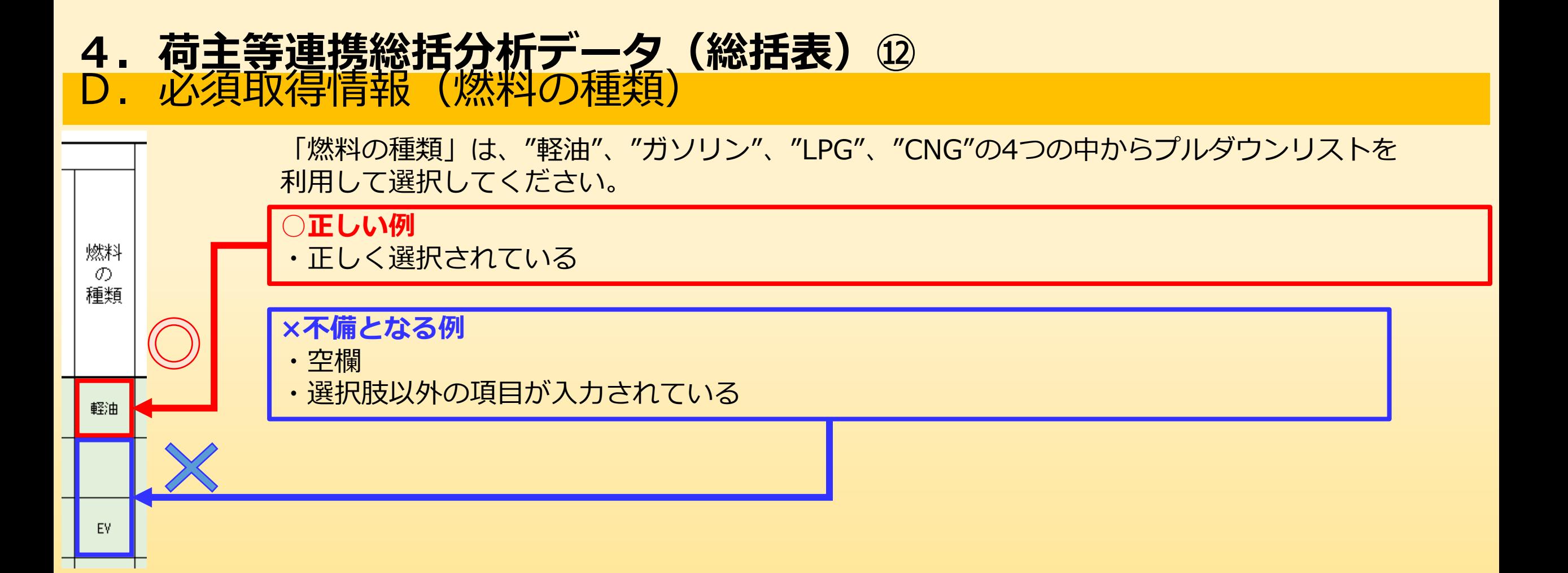

# D. 必須取得情報 (①走行距離 (km) 4. 荷主等連携総括分析データ (総括表) 13

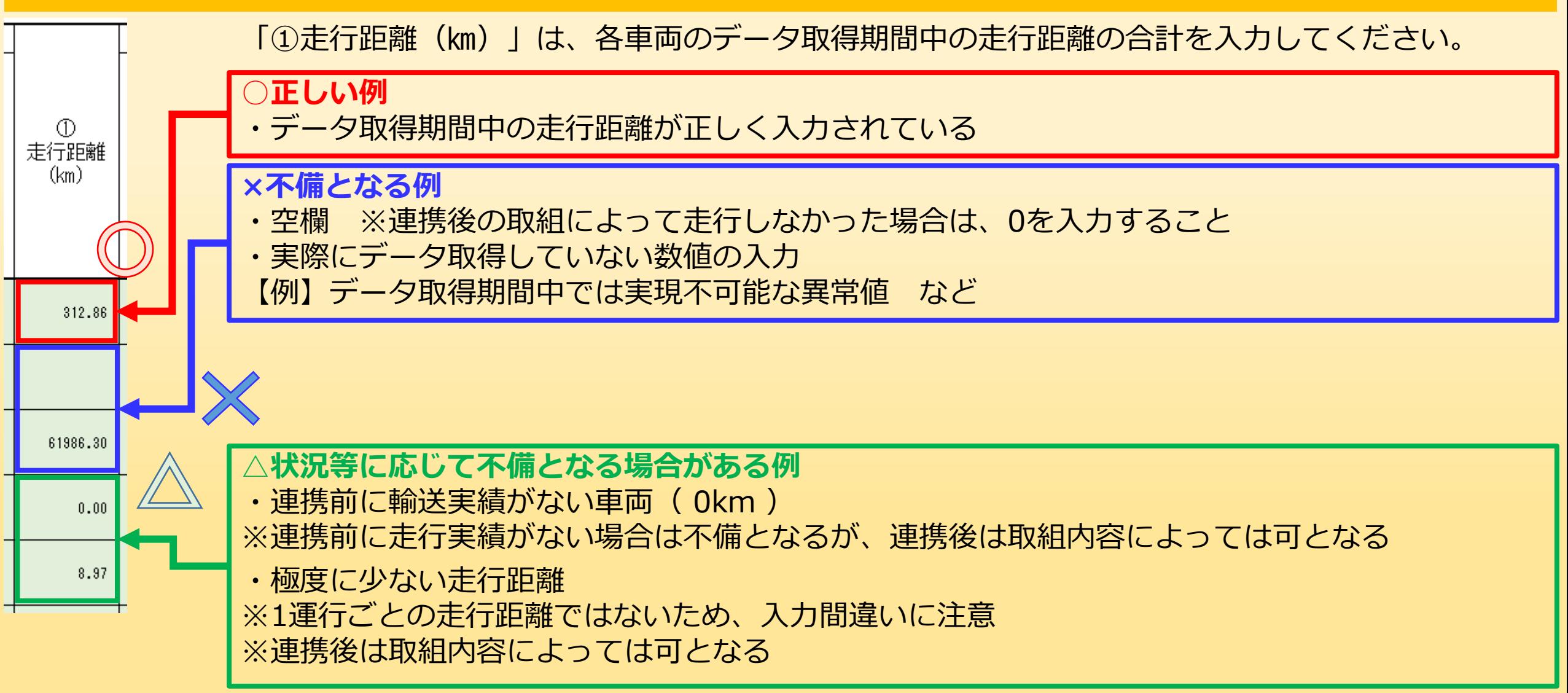

# D. 必須取得情報 (②輸送量及び積載率) 4. 荷主等連携総括分析データ (総括表) 14

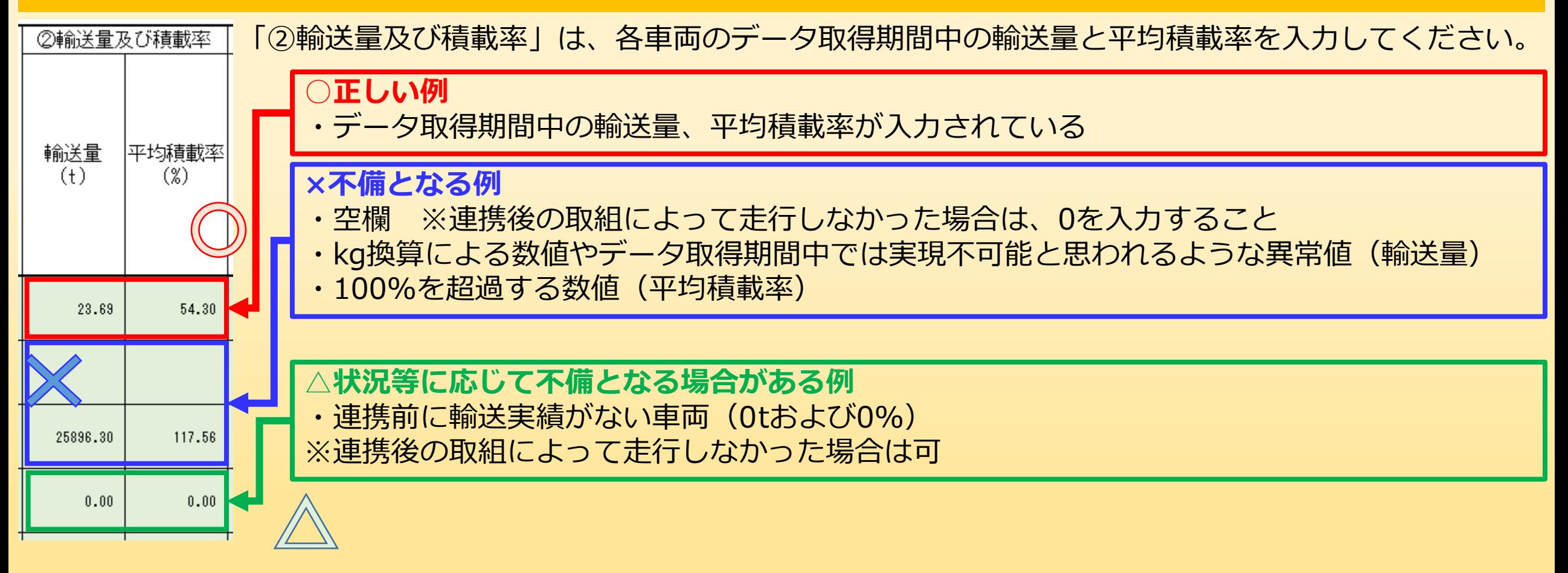

# D. 必須取得情報(③燃料使用量(【/)/実燃費(km/l)) 4. 荷主等連携総括分析データ(総括表) (5)

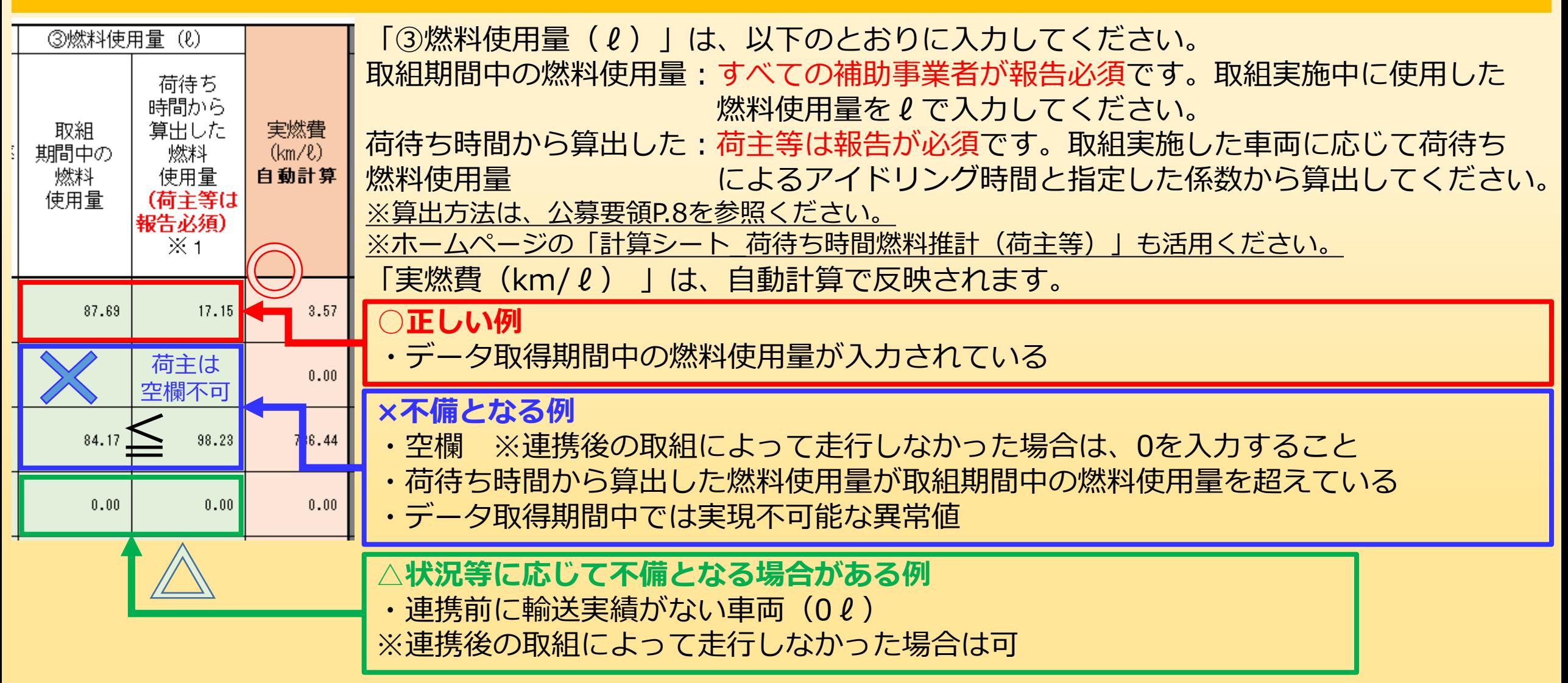

### E. メニューに応じた取得情報(概要1) 4. 荷主等連携総括分析データ (総括表) 16

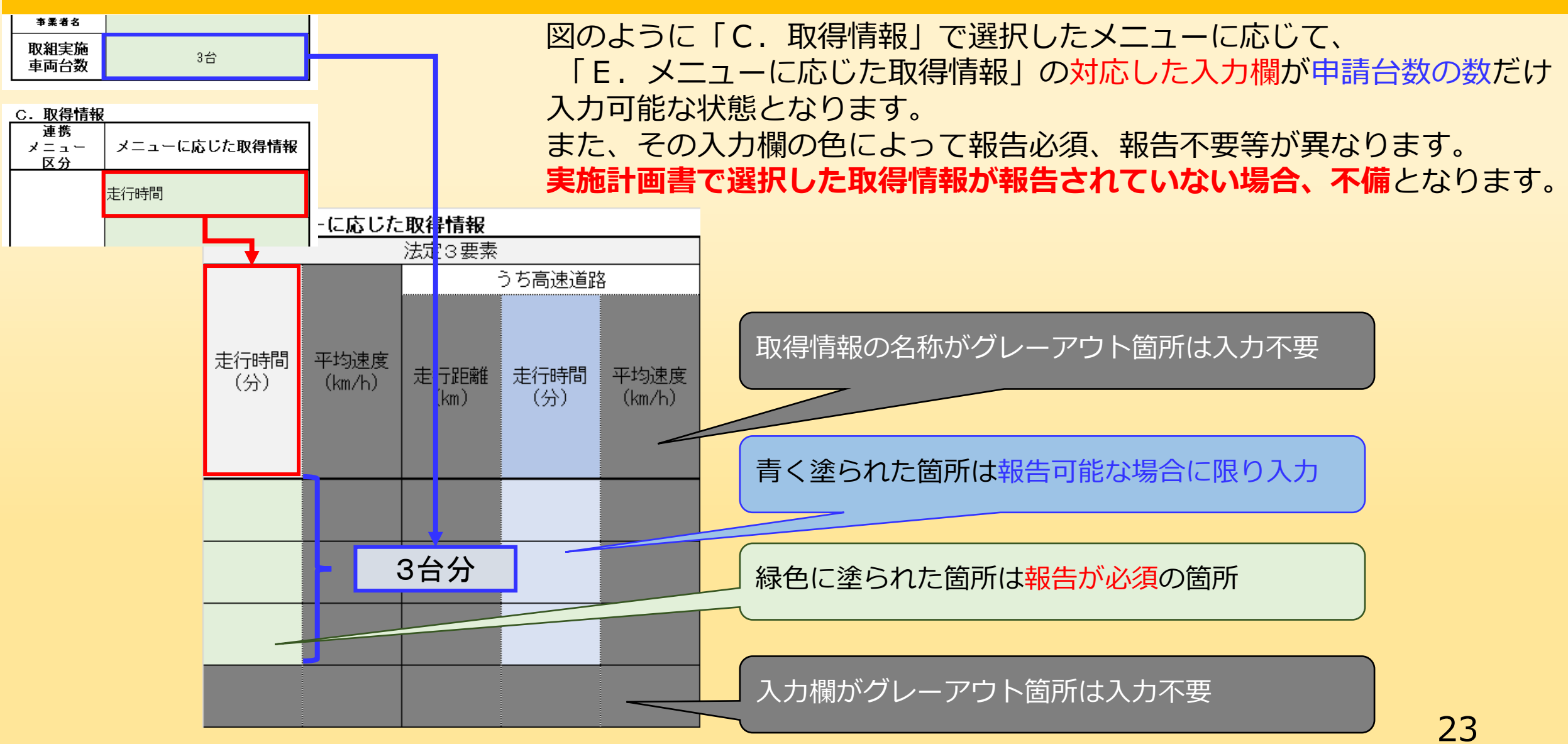

# E.メニューに応じた取得情報(概要2) 4. 荷主等連携総括分析データ (総括表) 17

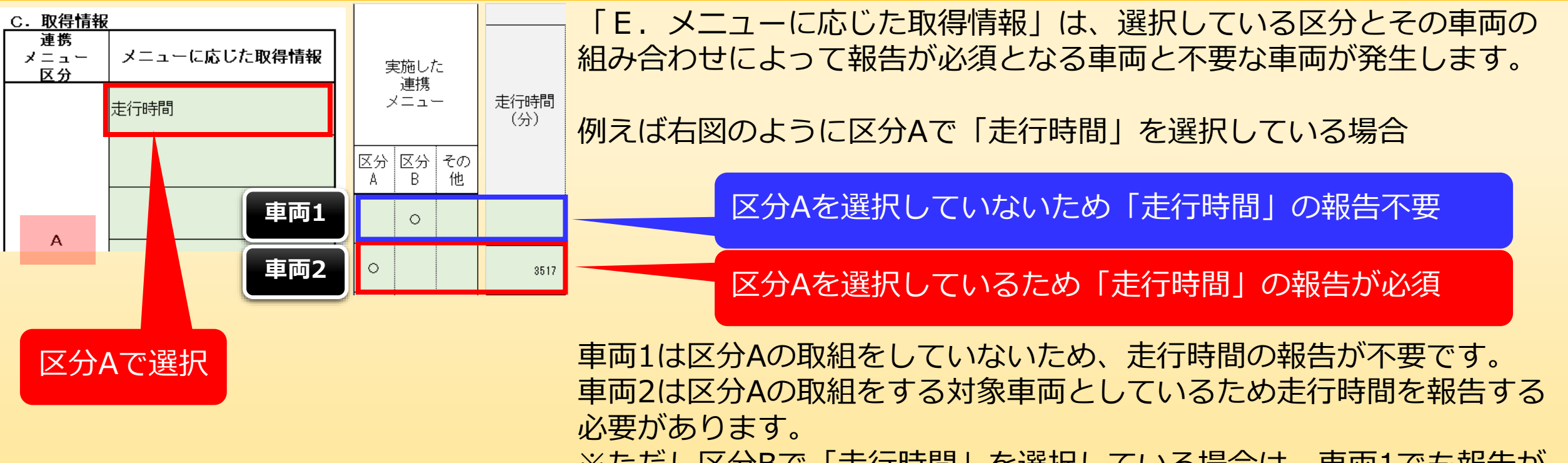

※ただし区分Bで「走行時間」を選択している場合は、車両1でも報告が 必要となります。

※報告不要の車両であっても情報の入力可

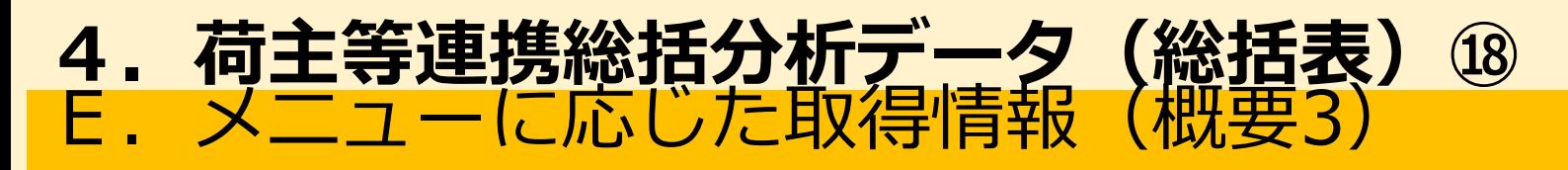

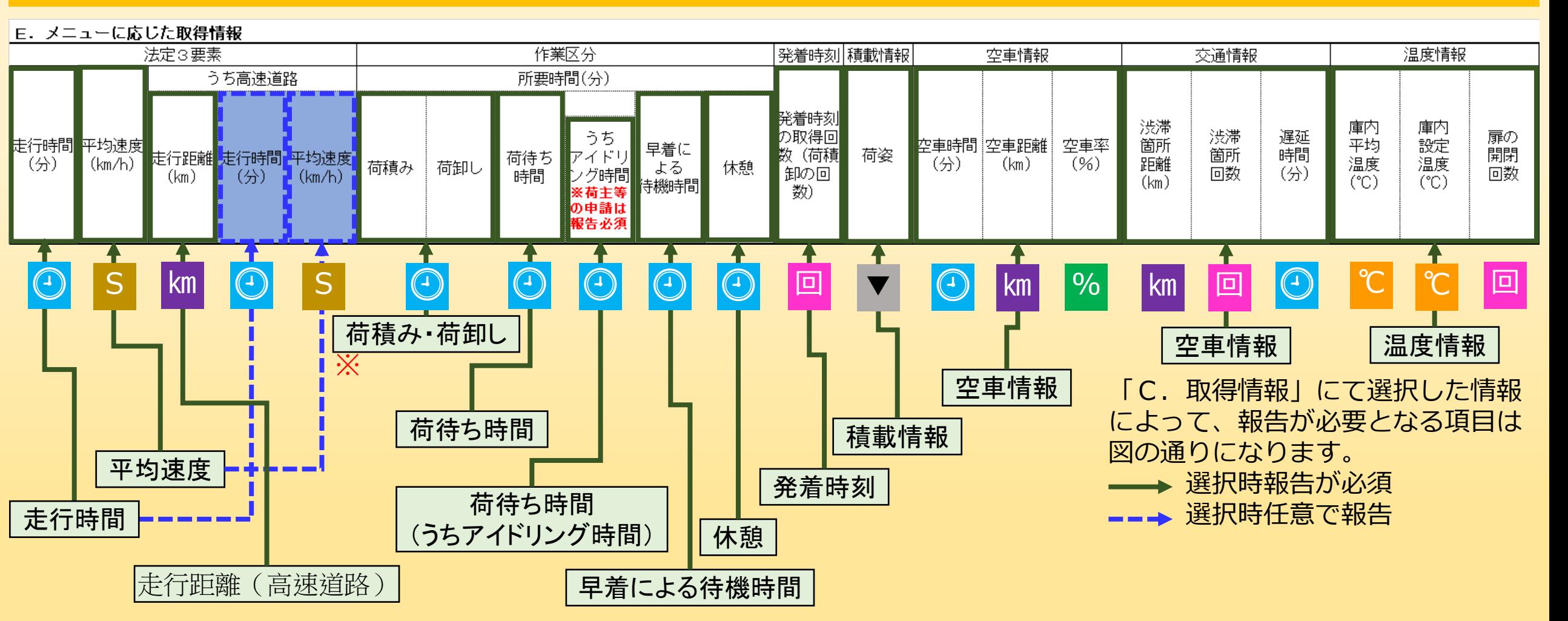

※荷積み・荷卸しは連携する荷主等の発着に応じていずれか、または双方を報告すること

### E. メニューに応じた取得情報(作成時の注意) 4. 荷主等連携総括分析データ (総括表) 19

取得情報の報告内容は大きく分けて次の7種類に分類されます。

- イ.時間にかかわる報告 【走行時間、荷待ち時間 など】  $\vert(\bm{\mathsf{r}})\vert$
- ロ.速度にかかわる報告 【平均速度 など】 S
- ハ.距離にかかわる報告 【うち高速道路の走行距離、空車距離 など】 ㎞
- ニ.回数にかかわる報告 【発着時刻の取得回数 など】 |回|
- ホ.選択による報告 【荷姿】 ▼
- ヘ.温度にかかわる報告 【庫内平均温度、庫内設定温度】 ℃
- ト.率にかかわる報告 【空車率】  $\mathcal{O}'$

これらの報告内容については、入力された内容が物理的に不可能な報告内容や法に抵触する報告内容については 不備となります。

不備となる具体的な内容について、上記イ~トの7種類にわけて次ページより説明します。

#### E. メニューに応じた取得情報(イ. 時間にかかわる報告の注意点1) 4. 荷主等連携総括分析データ (総括表) 20  $\bigodot$

時間にかかわる報告は、データ取得期間内でかつ取組実施に際して発生した下記の内容について報告してください。

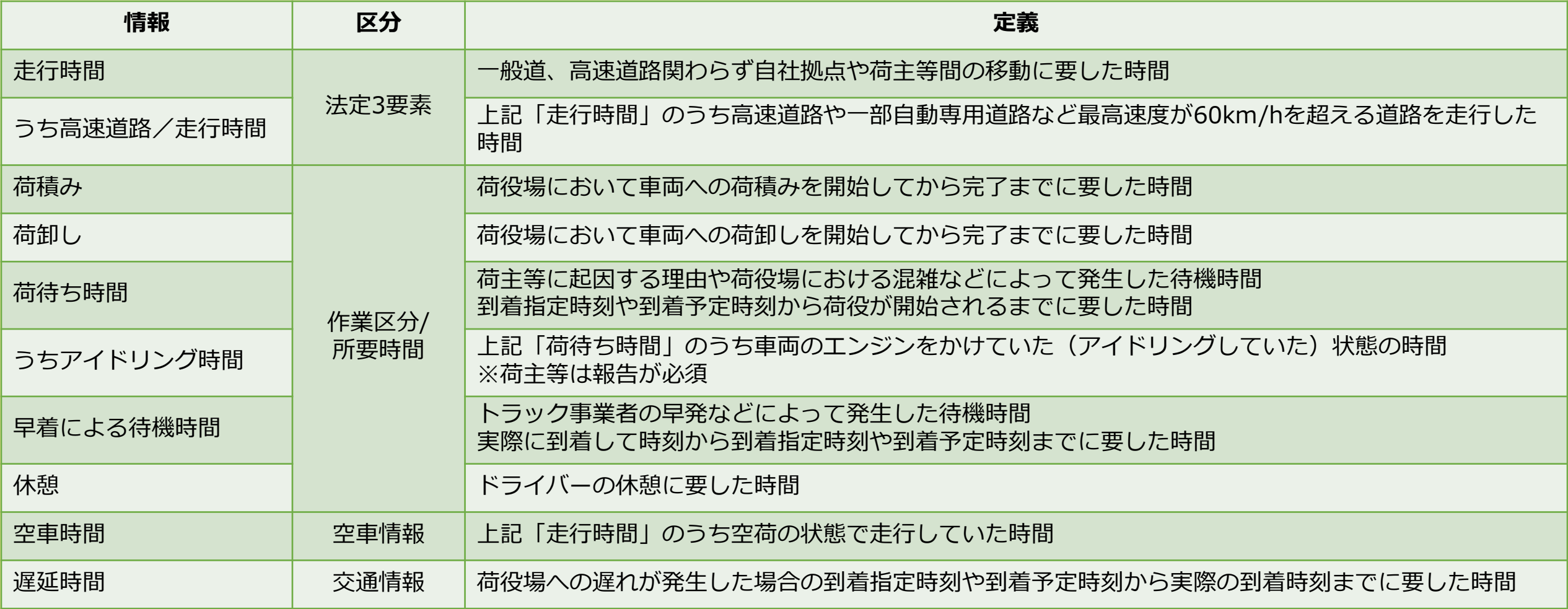

#### E. メニューに応じた取得情報(イ. 時間にかかわる報告の注意点2)」 4. 荷主等連携総括分析データ (総括表) 2  $\bigodot$

時間にかかわる報告については、以下の点に注意してください。

#### **◆入力する単位は分数**

時間にかかわる報告については、すべて分数で入力してください。

#### **◆異常値は不備**

1日(24時間)は1,440分のため、データ取得日数に対して1日あたり1,440分を超えるような値は不備です。 また、走行時間と荷待ち時間のように重複しない時間を合計した値が1日あたり1,440分を超えた場合も不備 となります。

#### **◆うち時間が基となる時間を超えるのは不備**

走行時間に対してうち高速道路の走行時間の方が多い場合や荷待ち時間よりもうちアイドリング時間の方が 多い場合など、現実的にありえない内容は不備となります。

# E. メニューに応じた取得情報(速度にかがわる報告の注意点) 4. 荷主等連携総括分析データ (総括表) 22

速度にかかわる報告は、データ取得期間内でかつ取組実施に際して発生した下記の内容について報告してください。

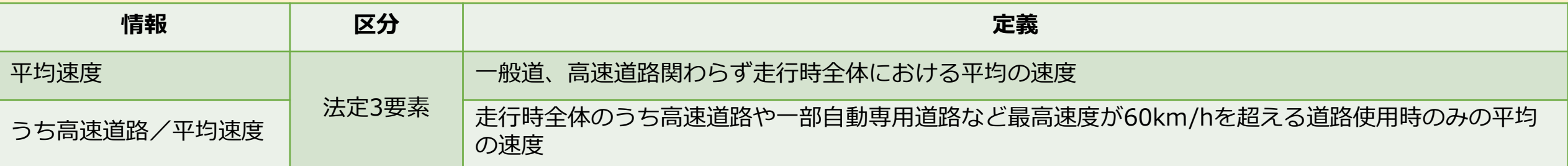

速度にかかわる報告については、以下の点に注意してください。

#### **◆入力する単位はkm/h**

時間にかかわる報告については、すべてkm/hの値で入力してください。

#### **◆法定速度を超える報告は不備**

法定速度を超える数値については不備とします。

S

# E. メニューに応じた取得情報(距離にかがわる報告の注意点) 4. 荷主等連携総括分析データ (総括表) 22

距離にかかわる報告は、データ取得期間内でかつ取組実施に際して発生した下記の内容について報告してください。

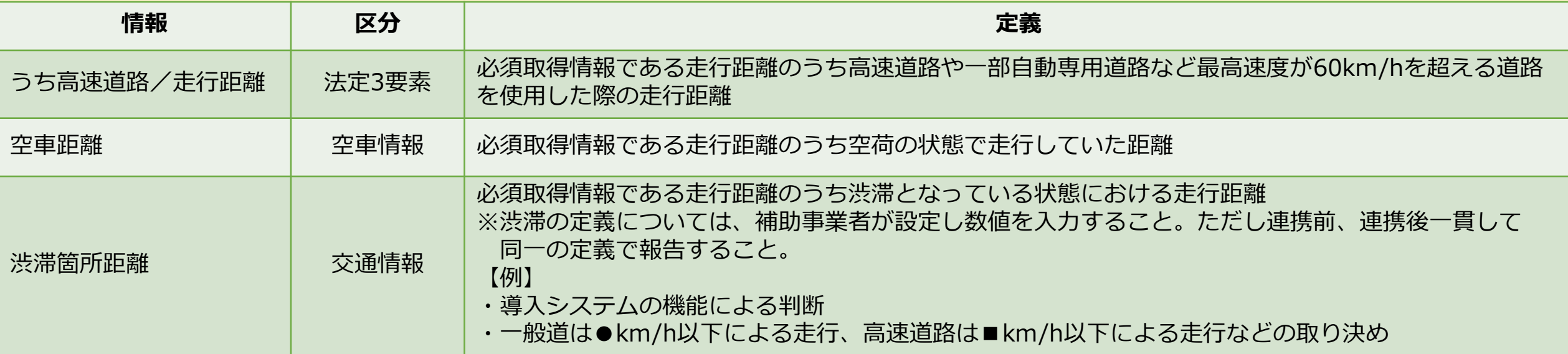

距離にかかわる報告については、以下の点に注意してください。

#### **◆入力する単位はkm**

時間にかかわる報告については、すべてkmの値で入力してください。

#### **◆異常値や走行距離を超過する報告は不備**

他の報告内容と不整合となる、あるいは大きくかい離が発生する距離は、不備となる場合があります。また、 必須取得情報である走行距離を超過する距離についても不備となります。

㎞

# E. メニューに応じた取得情報(回数にかがわる報告の注意点) 4. 荷主等連携総括分析データ (総括表) 23

回数にかかわる報告は、データ取得期間内でかつ取組実施に際して発生した下記の内容について報告してください。

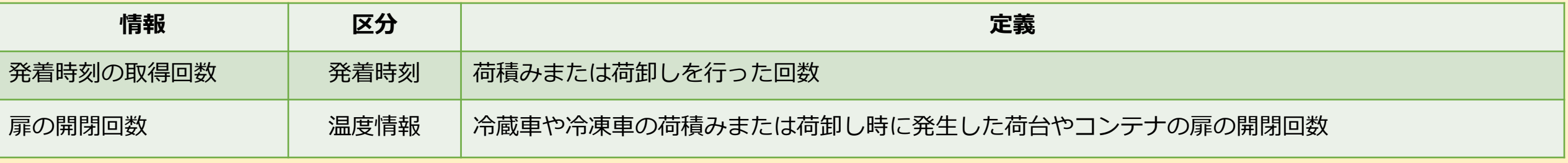

回数にかかわる報告については、以下の点に注意してください。

#### **◆入力する単位は回**

回数にかかわる報告については、すべて回の値で入力してください。

#### **◆小数点となっている報告内容は不備**

回数の報告のため、小数点以下の値が入力されている場合は、不備となります。 例えばデータ取得期間12日で58回の荷積みまたは荷卸しを行い、これを10日間平均に換算して報告をする場合、 48.3333・・・回と入力せず、48回として報告してください。

回

# E. メニューに応じた取得情報(選択による報告の注意点) 4. 荷主等連携総括分析データ (総括表) 24

選択による報告は、データ取得期間内でかつ取組実施に際して発生した下記の内容について報告してください。

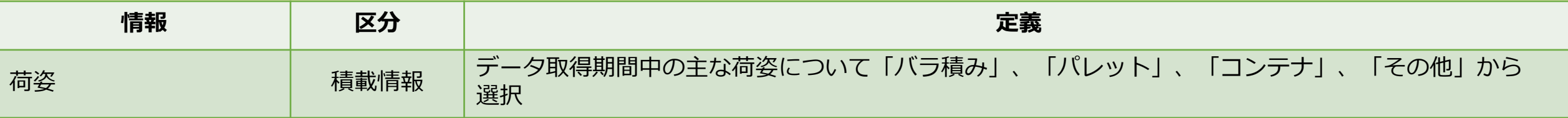

選択による報告については、以下の点に注意してください。

#### **◆必ずプルダウンリストから選択**

プルダウンリスト以外は入力できないようになっています。例え指定した項目であっても直接入力した内容に誤 りがあると入力ができなかったり、不備となる場合があります。

▼

# E.メニューに応じた取得情報(温度にかかわる報告の注意点) **4.荷主等連携総括分析データ(総括表)**

温度にかかわる報告は、データ取得期間内でかつ取組実施に際して発生した下記の内容について報告してください。

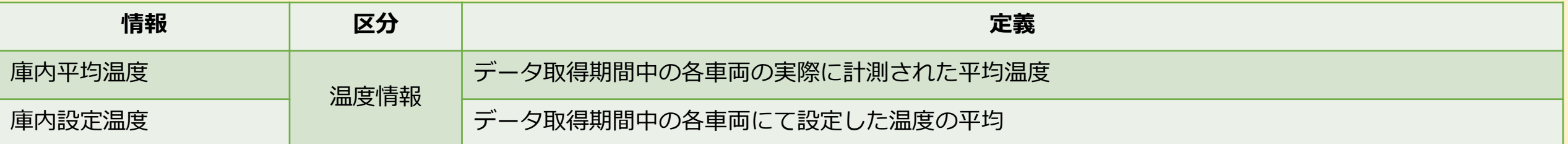

温度にかかわる報告については、以下の点に注意してください。

#### **◆平均の温度を入力**

運行によって設定する温度が様々である場合は、庫内設定温度にて取組期間中に行った設定温度の平均を入力し てください。庫内平均温度についても同様です。

#### **◆-100℃未満または100℃超過の場合**

-100℃に満たない温度や100℃を超える温度を入力しようとすると下の図のような警告が表示されます。実態に 即した温度で問題なければ「はい」をクリックして入力を続けてください。

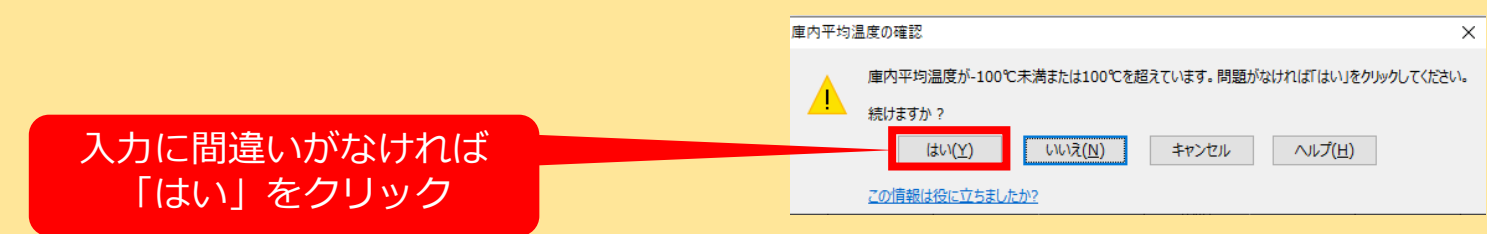

℃

# E.メニューに応じた取得情報(率にかかわる報告の注意点) 4. 荷主等連携総括分析データ (総括表) 26

率にかかわる報告は、データ取得期間内でかつ取組実施に際して発生した下記の内容について報告してください。

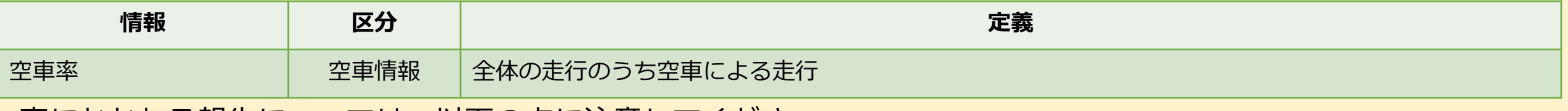

率にかかわる報告については、以下の点に注意してください。

#### **◆100%を超える数値は不備**

取組期間中の走行全体が母数となるため、100%を超えるということは取組期間中の走行全体を上回る空車状態 となるため現実に即していないことになります。取組期間中の走行全体の中で空車の状態となっていた比率につ いて入力してください。

#### **◆算出方法は連携前・連携後で統一**

空車率の算出は空車距離/走行距離または空車時間/走行時間(取得している場合に限る)、車載器や導入シス テムの機能等によって入力してください。ただし連携前、連携後一貫して同一の算出方法で入力してください。

%

#### 入力の終了→エラーの確認 4. 荷主等連携総括分析データ (総括表) 27

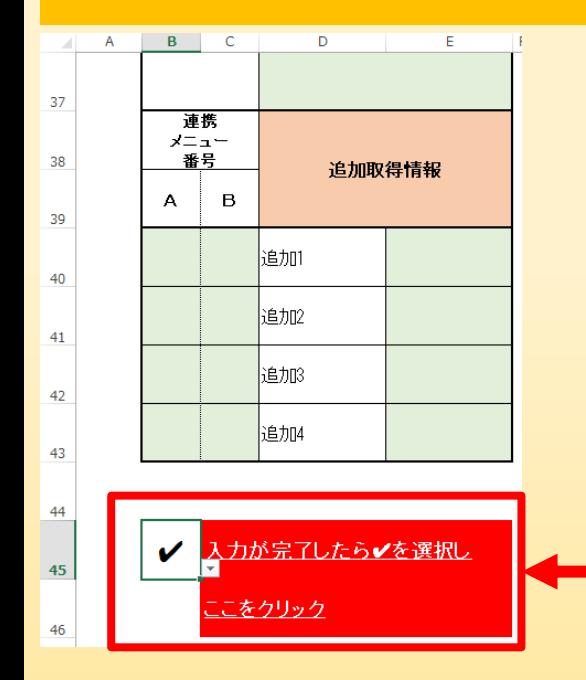

#### ■入力が完了したら図のように「入力が完了したら√を選択しここをクリック」横の枠 内にてプルダウンリストから「✔」を選択してください。

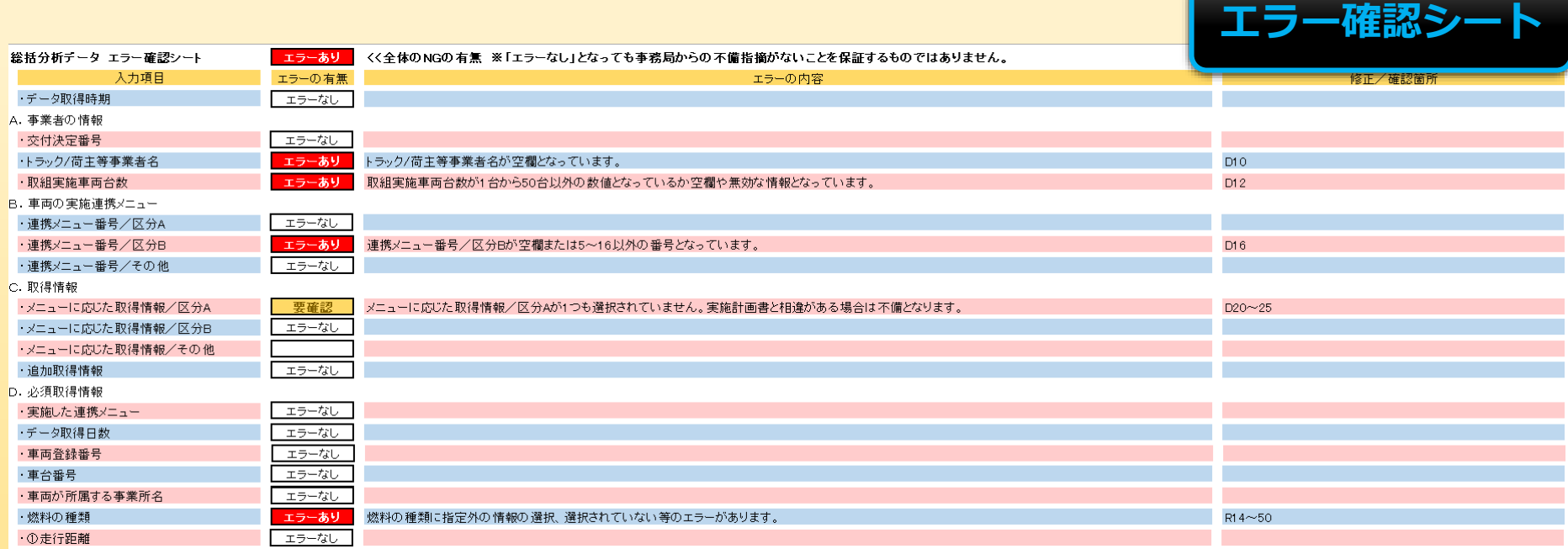

エラー確認シートや総括分析データの入力シートを参考に不備や入力漏れを解消してください。

# <span id="page-35-0"></span>**5.(添付資料)運転日報等運行情報が分かるもの①**

# (添付資料)運転日報等運行情報が分かるものは、任意のフォー マットにて提出してください。

提出資料の条件

- ・取組実施を行った車両のうち補助事業者の任意により選定した 1車両分の書類を提出すること。
- ・総括分析データあるいは計算シート トンキロ&燃料使用量 (実績)で報告するデータ期間中でかつ取組による運行分を

すべて提出すること。

・連携前分は中間報告資料を提出時、連携後分は実績報告資料を 提出時にそれぞれ報告すること。
- **5.(添付資料)運転日報等運行情報が分かるもの➁**
- 提出資料の条件(つづき)
	- ・提出するデータファイルの形式は問わない。
	- ・他の報告書類との整合が取れていない場合や大きくかい離が 見られる場合、他の資料も含めて不備となることがある。

## **6.申請車両・車載器シリアル情報一覧表①**

申請車両・車載器シリアル情報一覧表は、事業ホームページより 「申請車両・車載器シリアル情報一覧(04dotai\_sharyou.xlsx)」 をダウンロードして作成してください。

このファイルでは、中間報告に係る様式・提出書類のうち、以下を 作成することができます。

・申請車両・車載器シリアル情報一覧表

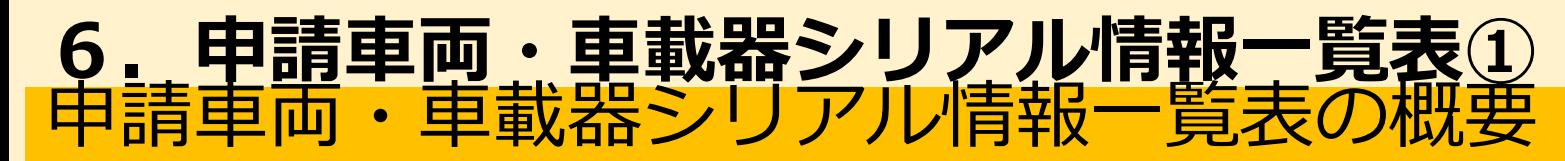

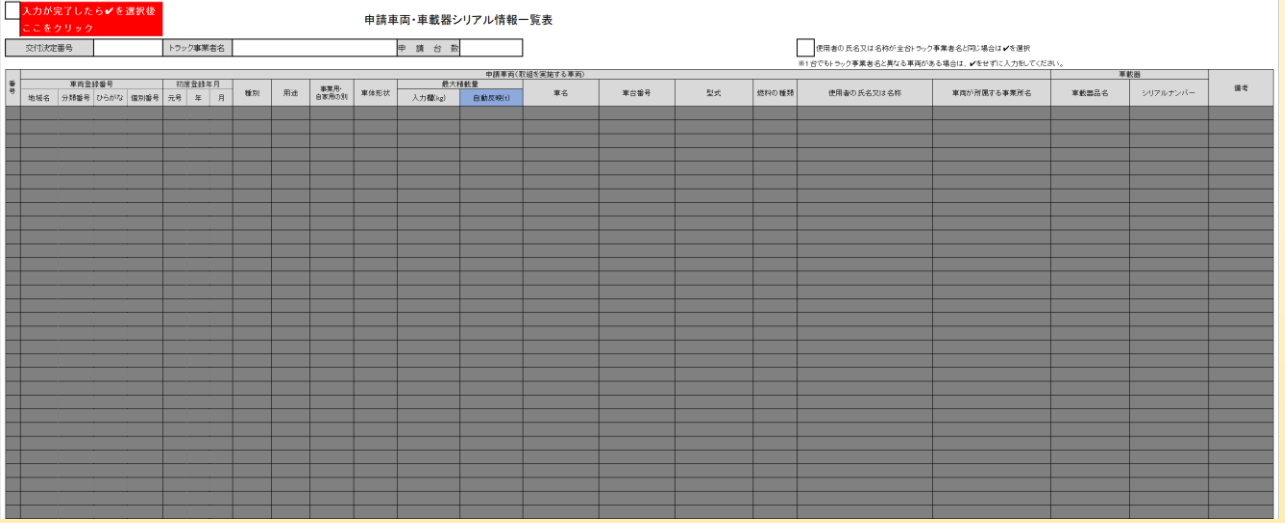

申請車両・車載器シリアル情報一覧表は、取組を行った 車両や導入あるいは既存の車載器本体に関する情報を報 告するための書類です。

作成する前に以下の点に注意してください。

・荷主等連携前総括分析データ(連携前総括表)あるいは荷主等連携後総括分析データ(連携後総括表)と車両の 情報に相違がある場合、不備となります。

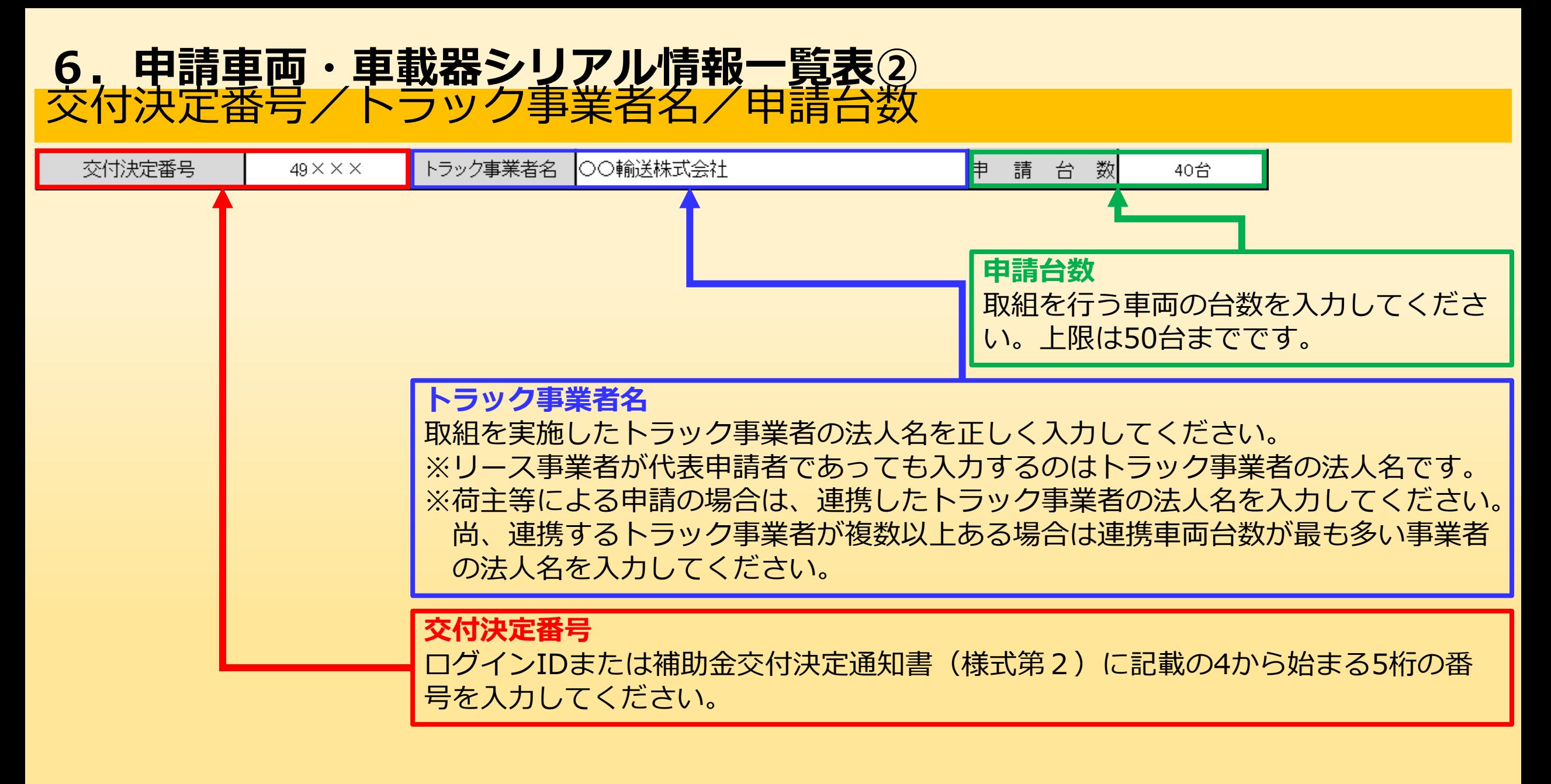

## 番号/軍両登録番号 **6.申請車両・車載器シリアル情報一覧表③**

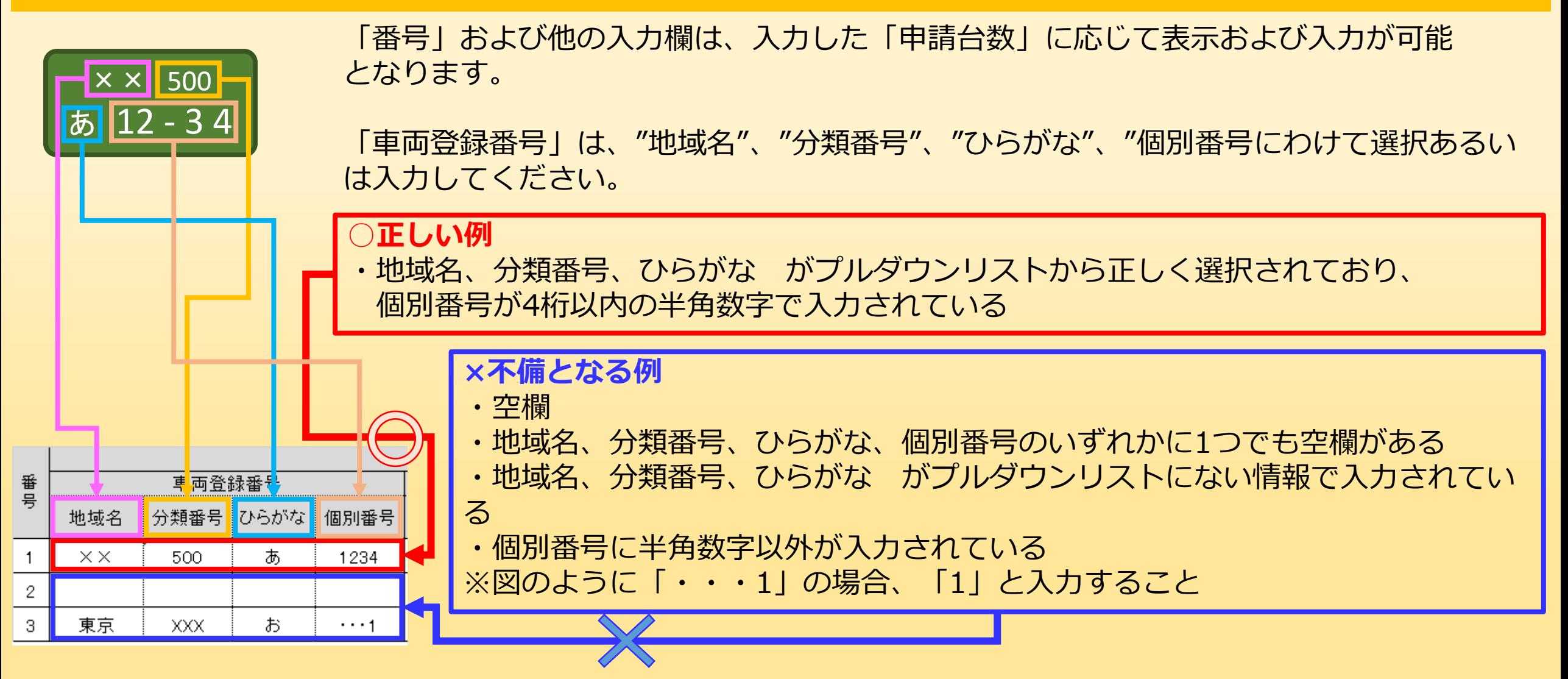

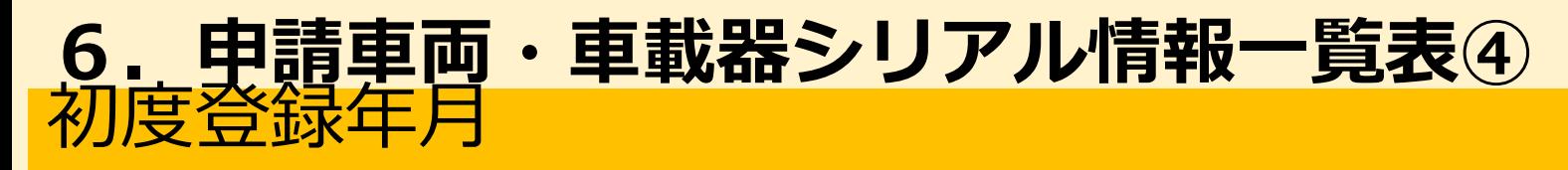

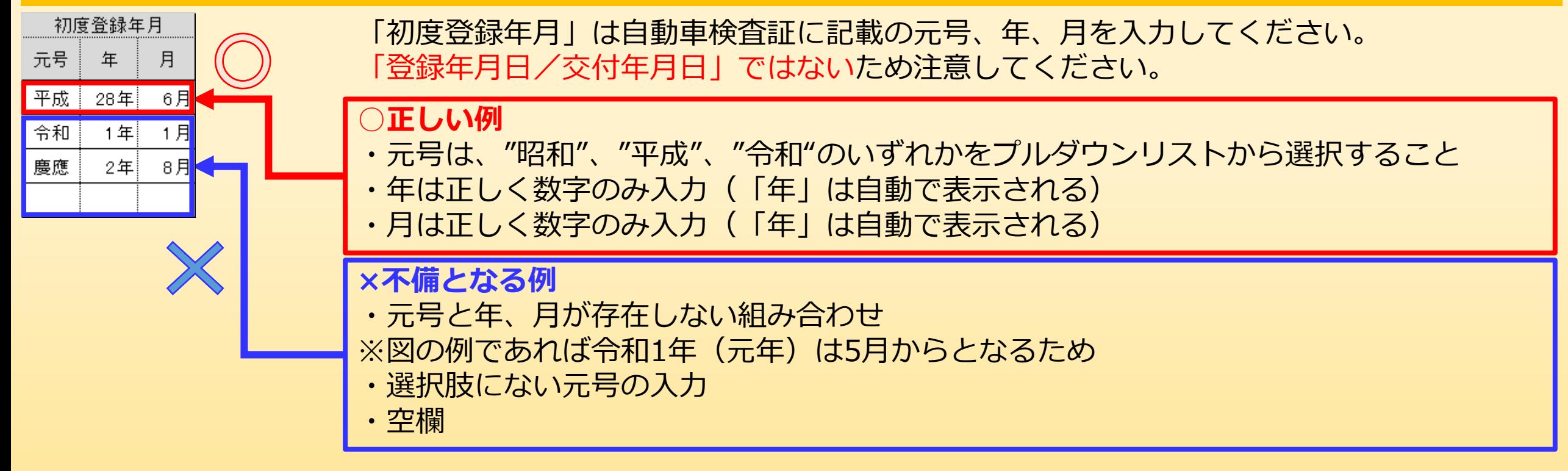

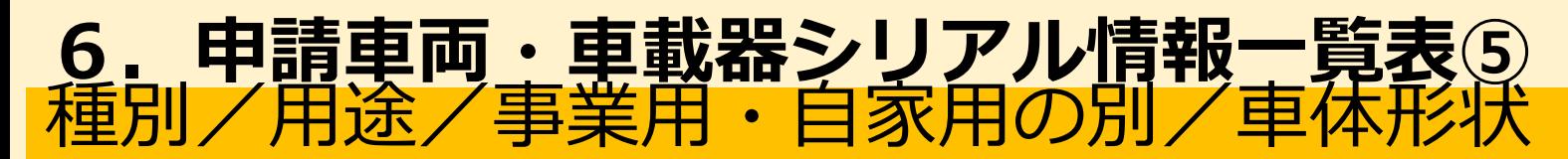

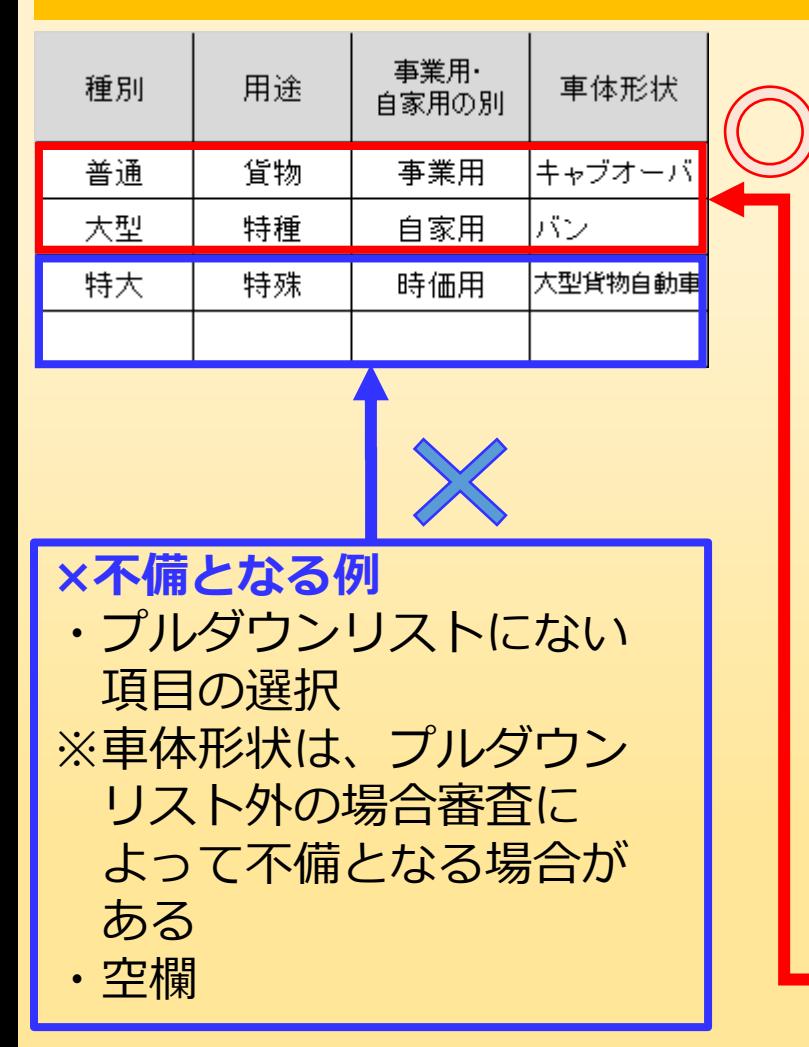

「種別」は、自動車検査証の「自動車の種別」を参考に"普通"、 "軽自動車"、"小型"、"大型"のいずれかをプルダウンリストから選択してく ださい。

「用途」は、自動車検査証の同名項目を参考に"貨物"、"特種"のいずれかを プルダウンリストから選択してください。

「事業用・自家用の別」は、自動車検査証の同名項目を参考に"事業用"、 "自家用"のいずれかをプルダウンリストから選択してください。

「車体形状」は、自動車検査証の同名項目を参考にプルダウンリストから該 当する形状を選択してください。プルダウンリスト以外の内容入力をすると 警告が表示されますが、「はい」をクリックすることで入力は可能です。た だし、補助事業の要件を満たすことが不可能な車両等と判断した場合は、不 備あるいは補助対象外となる場合があります。

#### **○正しい例**

・各項目ともに正しく選択あるいは入力されていること

### 最大積載量 **6.申請車両・車載器シリアル情報一覧表⑥**

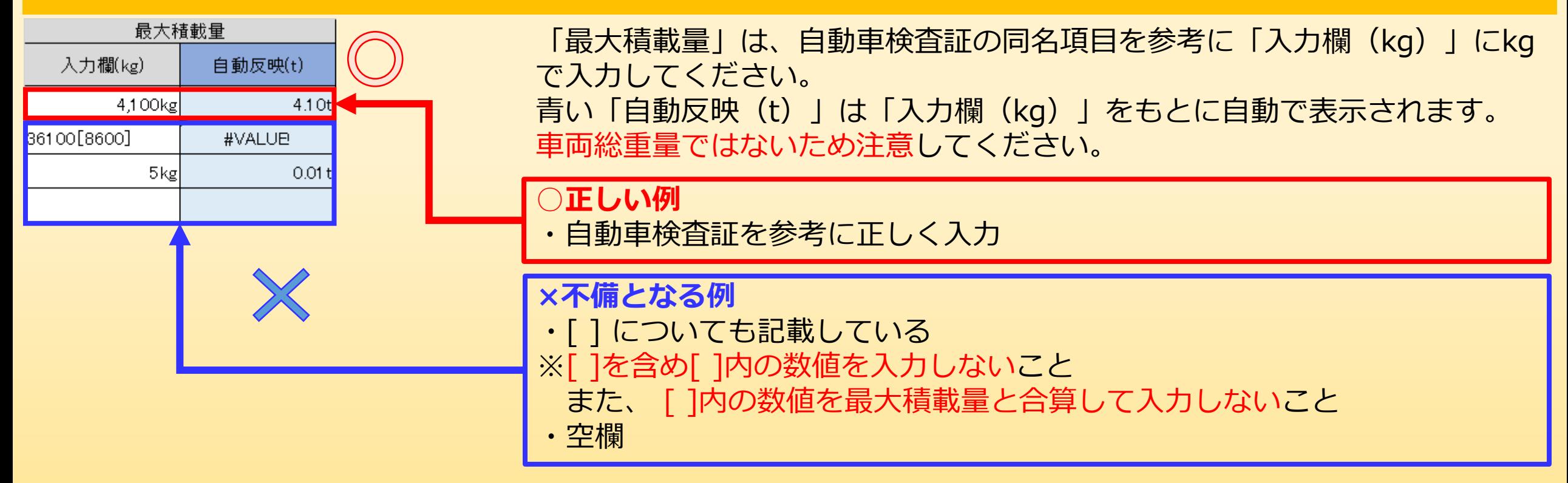

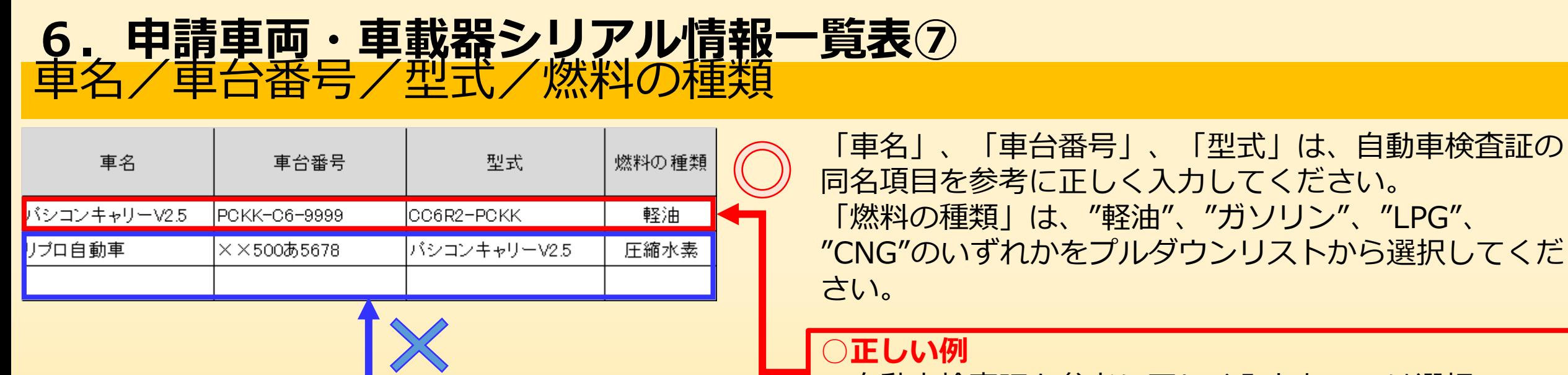

・自動車検査証を参考に正しく入力あるいは選択

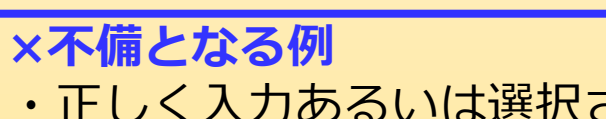

・正しく入力あるいは選択されていない

$$
\left[\bigl\langle \varphi \rvert\right]\right]
$$

- ※車名に自動車メーカー名が入力されている
- ※車台番号に自動車登録番号が入力されている
- ※型式に車名が入力されている
- ※燃料の種類にプルダウンリスト以外の項目が入力されている

・空欄

## 使用者の氏名又は名称 **6.申請車両・車載器シリアル情報一覧表⑧**

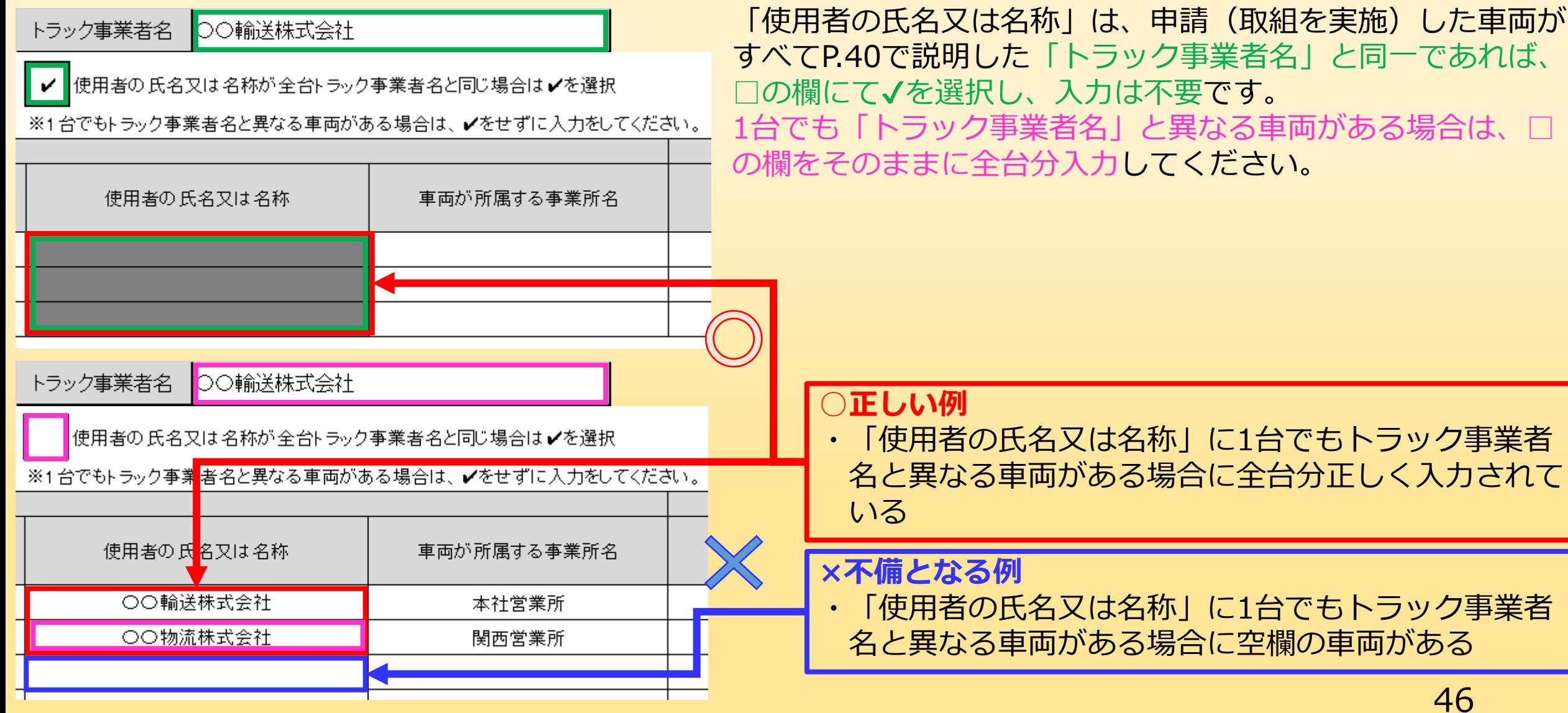

## の氏名又は名称(つつ **6.申請車両・車載器シリアル情報一覧表⑨**

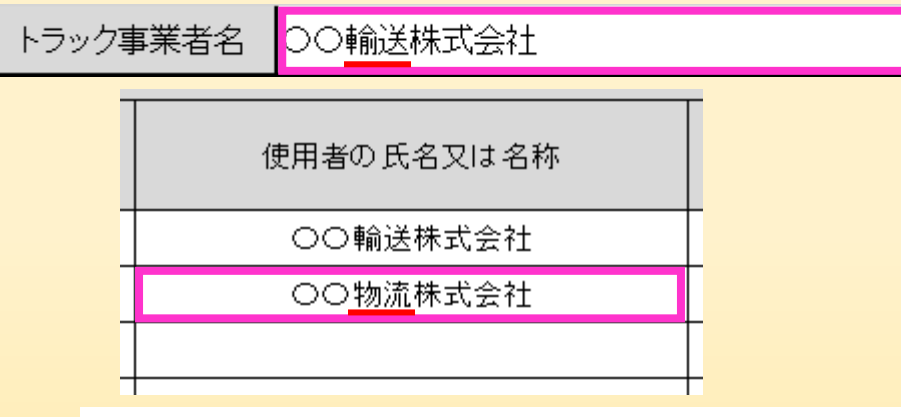

令和●年●月●日

パシフィックコンサルタンツ株式会社 首都圈本社 本社長 殿 パシフィックリプロサービス株式会社 代表取締役社長

> 申請者 住所 東京都イロハ区XXX町X-X-X XXビル2F 法人名 〇〇運輸株式会社 代表者名 代表取締役 貨物 太郎

> > 自認書

令和●年度トラック輸送の省エネ化推進事業によって導入するシステムおよび設備を取り 付ける一部の車両において、使用者の氏名又は名称がグループ会社である〇〇物流株式会社 の車両がありますが、事業を行うにあたり下記の内容に間違いありません。

記

- 一、当社が導入するシステムおよび設備の所有と管理をおこない、補助事業の目的に従って導入 から五年間使用すること
- 一、導入するシステムおよび設備の所有は当社または当社に属する者が行い、管理については当社 に所属する以下の者が行うこと

運行管理部 係長 戸楽 次郎

代表または共同申請者であるトラック事業者と「使用者の氏名 又は名称」が1台でも異なる場合、以下の内容に相違がないこ とを証明する自認書を提出してください。

1.申請者が導入するシステムを所有・管理し補助事業の目的に 従って5年間使用をすること 2.導入システムの所有・管理者を明確にすること

※フォーマットは自由書式でファイル形式は問いません。また 押印等も不要です。 ※ただし、御社名と異なる使用者名、担当者氏名を必ず記入 してください。

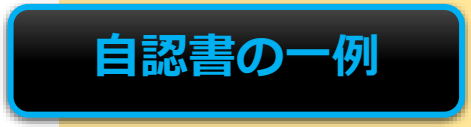

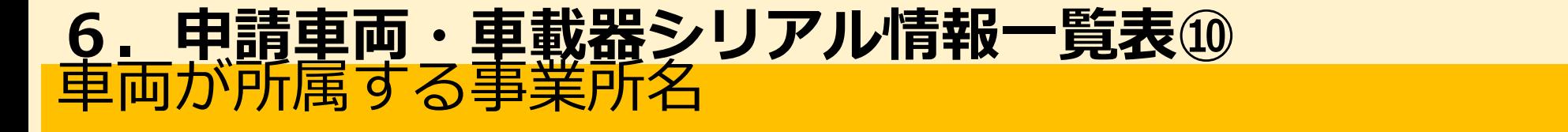

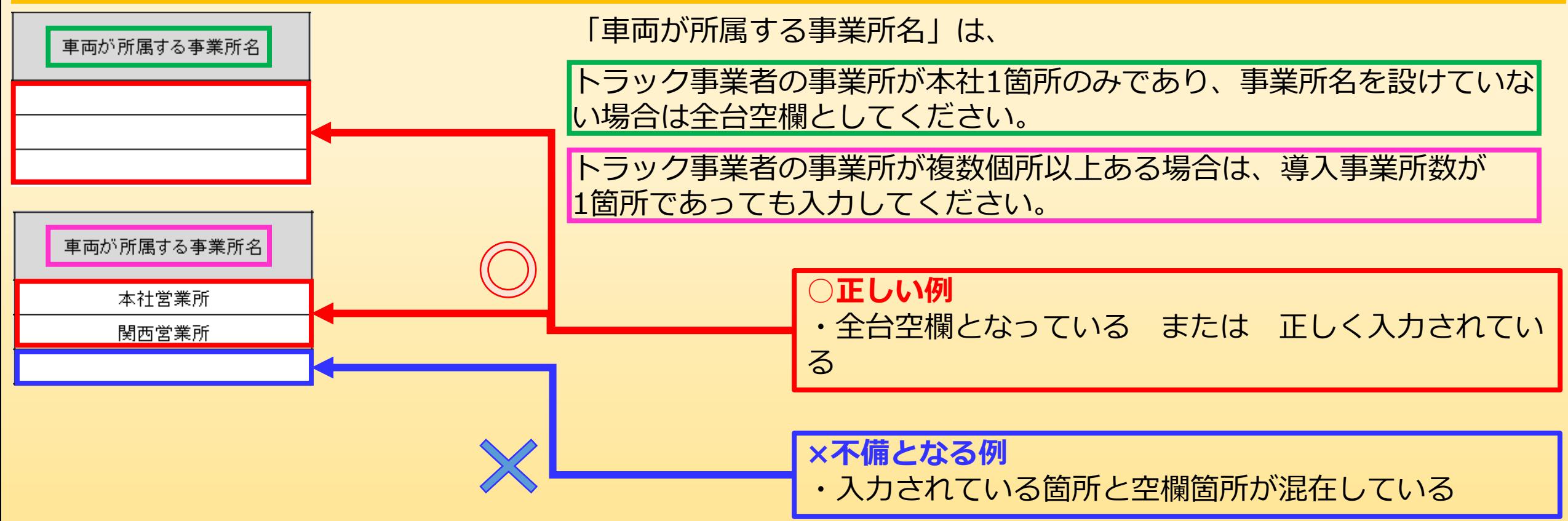

【注意】

「使用者の氏名又は名称」が補助事業者(トラック事業者)と異なる場合も、「車両が所属する事業者名」は取組 を行う補助事業者(トラック事業者)で管轄している事業所名を入力してください

車載器品名/シリアルナンバー **6.申請車両・車載器シリアル情報一覧表⑪**

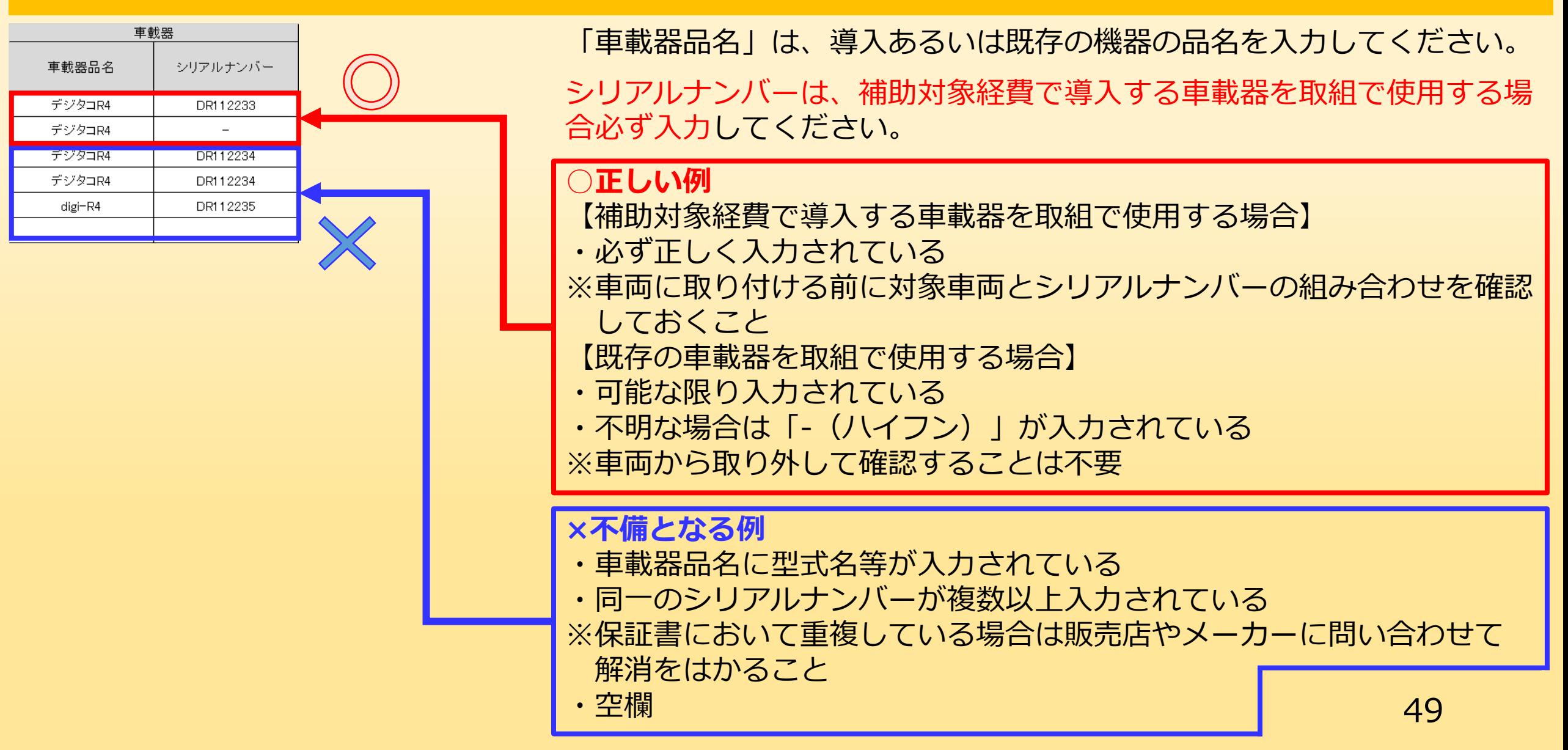

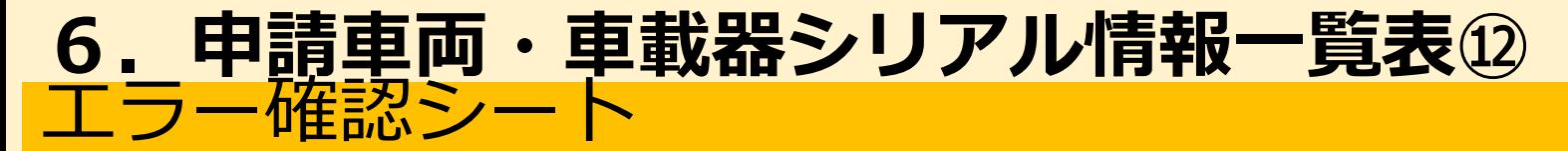

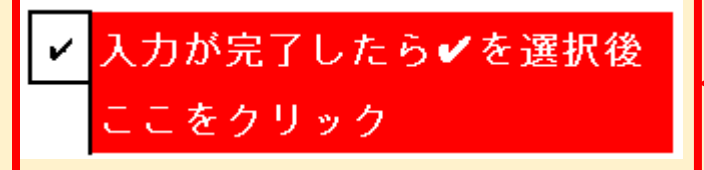

### 入力が完了したら図のように「入力が完了したら√を選択しここをクリック」 横の枠内にてプルダウンリストから「✔」を選択してください。

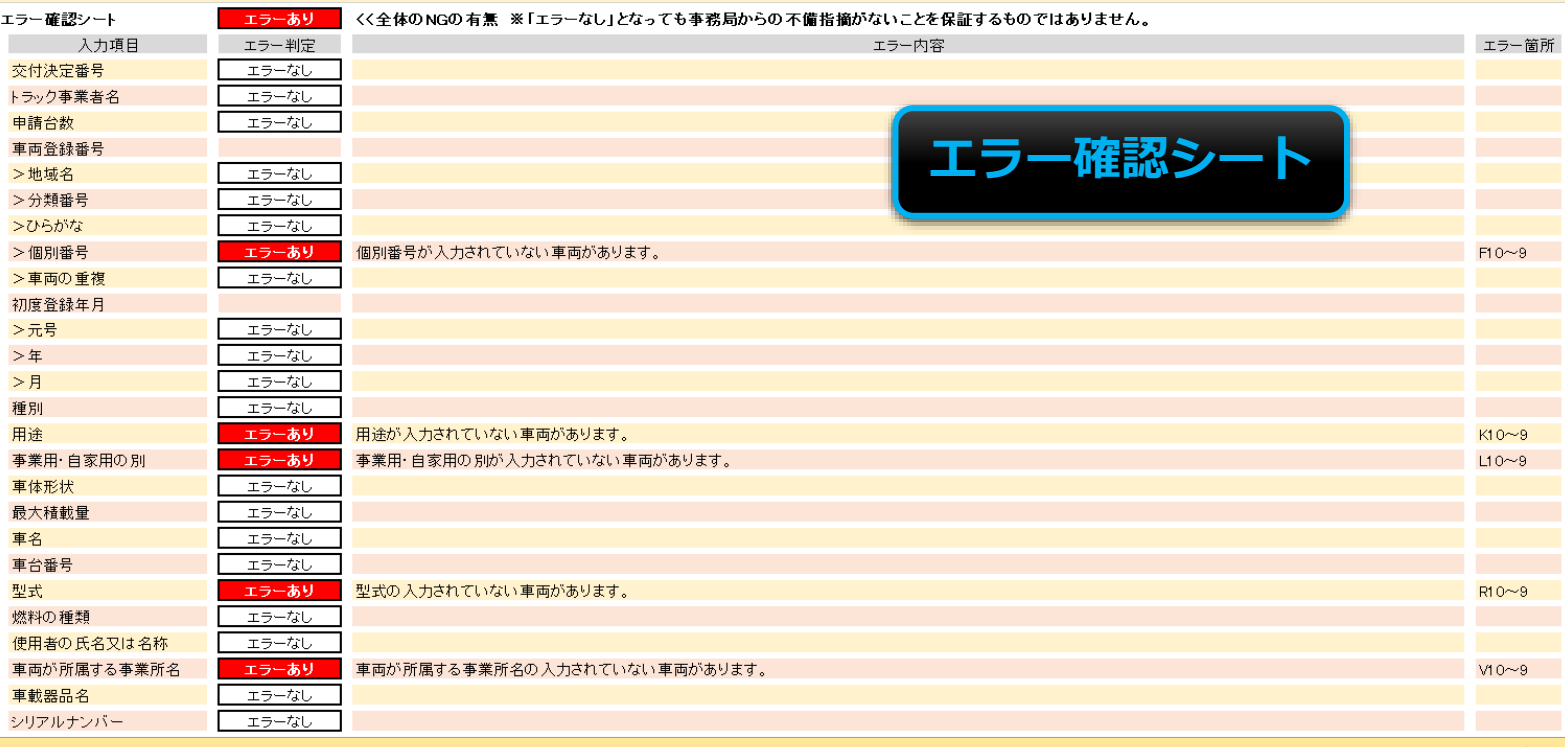

エラー確認シートや入力シートを参考に不備や入力漏れを解消してください。

## **7.リース契約書(写)①**

リース契約書(写)は、任意のフォーマットにて提出してください。 ※リースによる補助対象システムの導入を行う申請者のみ必ず提出 してください。

提出資料の条件

- ・リース契約日が交付決定後であること。
- ・リースによる導入へ計画変更した場合は、リース契約日が計画の 変更承認後であること。
- ・必ず契約する補助対象経費の各品目が明記されていること。

## **8.購入機器すべての保証書(写)①**

購入機器すべての保証書(写)は、任意のフォーマットにて提出し てください。

提出対象となる機器

- ・補助事業によって導入した車載器等本体の保証書全台分
- ・補助事業によって導入するシステム本体の保証書全台分

提出資料の条件

- ・販売店名が明記されていること。
- ・購入日が記載の場合は、交付決定日あるいは計画変更承認日以降 であること。
- ・車載器等本体の場合、シリアルナンバーが明記されていること。 ・保証期限日または保証期間が明記されていること。

## **9.納品書(写)又は請求書(写) ①**

- 納品書(写)又は請求書(写)は、任意のフォーマットにて提出し てください。
- 提出資料の条件
- ・補助対象経費の全品目の品目ごとに単価、数量、金額が明記 されていること。
	- ※一式表記等は不可
- ・納品日や請求日が交付決定日あるいは計画変更承認日以降である

## **10.振込明細書(写)①**

振込明細書(写)は、任意のフォーマットにて提出してください。 提出資料の条件

- ・任意の金融機関が発行したものであること。
- ・振込手数料を販売店が負担した場合、本事業においては値引きと 同等の扱いとなるため、その旨と振込手数料(税抜)を明記する

こと。

・振込明細書の発行に時間を要し提出に遅延が見込まれる場合は、 事務局に速やかに連絡し、対応指示を仰ぐこと。

## **11.振込口座事前連絡書①**

振込口座事前連絡書は、事業ホームページより 「振込口座事前連絡書(04 furikomi.xlsx)」をダウンロードして 作成してください。

このファイルでは、中間報告に係る様式・提出書類のうち、以下を 作成することができます。

・振込口座事前連絡書

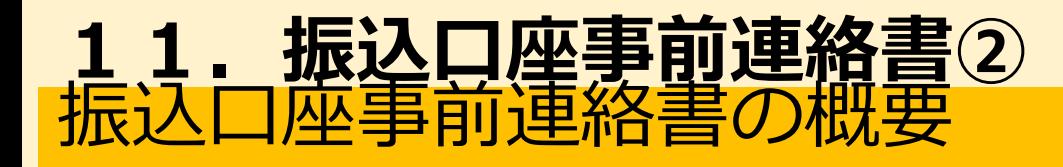

#### 入力手順

|①入力シートで各項目を順に入力する。

入力シートの「6.振込先の情報を入力」で当てはまる方のボタンを押下してシートを移動する。

6. 振込先の情報を入力。※

以下の選択から当てはまる項目をクリックして振込先情報を入力してください。

②振込先情報 ゆうちょ銀行以外

③振込先情報入力画面へ(ゆうちょ銀行をお使いの方

|②③振込先情報のシートで口座に関する情報を入力。

|④確認シートで入力状況がOKになっている事を確認。

※入力状況が全てOKにならないと口座事前連絡書に入力した情報が反映されません。

作成する前に以下の点に注意してください。

- ・必ず金融機関の通帳等の間違いのない口座情報を用意してください。
- 作成後は以下の点に注意してください。
- ・必ず金融機関の通帳等の間違いのない口座情報と各項目が相違ないか確認してください。

提出後は以下の点に注意してください。

・振込口座事前連絡書の提出後に代表者の変更や金融機関または支店の統合などによって口座情報の変更が 見込まれる場合は速やかに事務局へ連絡してください。

振込口座事前連絡書は、実績報告の審査完了後に補助事業者へ の補助金支払(振込)をスムーズに行うための書類となります。

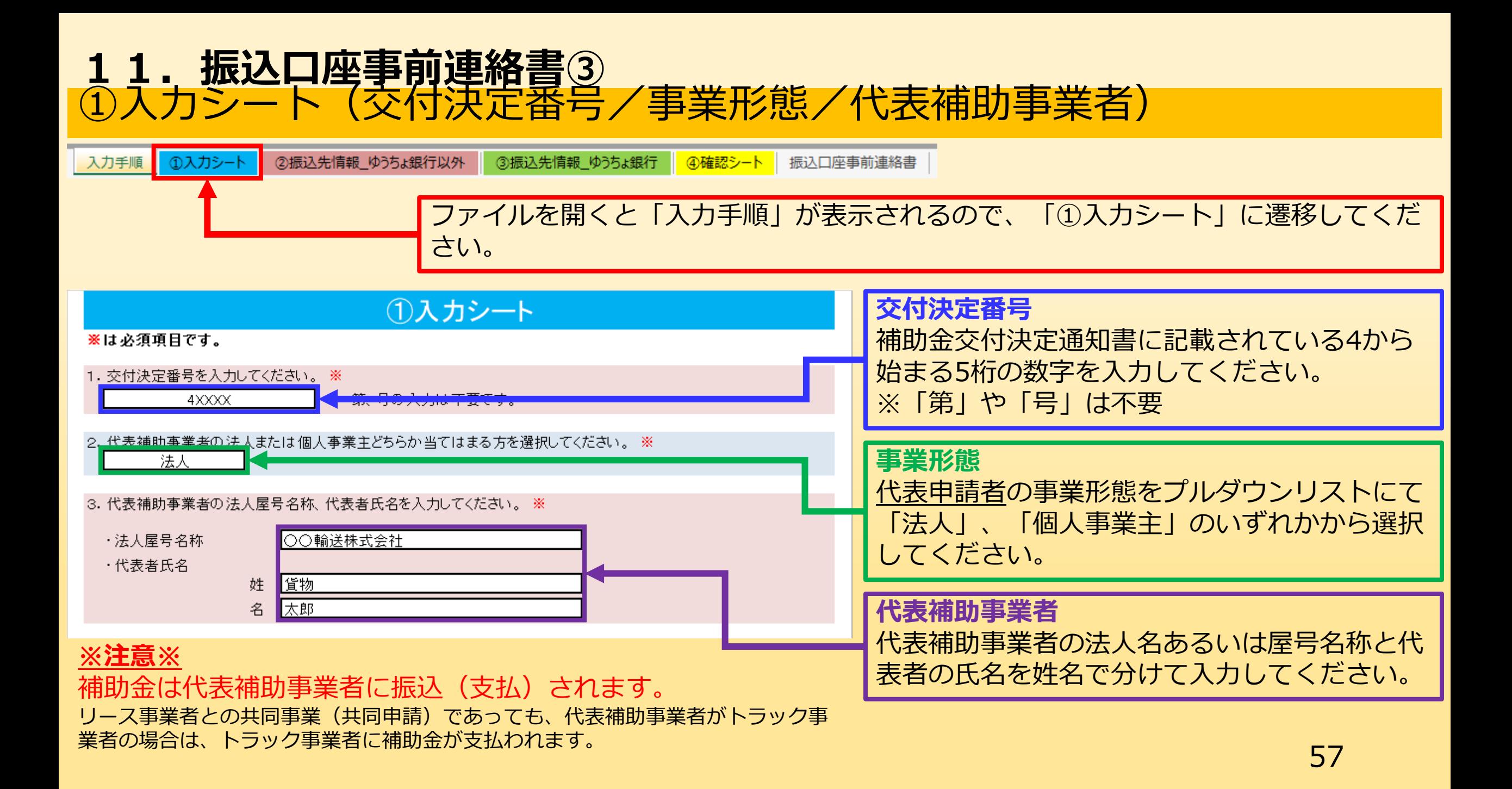

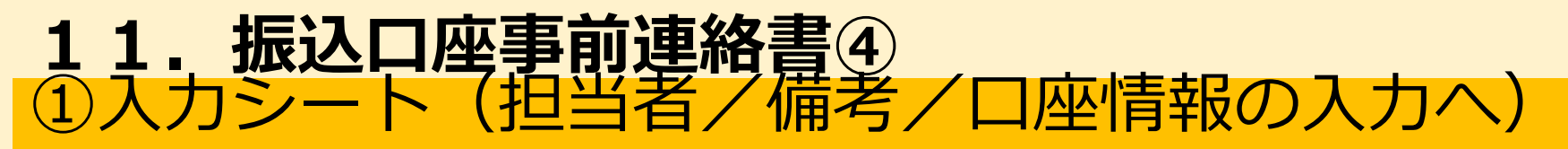

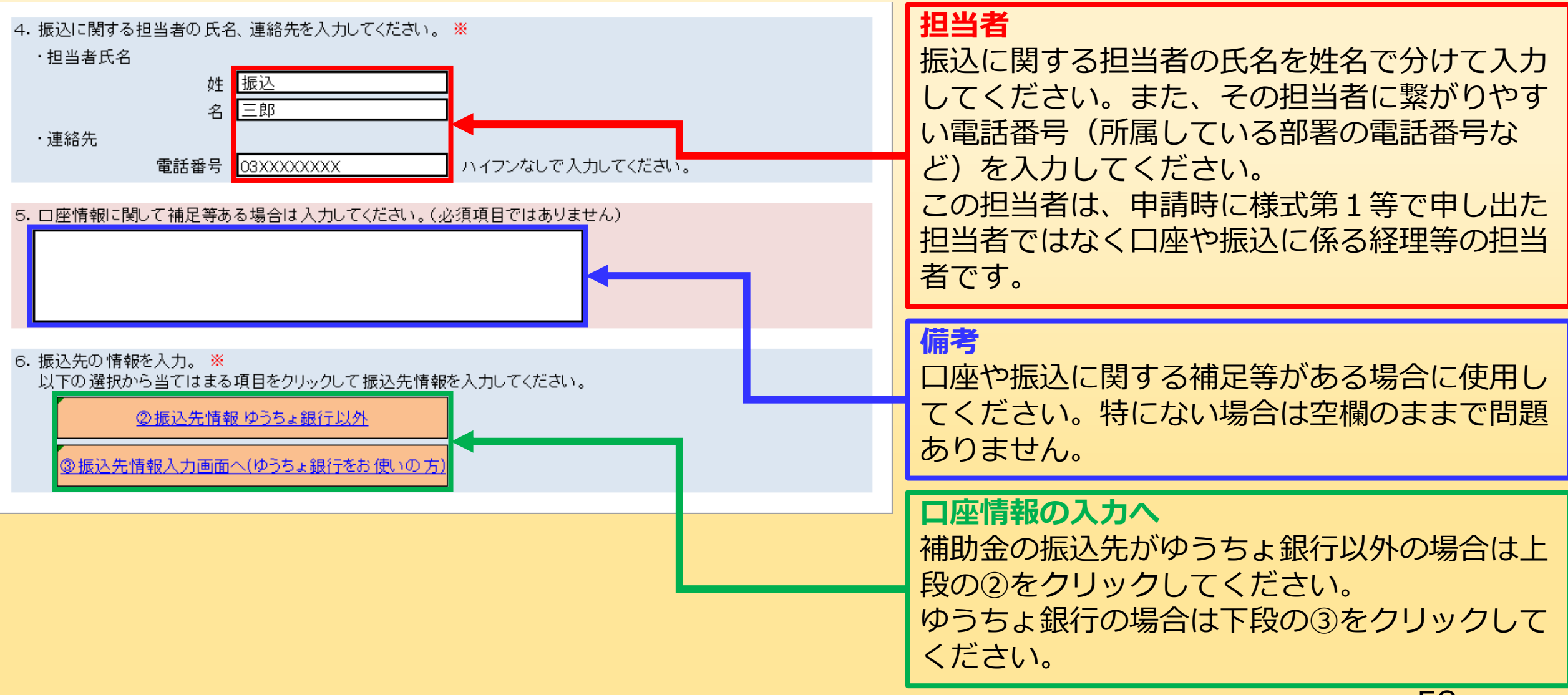

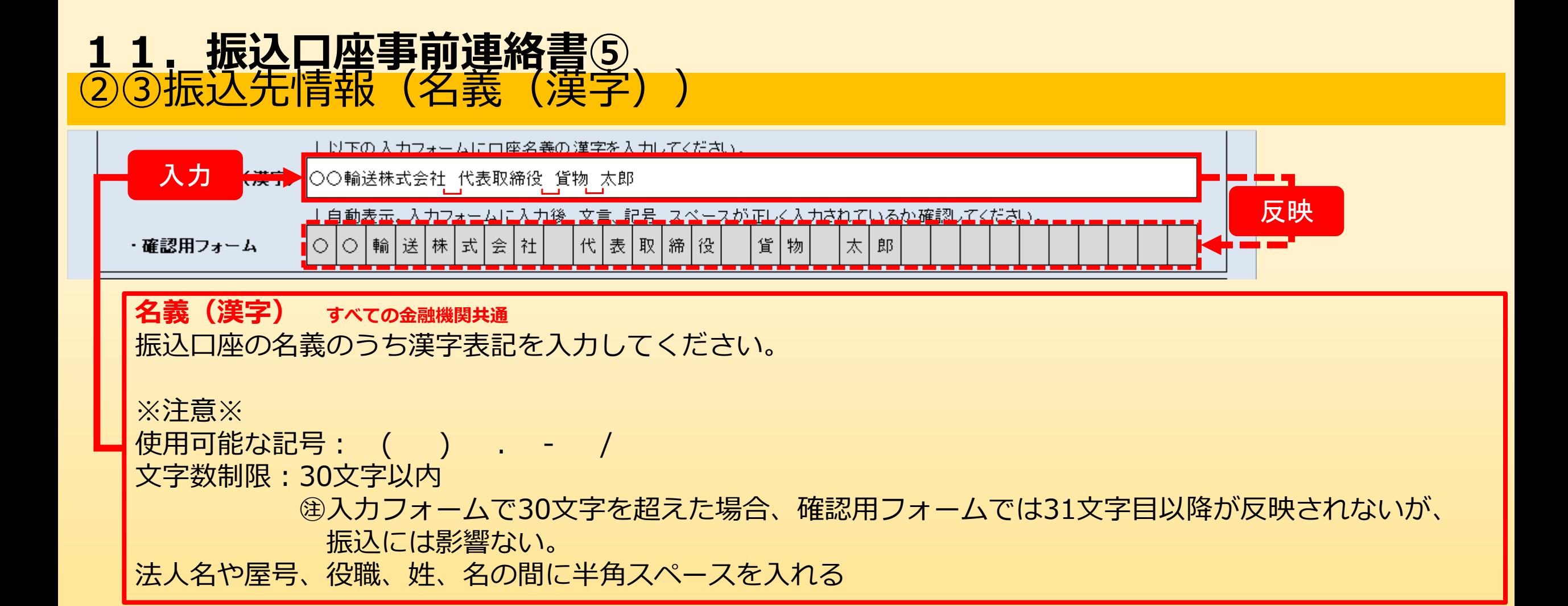

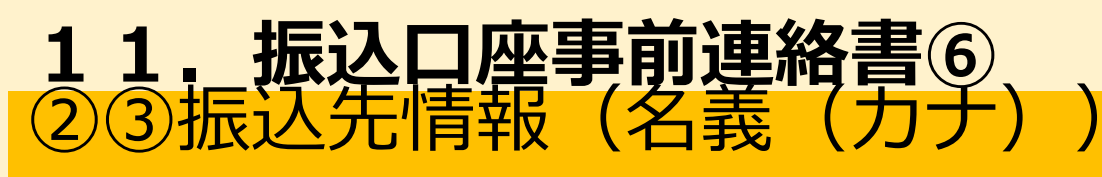

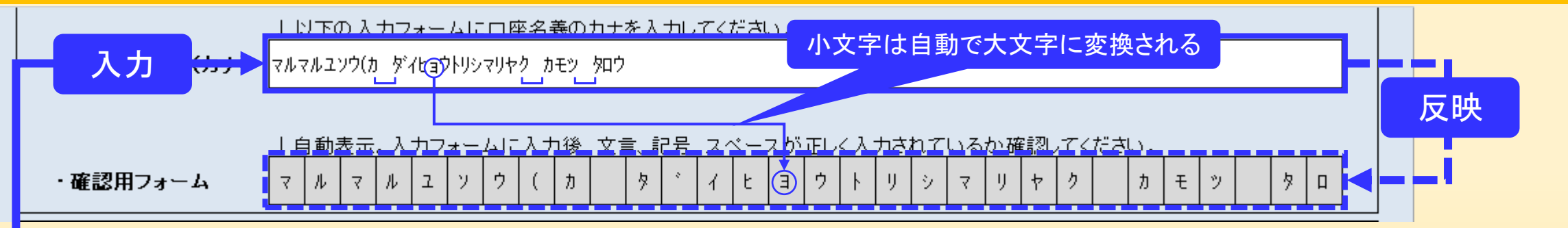

**名義(漢字) すべての金融機関共通** 振込口座の名義のうちカナ表記を入力してください。

※注意※

使用可能な記号: ( ) . - / 文字数制限:30文字以内

㊟入力フォームで30文字を超えた場合、確認用フォームでは31文字目以降が反映されないが、

振込には影響ない。

法人名や屋号、役職、姓、名の間に半角スペースを入れる 株式会社、有限会社等の法人格の表記については、右表を 参考に略号を使用すること

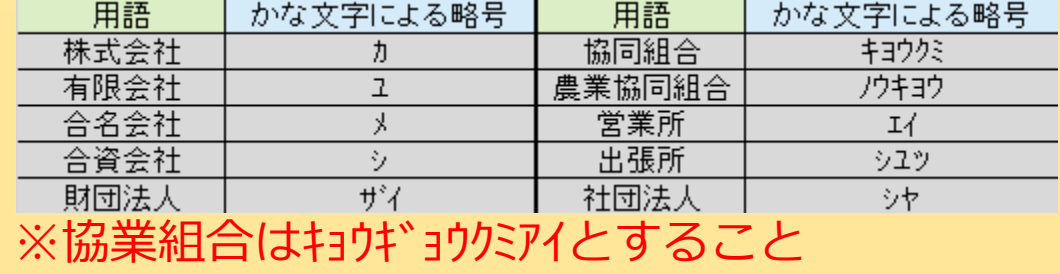

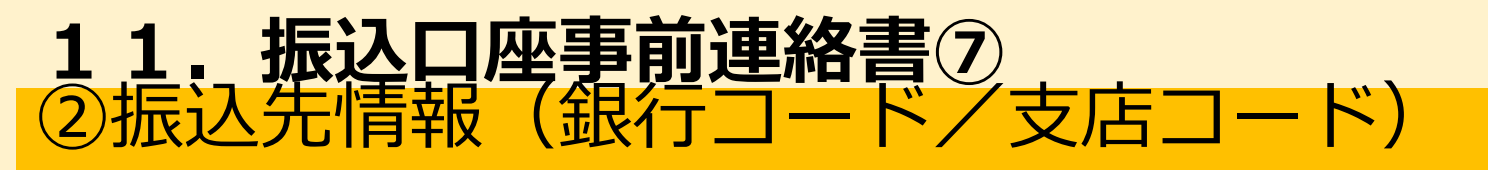

#### **ゆうちょ銀行以外のみ**

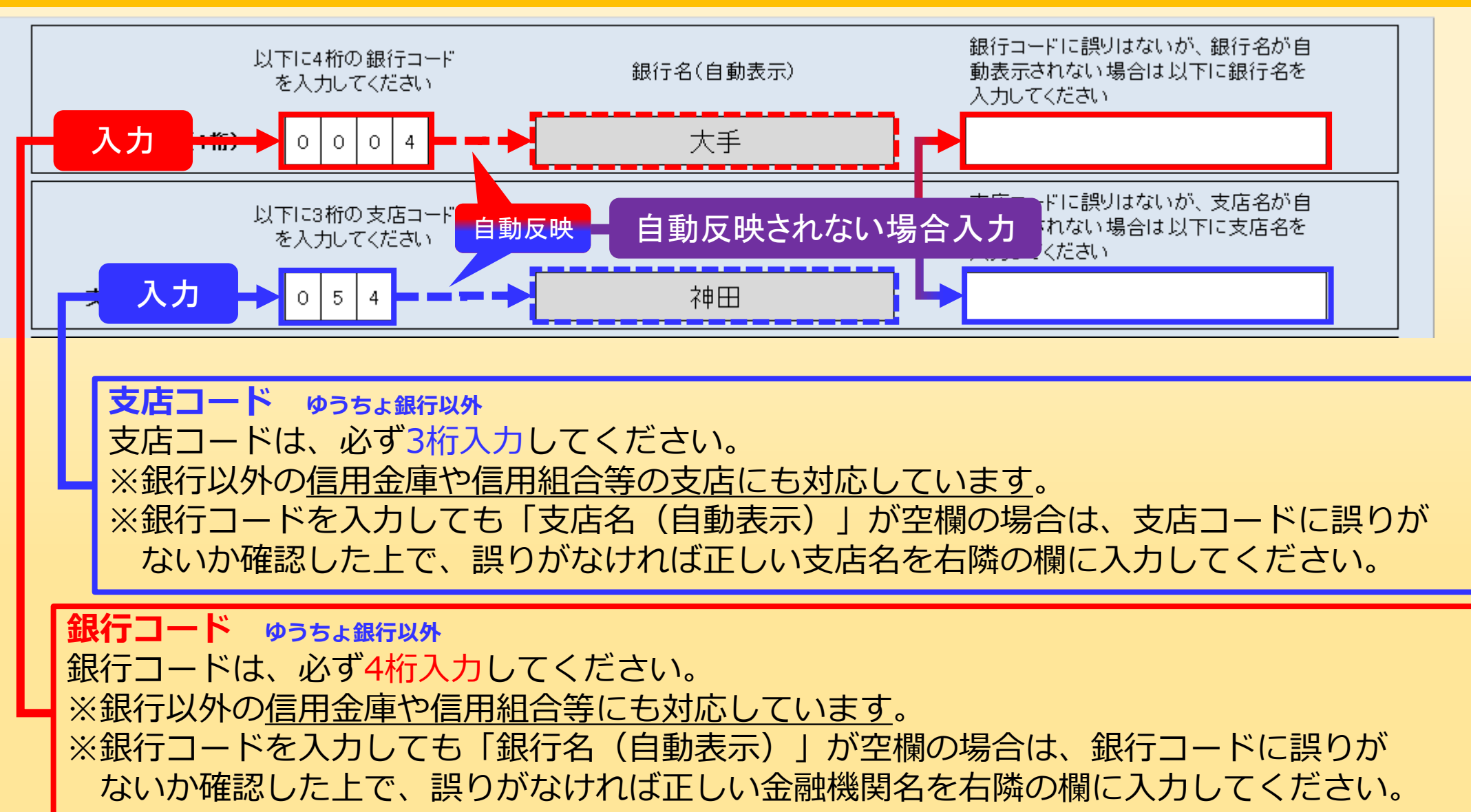

61

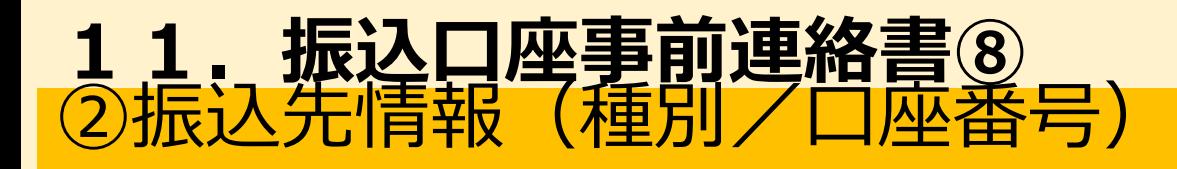

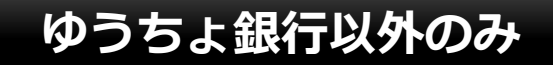

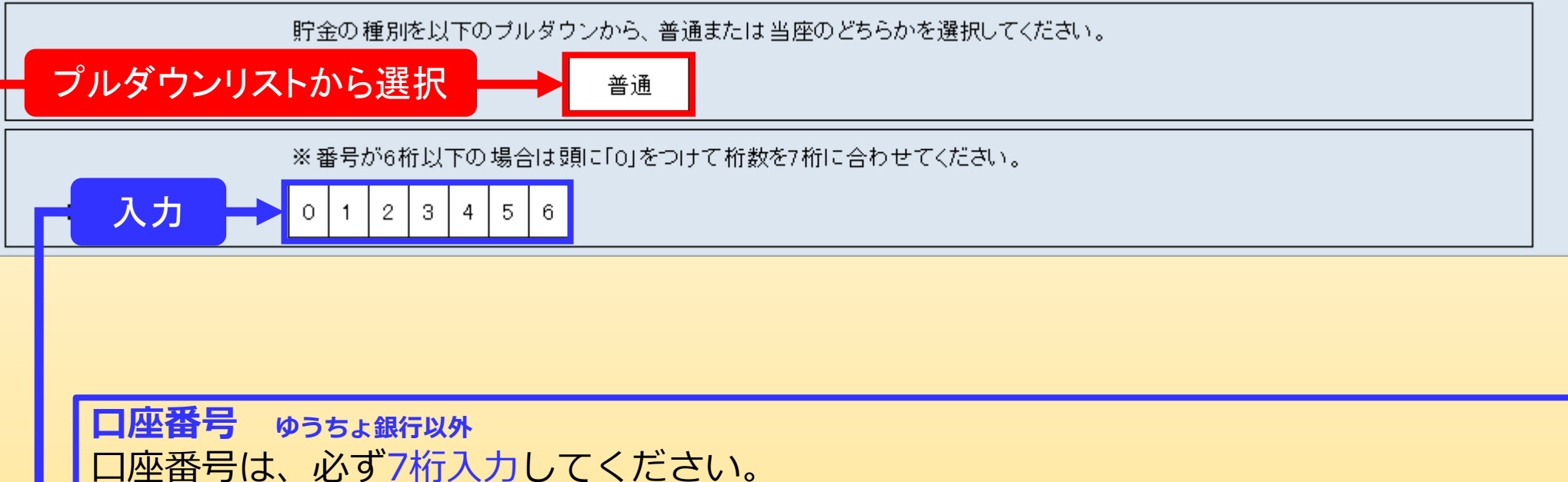

※1マスにつき1桁入力してください。 ※通帳やキャッシュカードに表示されている口座番号が7桁に満たない桁数の場合、頭に 「0」をつけて7桁に合わせてください。

**種別 ゆうちょ銀行以外** 種別はプルダウンにて「普通」か「当座」を選択してください。

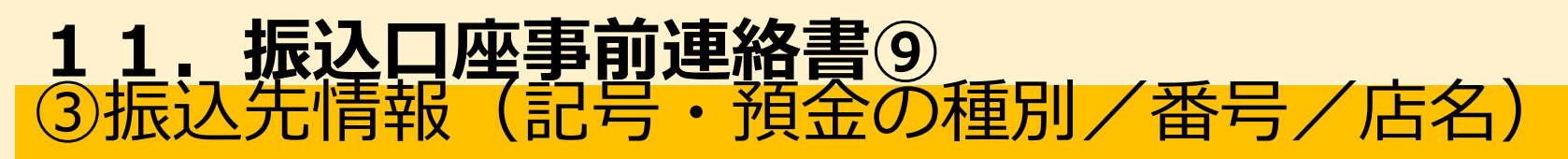

#### **ゆうちょ銀行のみ**

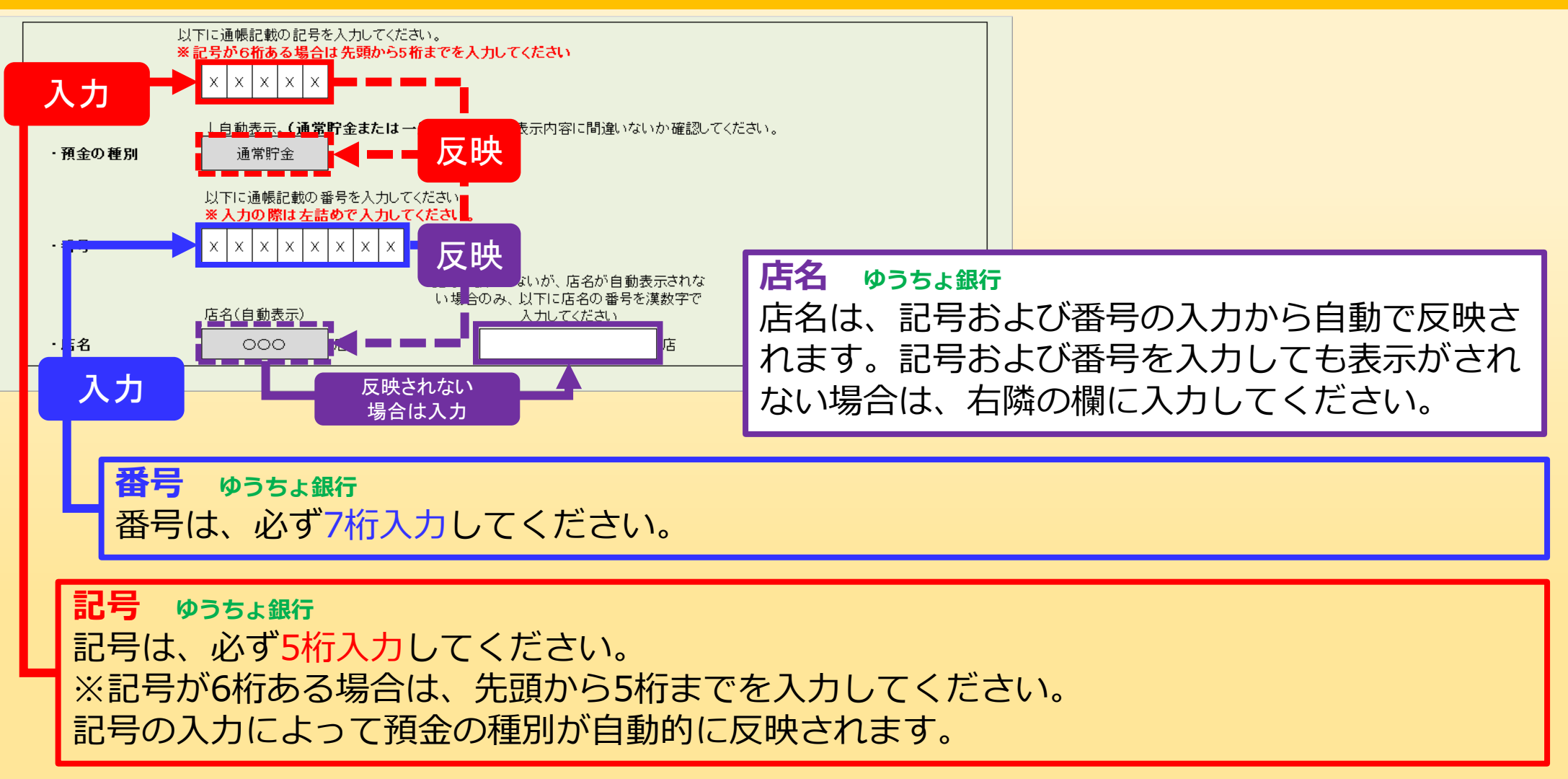

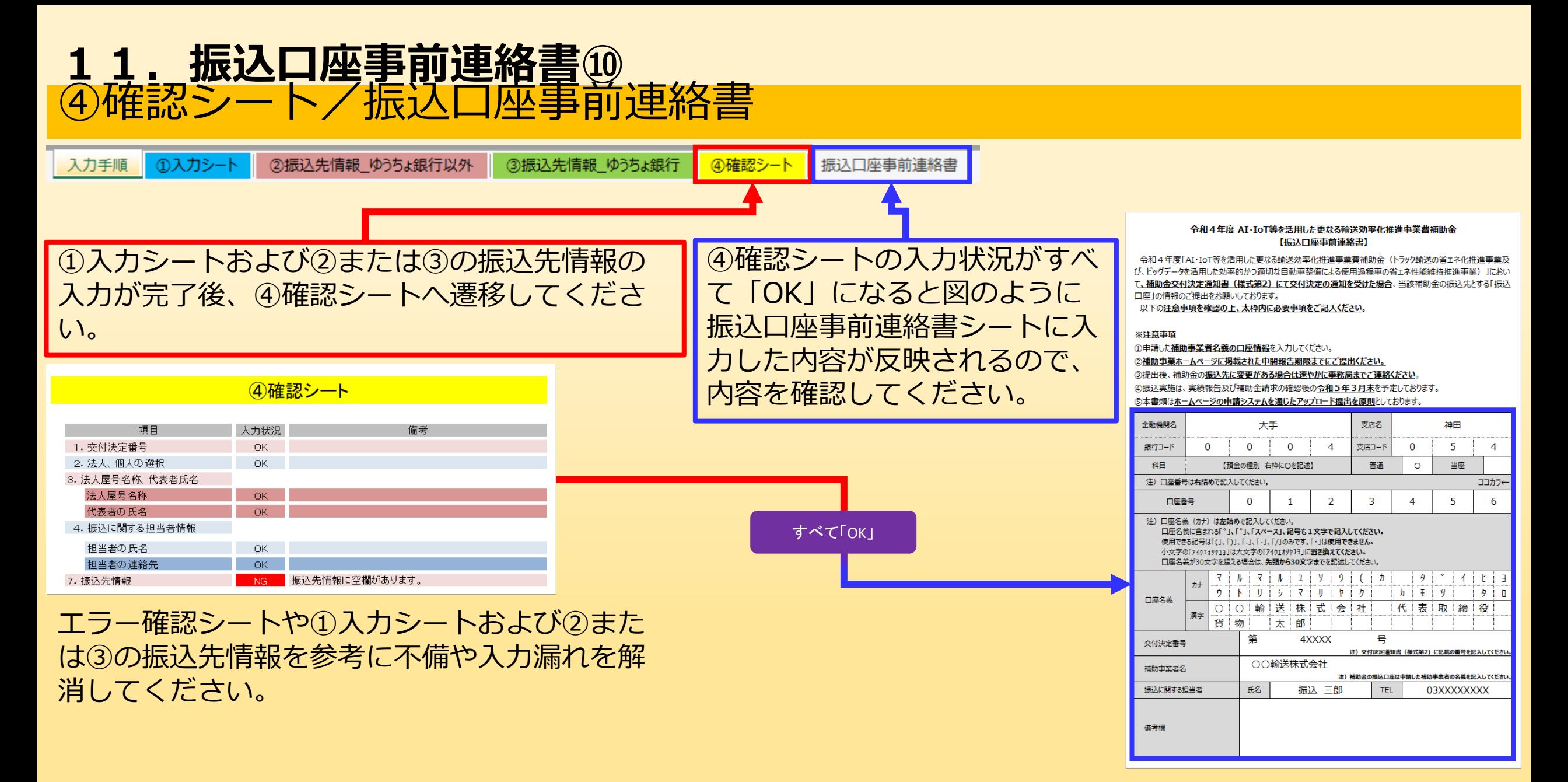

# **12.計算シート\_トンキロ&燃料使用量算出①**

- 計算シート トンキロ&燃料使用量算出は、事業ホームページより 「計算シート トンキロ&燃料使用量算出 (04 keisan tonkiro cj.xlsx) 」をダウンロードして 作成してください。
- ※提出は実績報告時ですが、連携前の取組についても報告が必須 となります。
- このファイルでは、実績報告に係る様式・提出書類のうち、以下を 作成することができます。
- ・計算シート トンキロ&燃料使用量算出

## 計算シート トンギロ&燃料使用量算出の概要 **12.計算シート\_トンキロ&燃料使用量算出➁**

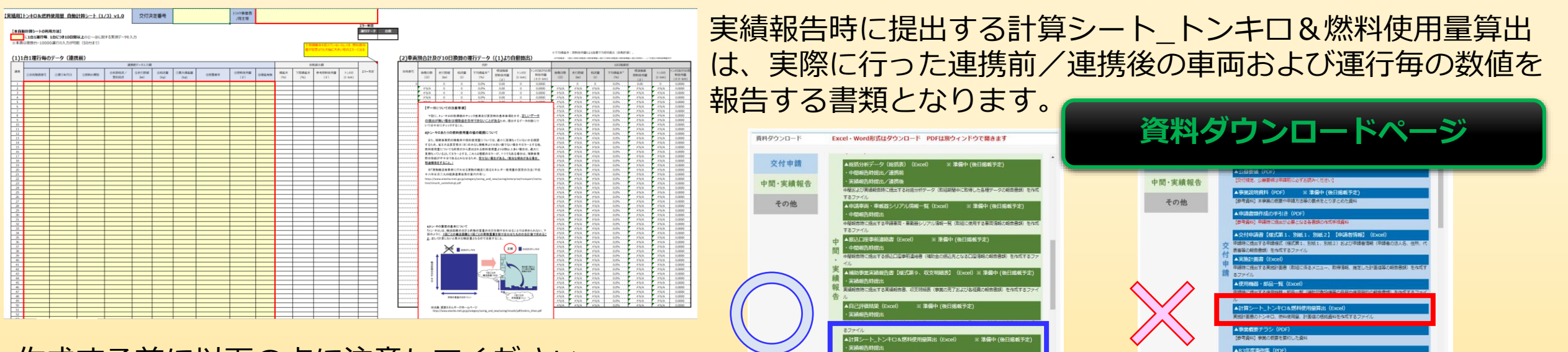

### 作成する前に以下の点に注意してください。

・**申請時**に提出した計算シート\_トンキロ&燃料使用量算出とは、**異なるフォーマットを使用**します。必ずホーム ページの資料ダウンロード内にある**「中間・実績報告」**箇所にある計算シート\_トンキロ&燃料使用量算出を **ダウンロードの上、作成**してください。

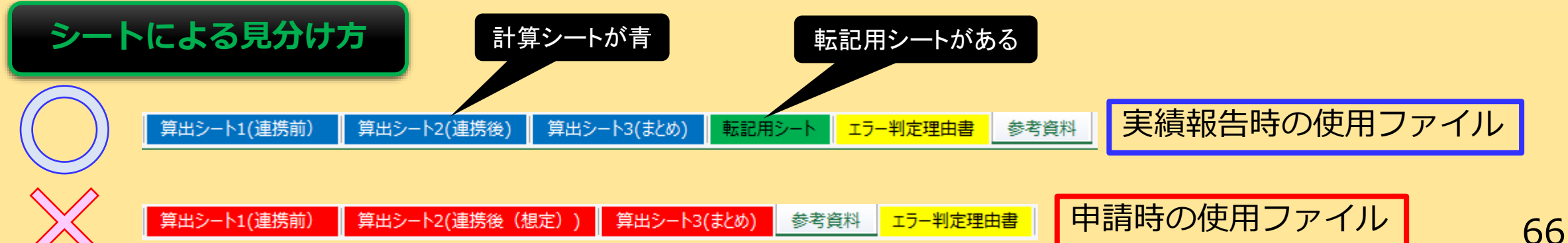

## 計算シート トンキロ&燃料使用量算出の概要(つづき) **12.計算シート\_トンキロ&燃料使用量算出③**

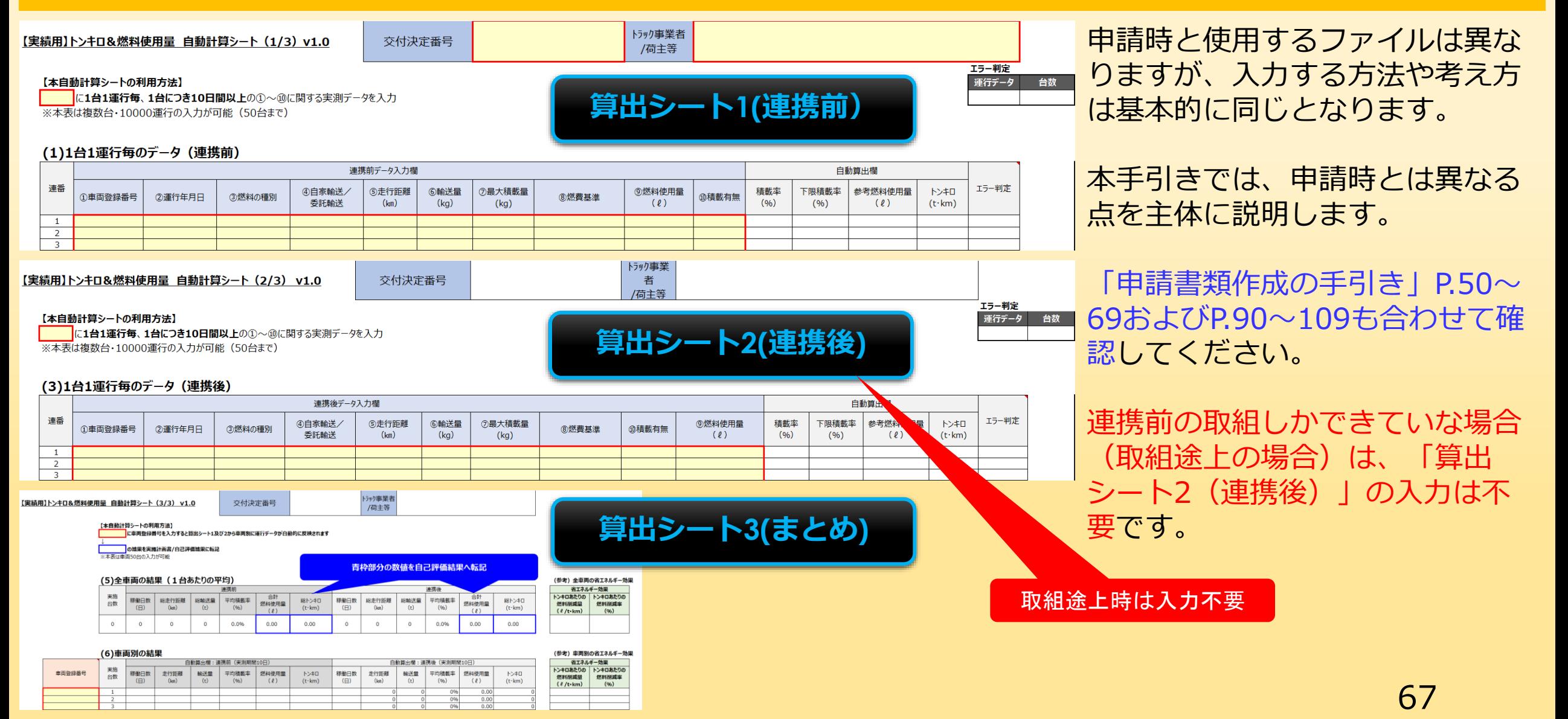

## 申請時提出書類と異なる点 **12.計算シート\_トンキロ&燃料使用量算出④**

申請時と実績報告時で**最も異なる点**は、申請時が想定値で入力・作成することに対して実績報告時は、導入あるいは 既存のシステムから実際の取得データを使用して入力・作成するという点です。

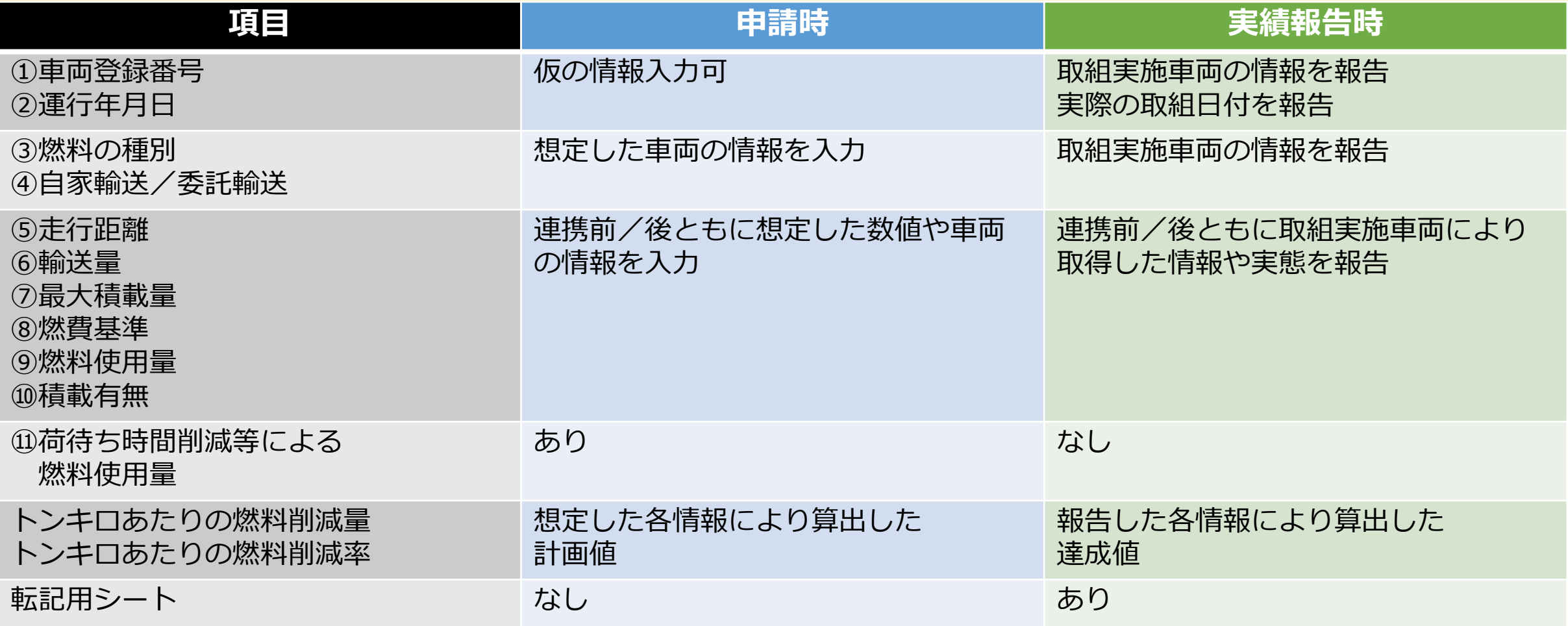

## ①車両登録番号/②運行年月日 **12.計算シート\_トンキロ&燃料使用量算出⑤**

車両登録番号は、地域名、分類番号、ひらがな、個別番号を正しくかつ総括分析データおよび申請車両・車載器シリ アル情報一覧表と同じように入力してください。

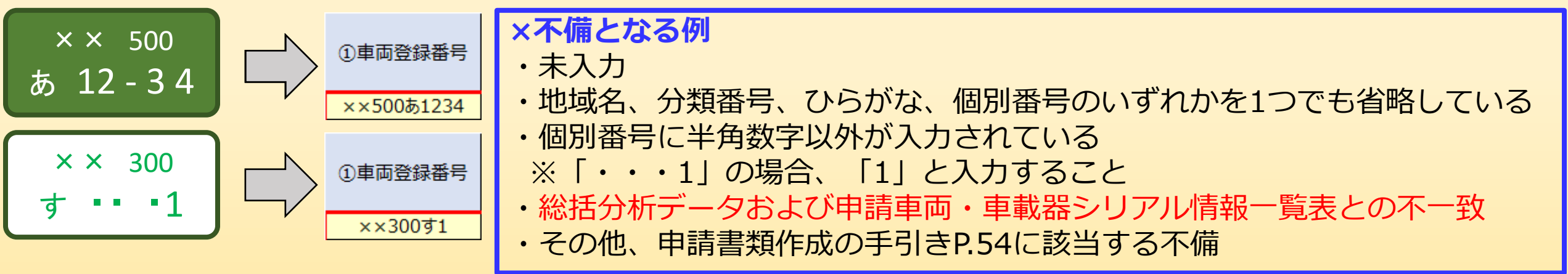

運行年月日は、取組み時に走行した日付を入力してください。

**×不備となる例**

- ・未入力
- ・交付決定日よりも前の日付
- ・その他、申請書類作成の手引きP.55に該当する不備

## 3燃料の種別/4自家輸送/委託輸送 **12.計算シート\_トンキロ&燃料使用量算出⑥**

燃料の種別は、ガソリン または 軽油 のいずれかをプルダウンリストから選択してください。

### **×不備となる例**

- ・未入力
- ・総括分析データおよび申請車両・車載器シリアル情報一覧表との不一致 ※CNG車またはLPG車については、「軽油」を選択
- ・その他、申請書類作成の手引きP.56に該当する不備

#### 自家輸送/委託輸送は、自家輸送 または 委託輸送のいずれかをプルダウンリストから選択してください。

### **×不備となる例**

- ・未入力
- ・申請車両・車載器シリアル情報一覧表との不一致
- ・その他、申請書類作成の手引きP.57に該当する不備

⑤走行距離~⑩積載有無 **12.計算シート\_トンキロ&燃料使用量算出⑦**

⑤走行距離~⑩積載有無は、すべて取組実施車両により取得した情報や実態について入力してください。

### **×不備となる例**

- ・未入力
- ・入力した結果取りまとめた情報と申請車両・車載器シリアル情報一覧表に不一致あるいは大きなかい離が生じた 場合
- ・その他、申請書類作成の手引きP.58~63に該当する不備

### 【注意】 ⑨燃料使用量についは申請時と異なり「算出シート2(連携後)」でも入力が必要なため、忘れずに報告してください

## 転記用シート **12.計算シート\_トンキロ&燃料使用量算出⑧**

入力した情報から「転記用シート」に総括分析デー 転望田シート このファイルで算出した数値等を実施計画書または総括分析データへ転記するためのシートです。 る。8FMだは2枚は「蔵本8FMだは1を施用にテノだきい コッカルが攻撃する恨く タ向けの情報と自己評価結果向けの情報が表示され 燃料使用量 (2/台·10日) トン·キロ (t·km/台·10日) **S列 TAI** V5II (3) 恢料 ③燃料 連携前  $0.00$  $0.00$ 2.輸送量及び 使用量 ②輸送量及び 使用量 ます。 車両登録番号 精戦率  $\frac{1}{2}$ 精邮率  $\overline{(\ell)}$ 燃料使用量 ( $\ell$ /台·10日) トン·キロ (t·km/台·10日) 取組 連携後 取組  $0.00$  $0.00$ 平均 期間中の データ ന 期間中の データ  $\bigcirc$ 平均 以下に注意して転記(コピー&ペースト)を行って 取得 走行距離 輸送量 積載率 燃料 取得 走行距離 輸送量 積載率 燃料 日数 使用量 使用量  $(96)$ 日数  $(\mathsf{km})$  $(96)$  $(km)$  $(t)$ 登録番号は、「算出シート3(まとめ)」のB列に入力した情報が反映される関数が入力されています  $0.000$  $0.00$  $0.000$  $0.00$ カボデータと車面の並びに相違がある場合は、適宜並び替えを行い使用してください。  $0.000$  $0.00$  $0.000$  $0.00$ ください。 **自己評価結果へ転記**  $0.000$  $0.00$  $0.000$  $0.00$  $0.00$  $0.000$  $0.00$  $0.000$  $0.000$  $0.00$  $0.000$  $0.00$  $0.000$  $0.00$  $0.000$  $0.00$  $0.000$  $0.00$  $0.000$  $0.00$  $0.000$  $0.00$  $0.000$  $0.00$ 1.車両登録番号は転記不可(総括分析データ向け)  $0.000$  $0.00$  $0.000$  $0.00$  $0.00$  $0.00$  $0.000$  $0.000$  $0.000$  $0.00$  $0.000$  $0.00$  $0.000$  $0.00$  $0.000$  $0.00$ 2.ペースト(貼り付け)時は、「値で貼り付け」を  $0.000$  $0.00$  $0.000$  $0.00$  $0.00$  $0.000$  $0.00$  $0.000$  $0.000$  $0.00$  $0.000$  $0.00$ すること  $0.000$  $0.00$  $0.000$  $0.00$  $0.000$  $0.00$  $0.000$  $0.00$  $0.000$  $0.00$  $0.000$  $0.00$  $0.000$  $0.00$  $0.00$  $0.000$ 3.取組途上の場合、連携後に関するデータの転記は  $0.000$  $0.00$  $0.000$  $0.00$  $0.000$  $0.00$  $0.000$  $0.00$  $0.000$  $0.00$  $0.000$  $0.00$ 不要  $0.000$  $0.00$  $0.000$  $0.00$  $0.000$  $0.00$  $0.000$  $0.00$  $0.000$  $0.00$  $0.000$  $0.00$  $0.000$  $0.00$  $0.000$  $0.00$  $0.000$  $0.00$  $0.000$  $0.00$  $0.000$  $0.00$  $0.00$ 0.000  $0.000$  $0.00$  $0.000$  $0.00$  $0.000$  $0.00$  $0.000$  $0.00$  $0.000$  $0.00$  $0.000$  $0.00$ 0.000  $0.00$  $0.000$  $0.00$  $0.000$  $0.00$  $0.000$  $0.00$ 0.000  $0.00$ 0.000  $0.00$  $0.000$  $0.000$  $0.00$ **総括分析データへ転記**
# **13.補助事業実績報告書①**

補助事業実績報告書は、事業ホームページより 「補助事業実績報告書【様式第9、収支明細表】 (04dotai\_youshiki9.xlsx)」をダウンロードして 作成してください。

このファイルでは、実績報告に係る様式・提出書類のうち、以下を 作成することができます。

- ・補助事業実績報告書(様式第9)
- ・収支明細表(様式第9別紙)

作成手順は「補助事業実績報告書【様式第9、収支明細表】 (04dotai\_youshiki9.xlsx)」に記載されている内容をご確認くだ  $\frac{1}{2}$ 

# 14. 自己評価結果①

- 自己評価結果は、事業ホームページより
- 「自己評価結果(04dotai\_hyouka.xlsx)」をダウンロードして 作成してください。
- このファイルでは、実績報告に係る様式・提出書類のうち、以下を 作成することができます。
- ・自己評価結果

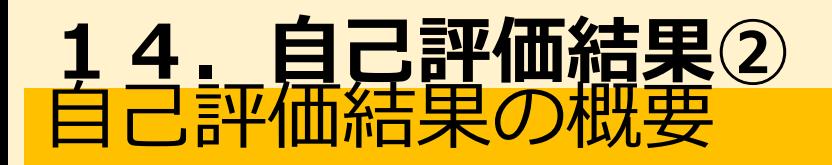

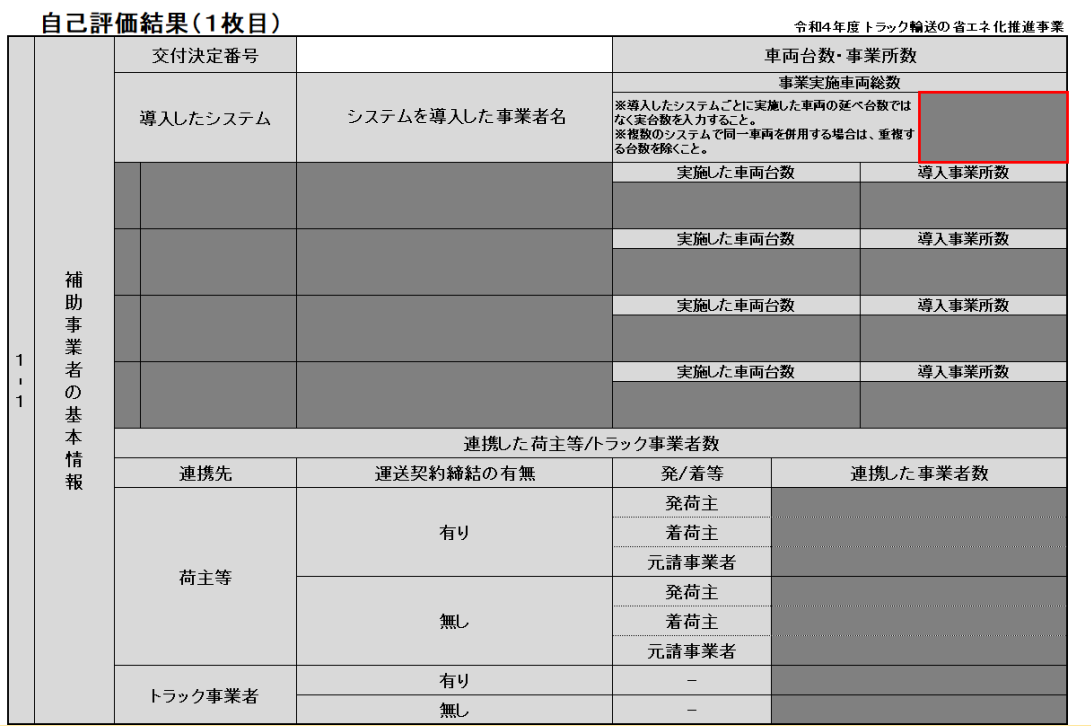

自己評価結果は、実施した取組内容について総合的に報告する ための書類です。

### 作成する前に以下の書類作成を完了させてください。

- A.荷主等連携**前**総括分析データ
- B.荷主等連携**後**総括分析データ

C.計算シート\_トンキロ&燃料使用量(**実績報告用**)

ただし、連携前の取組しかできていない場合(取組途上の場 合)は、Bの資料は不要となりCについても「算出シート2(連 携後)」については入力が不可能であるため作成途中の状態で 問題ありません。

### 1-1補助事業者の基本情報(交付決定番号など) **14.自己評価結果③**

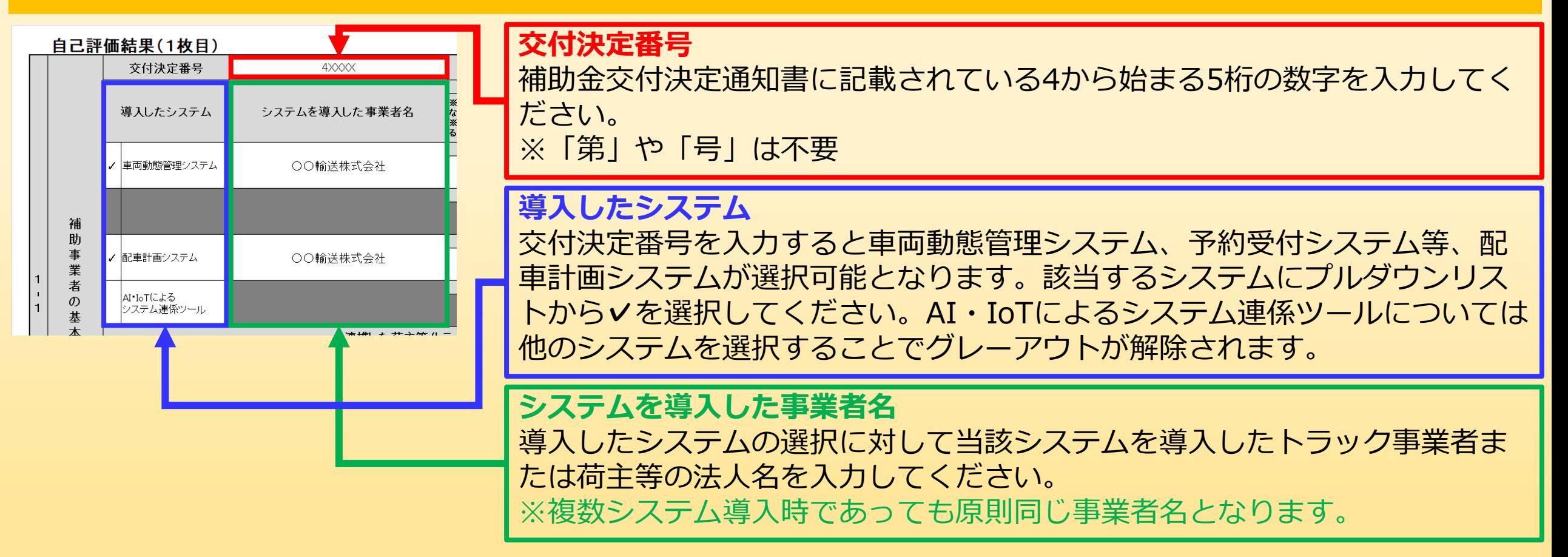

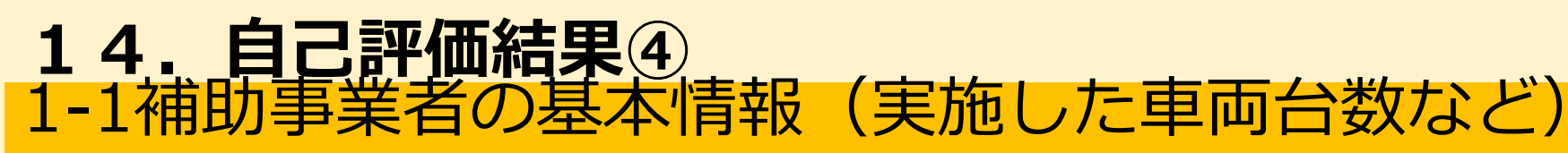

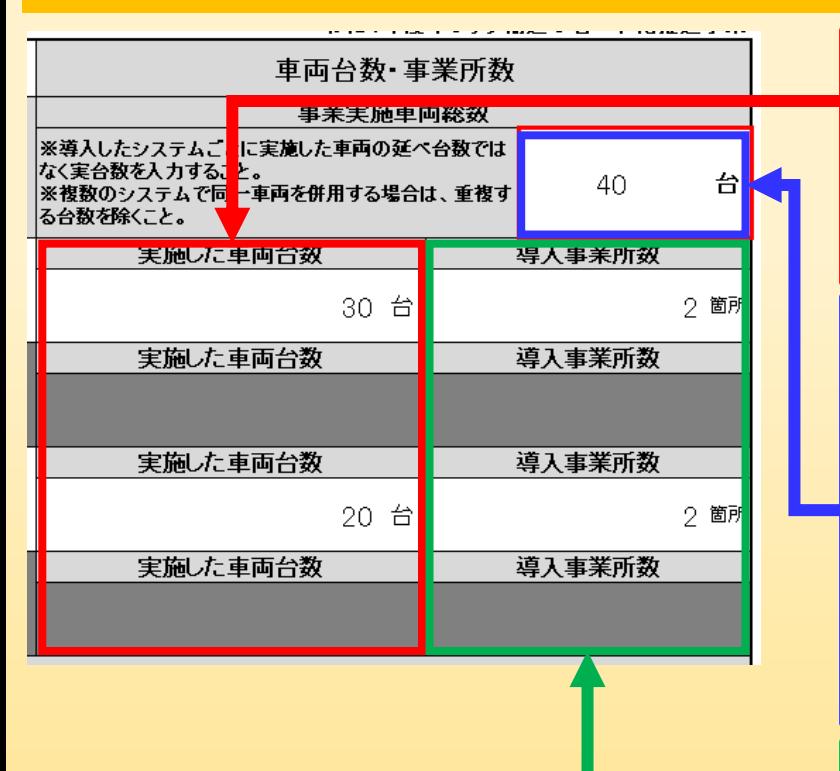

#### **実施した車両台数**

各導入システムの取組を実施した車両の台数を入力してください。交付決定 後に計画変更によって台数変更を行った場合は、変更後の台数を入力してく ださい。

#### **事業実施車両総数**

本事業で取組を実施した車両すべての台数を入力してください。

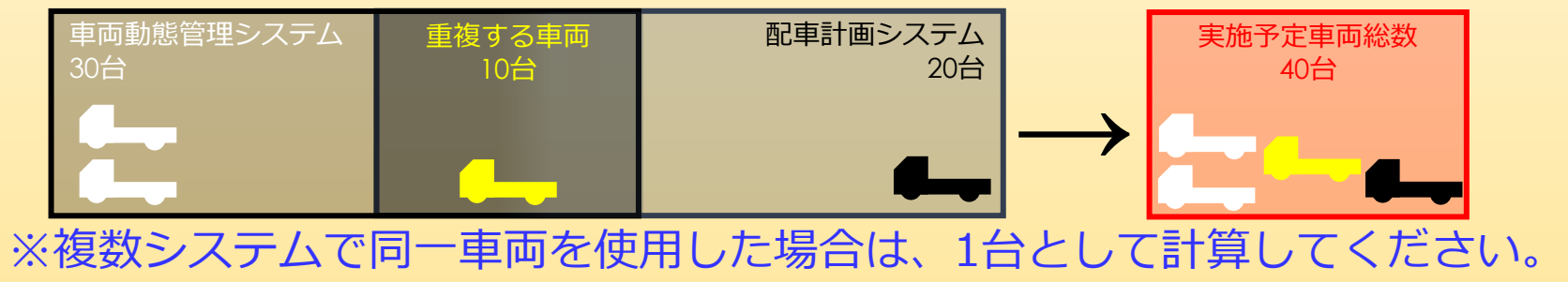

#### **導入事業所数**

各導入システムを導入した事業所数を入力してください。交付決定後に計画 変更によって事業所数変更を行った場合は、変更後の事業所数を入力してく ださい。

### 1-1補助事業者の基本情報(連携した荷主等/トラック事業者数) 14. 自己評価結果⑤

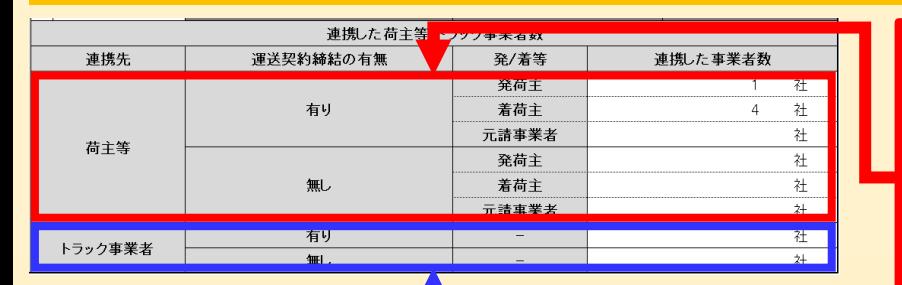

**連携した荷主等の社数(トラック補助事業者が報告)**

取組を実施した補助事業者がトラック事業者の場合は、連携した荷主等の 運送契約や発着等の違い別に連携した荷主等の社数を入力してください。 ※実施計画書で申請した社数から増減しても不備とはなりませんが連携 した荷主等が1社もない場合は、取組完了と認められません。

**連携したトラック事業者の社数(荷主等補助事業者が報告)** 取組を実施した補助事業者が荷主等の場合は、連携したトラック事業者の 運送契約の違い別に連携したトラック事業者の社数を入力してください。 ※実施計画書で申請した社数から増減しても不備とはなりませんが連携 したトラック事業者が1社もない場合は、取組完了と認められません。

### 1-2完了状況/省エネ効果 **14.自己評価結果⑥**

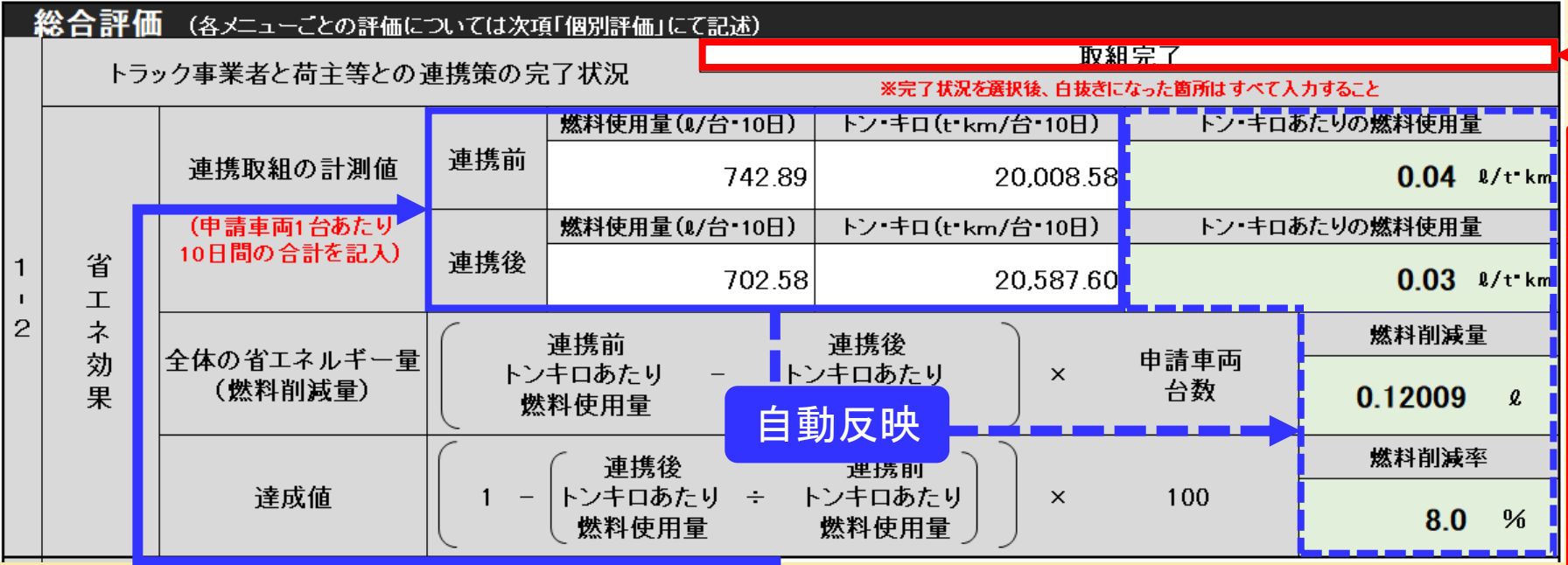

#### **連携取組の計測値**

- 計算シート\_トンキロ&燃料使用量で算出した連携前および連携後の燃料使用量、 トン・キロの1台10日間を転記あるいは入力してください。
- ・取組途上の場合、連携前のみ入力してください。
- ・入力した各数値から【】】 内の各数値が自動反映されます。
- ・燃料削減率が計画値以上とならなかった場合は取組完了とはなりません。 ※翌年度以降も取組を継続し計画値以上となるまで報告が必要となります。

#### **完了状況**

取組の状況によって以下の3つ の項目から1つを選択してくだ さい。

・連携前後の取組が完了し燃料 削減率が計画値以上を達成

#### :取組完了

- ・連携前後の取組が完了したが 燃料削減率が計画値に未達: 計画値未満
- ・連携前の取組のみが完了し 荷主等への提案はしている
	- :取組途上

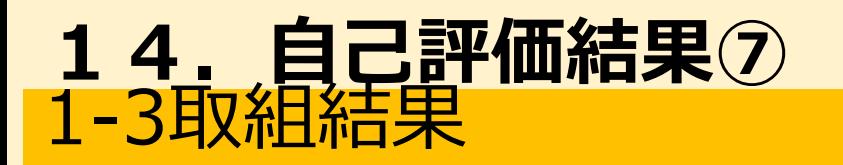

**直接要因** 大きな変化が見られなかったが、走行時間が8%ほどの削減が見られたことから交通渋滞などによるアイド 直接要因 ングが削減されたことと荷役場においての荷待ち時間の削減 省エネ 効果を得るこ ┃ **取組完了:** に繋がった主な要因 効 果 取組を行った中で計画値以上の燃料削減率達成に  $\mathcal{O}$ ;述の通り連携後が繁忙期となったため連携前と比較しく1台めたりの輸送重かおよそ1.2~1.4倍上昇し 要 外的要因 因 至った主な要因を入力してください。 取 の間接的な影響 箱 結 **計画値未満:** 取組を行った中で計画値に燃料削減量が未達と うイバーにおいては到着遅延に対する恐れから予定時刻よりも早い出発および荷役場への早着が見られ 今後の改善点 取組の実施によって明確と るため改善を図る った問題点と解決方法 なってしまった要因を入力してください。 更に省エネ効果を向上させる めの施策 **取組途上:** <mark>今後の改善点 ┃┃</mark> ┃ 入力不要です。 **取組完了: 外的要因** 取組を行った結果発生し取組の間に解消できな **取組完了、計画値未満:** かった問題点やすでにあればその解消方法、また 取組以外の事業努力ではない要因による省エネ効果 より一層省エネ効果を向上させるための施策など への影響があれば入力してください。特にない場合 があれば入力してください。特にない場合は は「特になし」と入力してください。 「特になし」と入力してください。 **取組途上: 計画値未満、取組途上:** 入力不要です。 計画値以上の省エネ効果を未達となってしまった または連携後の取組ができなかった事態に対する 対処方法を入力してください。

### 1-4翌年度以降の対応/2枚目、3枚目について 14. 自己評価結果8

細期间間においては重点的に連携しに何王间の連行についてのみ配車計画システムを稼働させ |が、今後はすべての運行についても同システムを活用し全体的な輸送効率化による更なる省エネ効果の向 ・本年度の事業を終え、来年度以降予定して |上を図る ・計画値未満、取組途上の場合は再提出日な

翌年度以降の対応

**SPIER AT SHOW** ※ NHHN>ステム

**SCHOOL** 

導入システムの<br>活用方法<br>Ell.h.T - Philippy

夜春·工夫点<br>- RHERNO PTRはLAS<br>- GMMP HIS DIREAU<br>- GMMP HIS PHOTO 連携メニュー実施の効果<br>(分析結果 等)

IIILた花主等ルコック実業者の名

いる取組内容など

どのスケジュール

**自己経価結果(2枚目** 

連携メニュー番号

**通信 運送契約 安/著等** 

取組内容の構要<br>- 期間についた取組の取りに<br>いて、所定のように実施した<br>MEAカデアであること<br>- 最大システムの<br>- 最大システムの<br>- お後んデーザもUCFrル<br>- 413の95、現25名

夜番・工夫点<br>- 加速実の中で発生した問題<br>- 冷凝度のままを効果もパリタ<br>- 上がせもためのエガなど 連携メニュー実施の効果<br>(分析結果 等) を後、どれはどの 省エネ 地帯)<br>かるおはと言言分析<br>1007れた時間のもの付きます

 $m = 1$  $\begin{array}{c|c} \text{15.5}\, \text{m} & \text{m} \\ \text{15.8}\, \text{m} & \text{m} \end{array}$ 

> およいせんび 精戦率 メニューに見むた取得情報

### **翌年度以降の対応**

**取組完了:**

今後の取組の展望について入力してください。また、複数年度で段階的にシステム 構築を計画している場合は、その内容について入力してください。

**計画値未満、取組途上:**

連携後の取組を行うスケジュールやその結果、実績報告の再提出日を入力してくだ さい。

#### **2枚目、3枚目**

2枚目は区分Aの実施内容に関わる報告、3枚目は区分Bまたはその他に関 わる報告書類となっています。2枚目と3枚目は一部を除き同じ構成となっ ているため、共通の項目についてはまとめて説明し、異なる点については 個々に補足します。

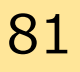

### 2-1・3-1交付決定番号/導入事業者名 2-2・3-2連携メニュー番号/実施台数 14. 自己評価結果**⑨**

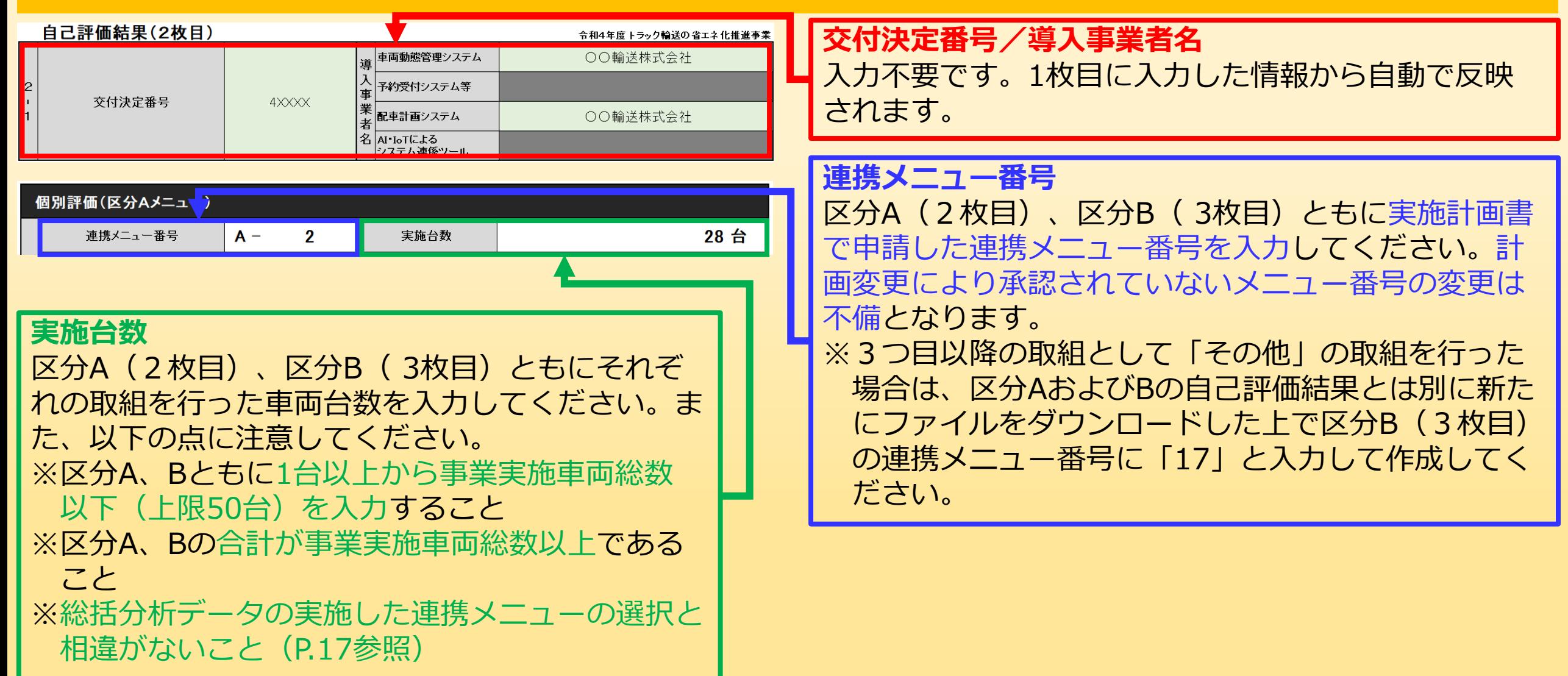

2-2・3-2連携した荷主等/トラック事業者の名称 14. 自己評価結果10

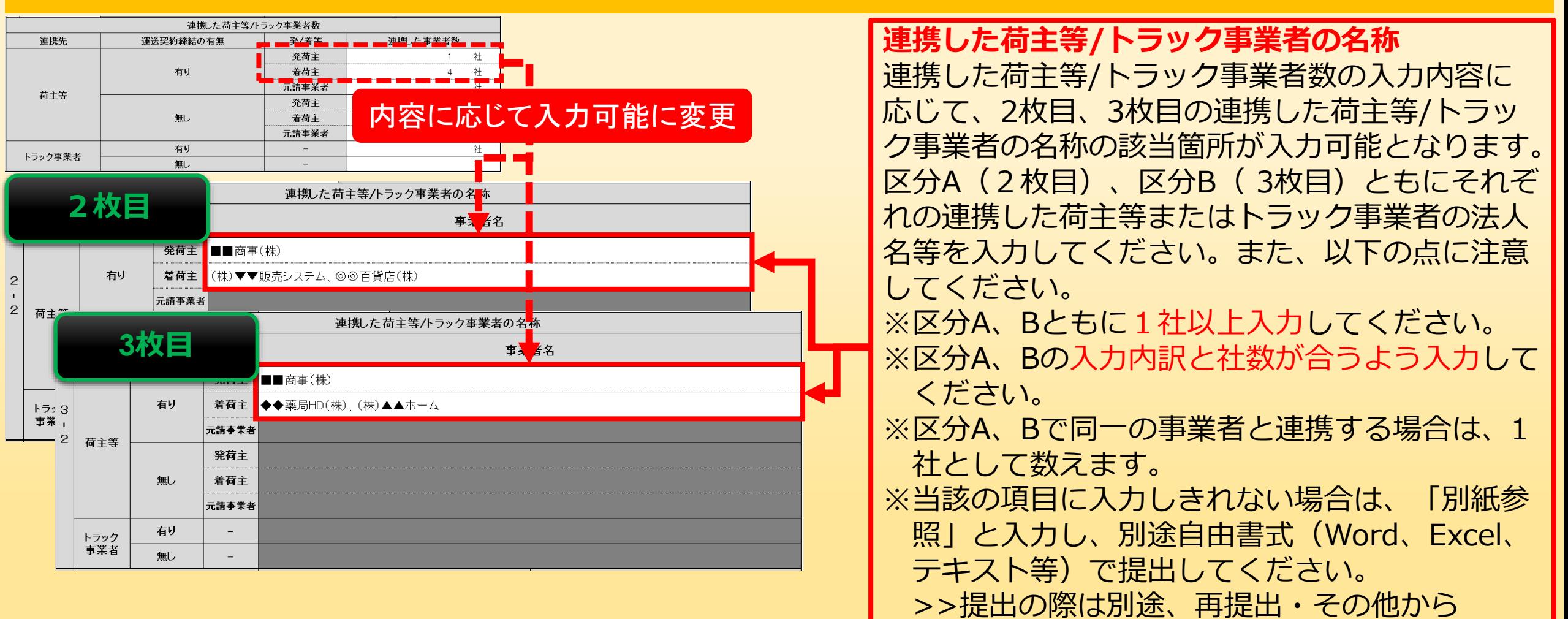

### 2-3・3-3取得情報の用途 14. 自己評価結果10

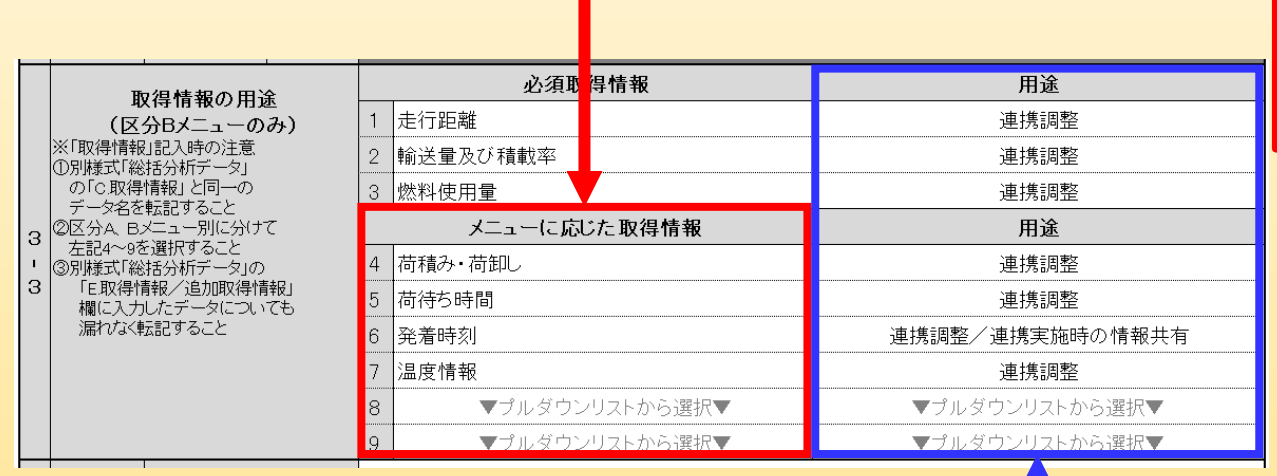

**メニューに応じた取得情報**

区分A(2枚目)、区分B( 3枚目)ともに実施計画書で 申請した取得情報を選択してください。実施計画書で申 請された取得情報が選択されていない場合は不備となり ます。申請していない取得情報の追加は問題ありません。 また、必ずプルダウンリストから選択してください。

#### **用途**

必須取得情報およびメニューに応じた取得情報の用途を 以下を参考に選択してください。

#### **・連携調整:**

取組実施においてトラック事業者と荷主等が当該の 取得情報に関わる内容について変更や組み換えなど の調整を行った場合

#### **・連携実施時の情報共有:**

取組実施のためにトラック事業者と荷主等で当該の 取得情報の共有を行った場合

#### **・連携調整/連携実施時の情報共有:** 上記の内容をどちらも行った場合

### 2-4・3-4提案した内容/取組内容の概要 14. 自己評価結果1

可王とオンフイスによる打ち合わせの場において、 連携前の総括分析テータおよび計算ンートを用いて何王 荷ラ 都合による輸送ルートが交通渋滞を避けられないルートによって非効率であること説明。配車計画システム 提案した内容 連主ッ - 「最楽した内容」 - 『『ロー『『知道』 - 『スペ』(パルコード『ジャンジング - 『ここフマング』(『ジョコ』)』)。『『『ローング』(『<br>トラック事業者と荷主等との間 で事前に想定した新ルートとそれに伴う走行距離および走行時間の予想値を提示し、 配送順や到着時刻の たエク<br>携等さ 『連携を依頼する際、提示した |変更と高速道路の使用について承認を得た 前と輩 キータや提案方法など の者 **提案した内容(完了状況に関わらず入力必須)** 配車計画システムにく事前に登録した各荷王の拠点情報と前日までに把握している荷役情報によって 取組内容の概要 トを策定。車載のナビケーションシステムとの連動よってドライバーはそのルートに忠実の運行を実施。 ラ 実際に行った取組の内容につ また、急な集荷依頼については、運行管理者がシステムに内容を反映させてドライバーのナビゲーションシ 連携する相手先への提案した内容を入力してください。 て、何をどのように実施した ッ ステムに即時反映させることで対応。また、 運行距離が20kmを超える場合には高速道路を利用するルール 実施計画書で報告した取組にを設定。 ついた内容であること 連携する相手先への提案が行われていない場合、補助対 象外となります。また、区分A、Bを同時に提案した場合 であってもその内容についてはそれぞれ分けて入力して **取組内容の概要(取組完了、計画値未満は入力必須)** ください。 選択した連携メニューに応じた取組内容について区分 【入力内容の一例】 A、Bを分けて入力してください。実施計画書の内容と ・どのような場において提案を行ったのか 相違が生じている場合や選択した連携メニューと相違 ・提案する際に作成、提示した資料について が生じている場合は不備となります。 ・課題の主な原因 【入力内容の一例】 ・連携する相手先の反応 など ・取組を実施する前の準備工程 ・取組実施時の内容 ・取組実施にあたって取り決めたルール など

### 2-4・3-4導入ステムの活用方法/改善・工夫点 **14.自己評価結果⑫**

運入システムの |動態官理ンステムによって、配単計画ンステム稼働前後の走行距離、走行時间、半均速度の比較を実施。 者 また、渋滞については、一般道では20km/h以下、高速道路では40km/h以下の走行を渋滞と定義し、連携 活用方法 と 取得したデータをもとに行った 前後の渋滞による運行への影響の比較に活用。 石 省エネの分析、検証方法 主 等 **導入システムの活用方法** と 連携後において息な集荷依顆による輸送ルートか変更となった場合に、 事前に荷王に共有していた到着時  $\varphi$ 刻から変更となるため、可能な限り即時調整を行い効率的なルート運行の優先に努めた。 改善 工夫点 連 **(取組完了、計画値未満は入力必須)** 取組実施の中で発生した問題 携 改善策や省エネ効果をより向 後 導入したシステムを取組実施のためにどのようにして活 上させるための工夫など 用したのかを区分A、Bで分けて入力してください。 【入力内容の一例】 **改善・工夫点(取組完了、計画値未満は入力必須)** ・システムによって取得したデータやその分析方法 取組実施中に発生した問題に対して講じた対応策や省 または検証方法について しんじん しゅうしゃ など エネ効果をより向上させるために取組以外あるいは取 組に乗じた施策を行った場合はA、Bで分けて入力して ください。特にない場合は、「特になし」と入力して ください。また、改善点については、取組期間中に解 消できたものに限ります。解消が出来なかった場合は、 1-3取組結果の今後の改善点として入力してください。 【入力内容の一例】 ・連携する相手先に協力を得るために行った施策 ・システム操作の習熟度向上のための施策 など

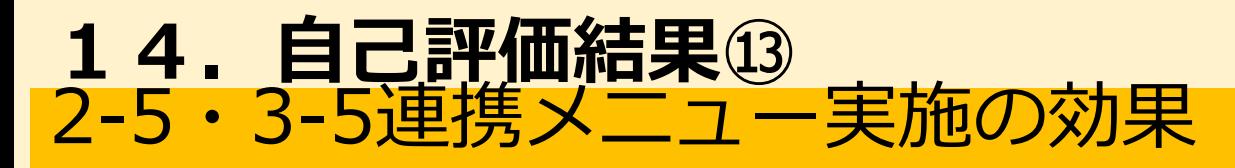

|配里計画システムを沽用したルートおよひ配送順の見直しを行った結果、1台10日間あたりの走行距離は遺 連携メニュー実施の効果 携前1,845kmは連携後1,843kmとなった。1台10日間あたりの数値としては省エネ効果が見えにくいが、連携 (分析結果等) 後が繁忙期により運行回数が増えたため、1運行あたりで平均した場合、連携前93km、連携後74kmと効果 取組実施後、どれほどの省エネ効果があっ |があらわれている。また、走行時間についても連携前3,690分が連携後2,457分となり配送ルートを変更に たかがわかる数値と自己分析 よって交通渋滞の影響が減少したことが省エネ効果の向上に繋がったと考察される。 ただし改善された数値のみの記入は不可)

> **連携メニュー実施の効果(取組完了、計画値未満は入力必須)** 取組を行ったことによる数値的な結果とその分析や省エネ効果への影響について区分A、Bでわけて 入力してください。分析や取組に対する考察などが読み取れない場合は不備となります。 取組完了の場合は、計画値以上の効果を得ることができた要因、計画値未満の場合はその効果が得 られなかった要因についてそれぞれ入力してください。 【入力内容の一例】 ・取組内容に応じた取得情報の連携前後の結果報告とその分析内容 ・取組を行った結果、影響されたと推測される連携前後の燃料使用量の比較 などなど

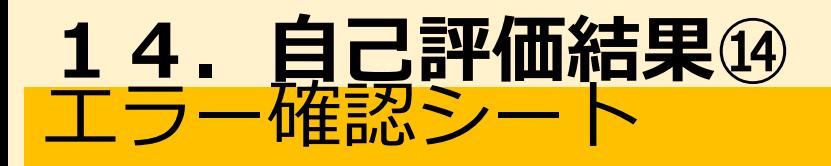

#### 入力が終わったら√を選択して「エラー確認シート」にて入力漏れ等がないか確認をしてください。

#### 1-1から3-5の必要項目への入力完了後、シート内の1番下にある上図に示す箇所にプルダウンリストから∨を選択 してください。

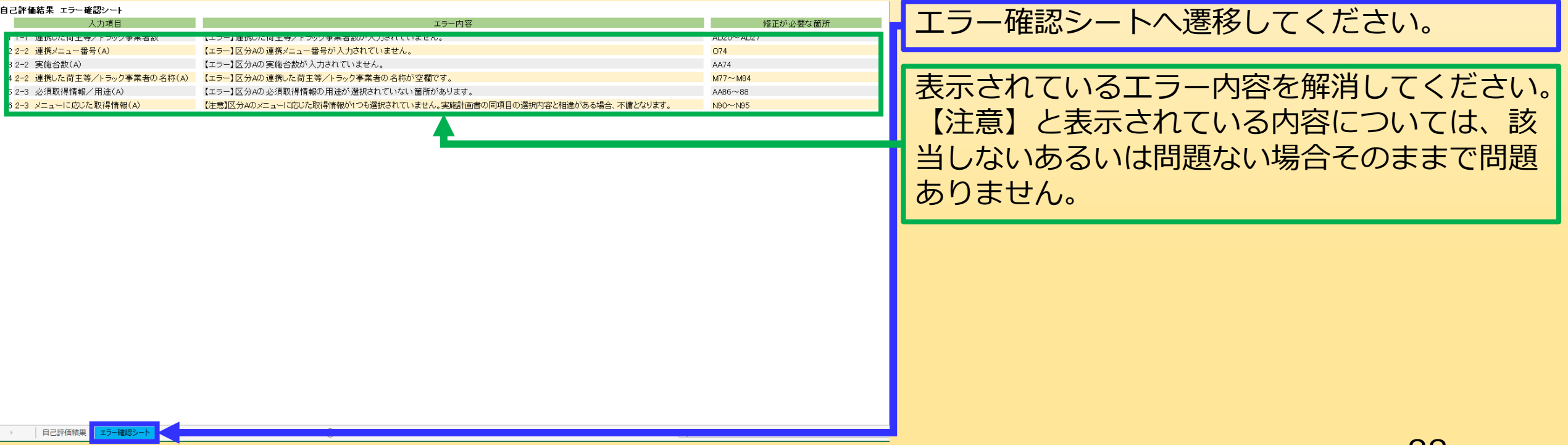

# **15.取得財産管理台帳・明細表① 単価50万円以上の品目がある事業者のみ**

- 
- 取得財産管理台帳・明細表は、事業ホームページより
- 「取得財産等管理台帳 【様式第14】/取得財産等管理明細表【様 式第15】 (04dotai\_youshiki14\_15.xlsx)」をダウンロードして 作成してください。
- ※導入設備や費用の単価が50万円以上の品目がある補助事業者のみ が作成および提出の対象です。
- このファイルでは、実績報告に係る様式・提出書類のうち、以下を 作成することができます。
- ・取得財産等管理台帳 (様式第14 )
- ・取得財産等管理明細表(様式第15 )

### 取得財産管理台帳・明細表の概要 **15.取得財産管理台帳・明細表➁ 単価50万円以上の品目がある事業者のみ**

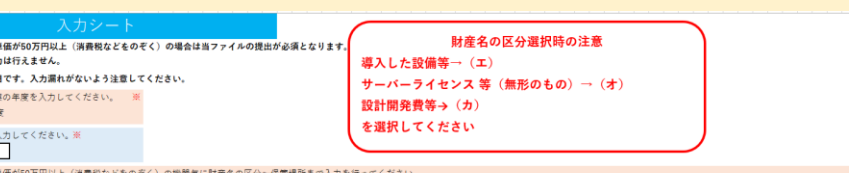

· 購入した機器の! 様式への声接入 の箇所は必須項

。<br>D交付決定番号をJ

補助対象経費である品目に単価50万円以上の設備あるいは費用 がある場合に限り作成と提出が必要となります。

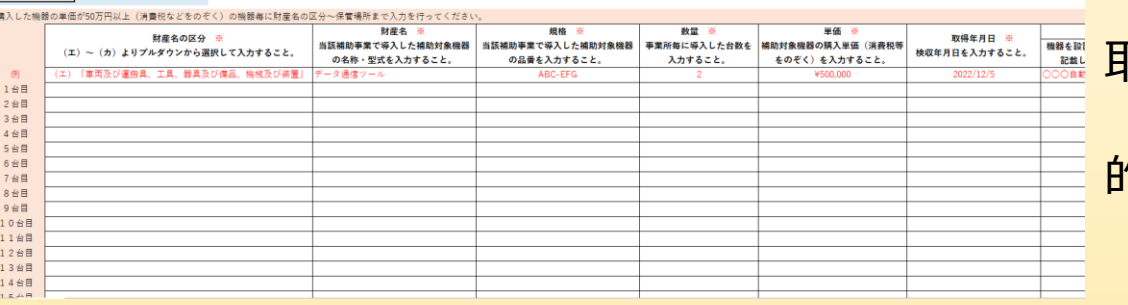

取得財産等管理台帳 (様式第14 )と取得財産等管理明細表 (様式第15 )は、類似した構成となっていますが、異なる目 的によって作成を行います。

|取得財産等管理台帳 (様式第14 ) :補助事業者が保管する書類| |取得財産等管理明細表(様式第15 ) : 事務局に報告するための書類|

なお、取得財産等管理明細表(様式第15 )で報告された品目については交付規程第23条にある通り処分につい て制限があるため注意してください。

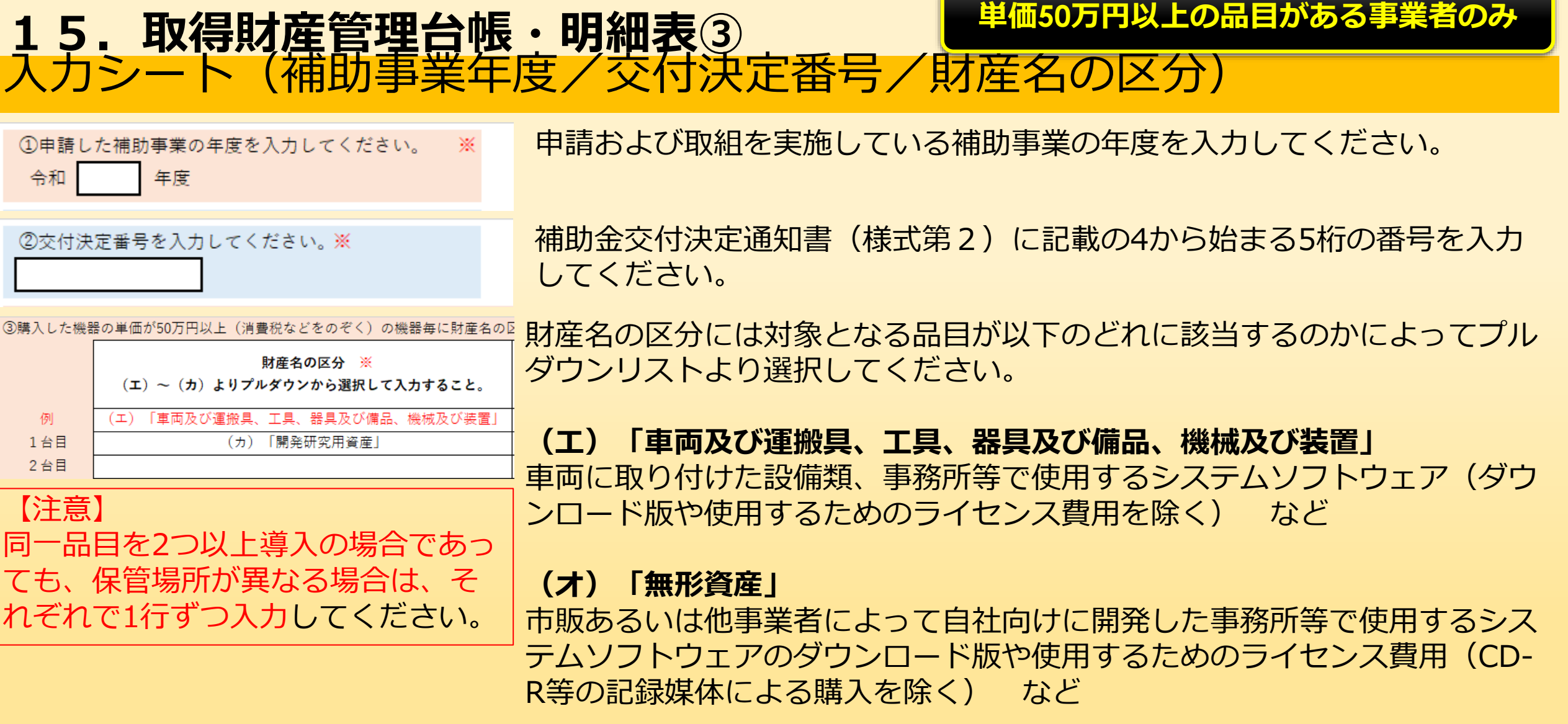

**(カ)「開発研究用資産」**

自社開発によるシステムソフトウェア など

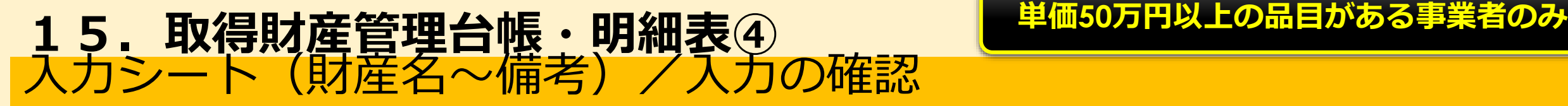

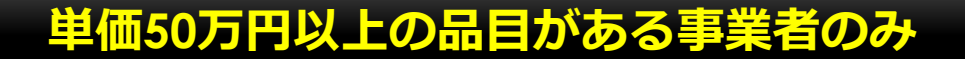

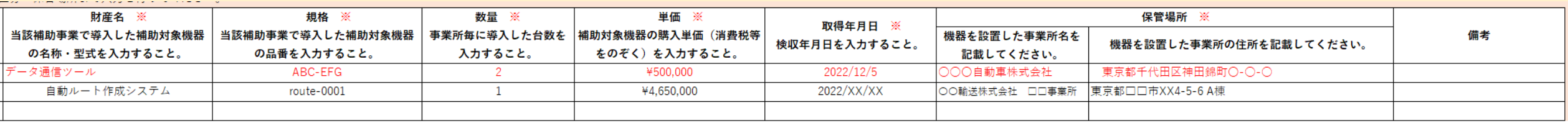

財産名、企画、数量、単価、取得年月日、保管場所をそれぞれ入力してください。入力内容については各項目名の 説明を参照してください。 備考については、特記する内容がある場合に使用してください。

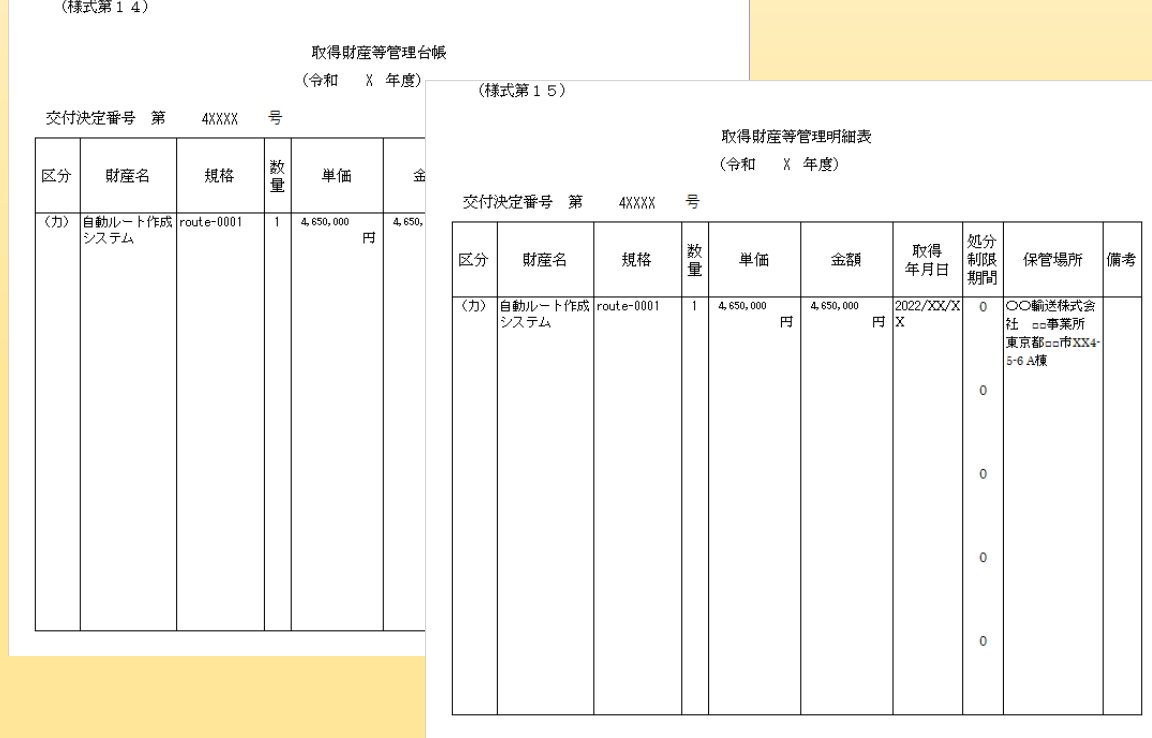

入力シートにおける作業完了後、入力した行数が5行以下の 場合は、「様式第14」および「様式第15」に正しく反映 されているか確認してください。 入力した行数が6行以上の場合は、「様式第14(50台 分)」および「様式第15 (50台分) 」に正しく反映され ているか確認してください。

# **16.提出された各書類の不備について**

申請、中間報告、実績報告にて提出された書類はその内容を審査します。各書類内および各書 類間において不整合や著しいかい離がある場合は、不備として再提出を求めます。提出の前に 必ず内容の確認を行ってください。

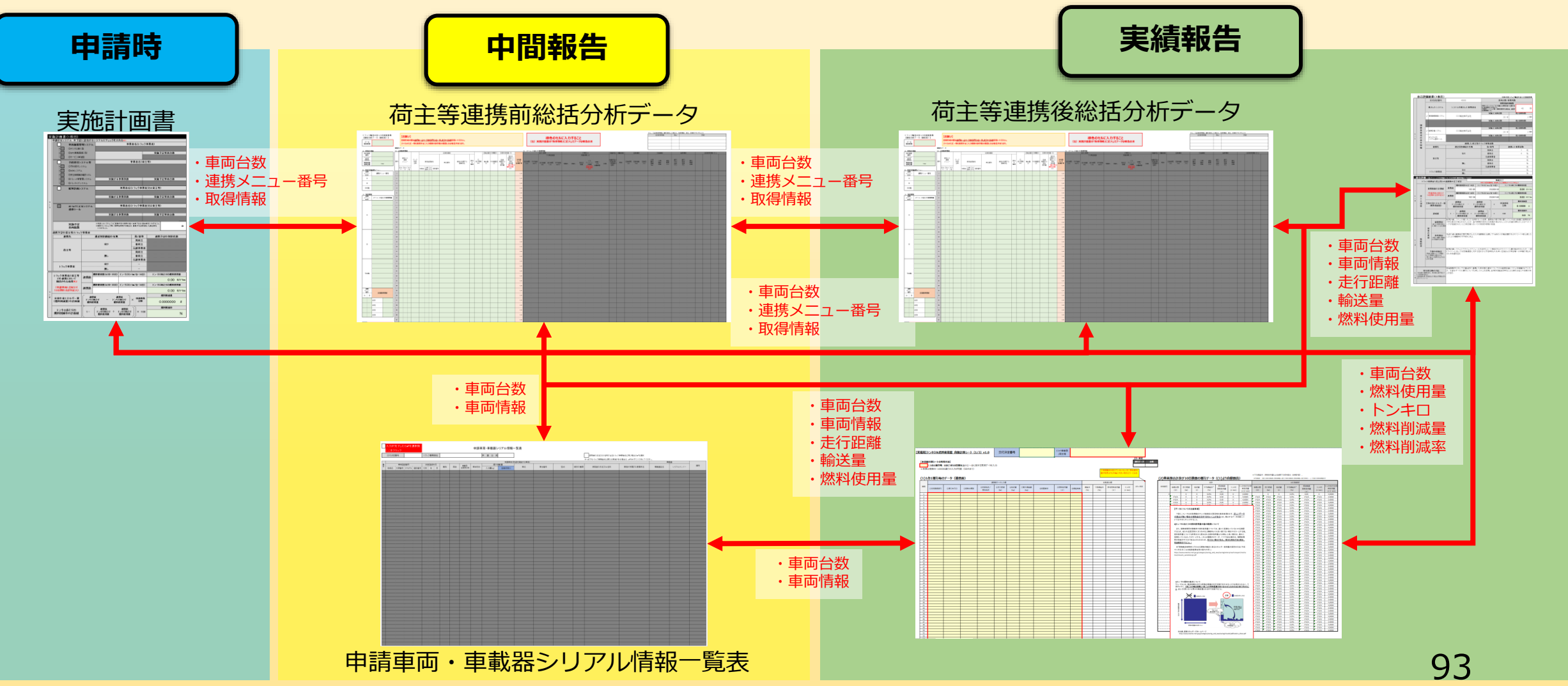